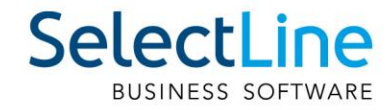

# SelectLine Neuerungen Version 21

05.11.2021/mk/V1.4

SelectLine Software AG Achslenstrasse 15, 9016 St. Gallen, Schweiz T +4171 282 46 48, info@selectline.ch, www.selectline.ch

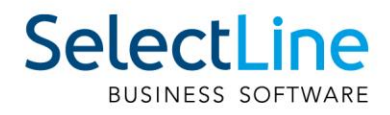

# Inhalt

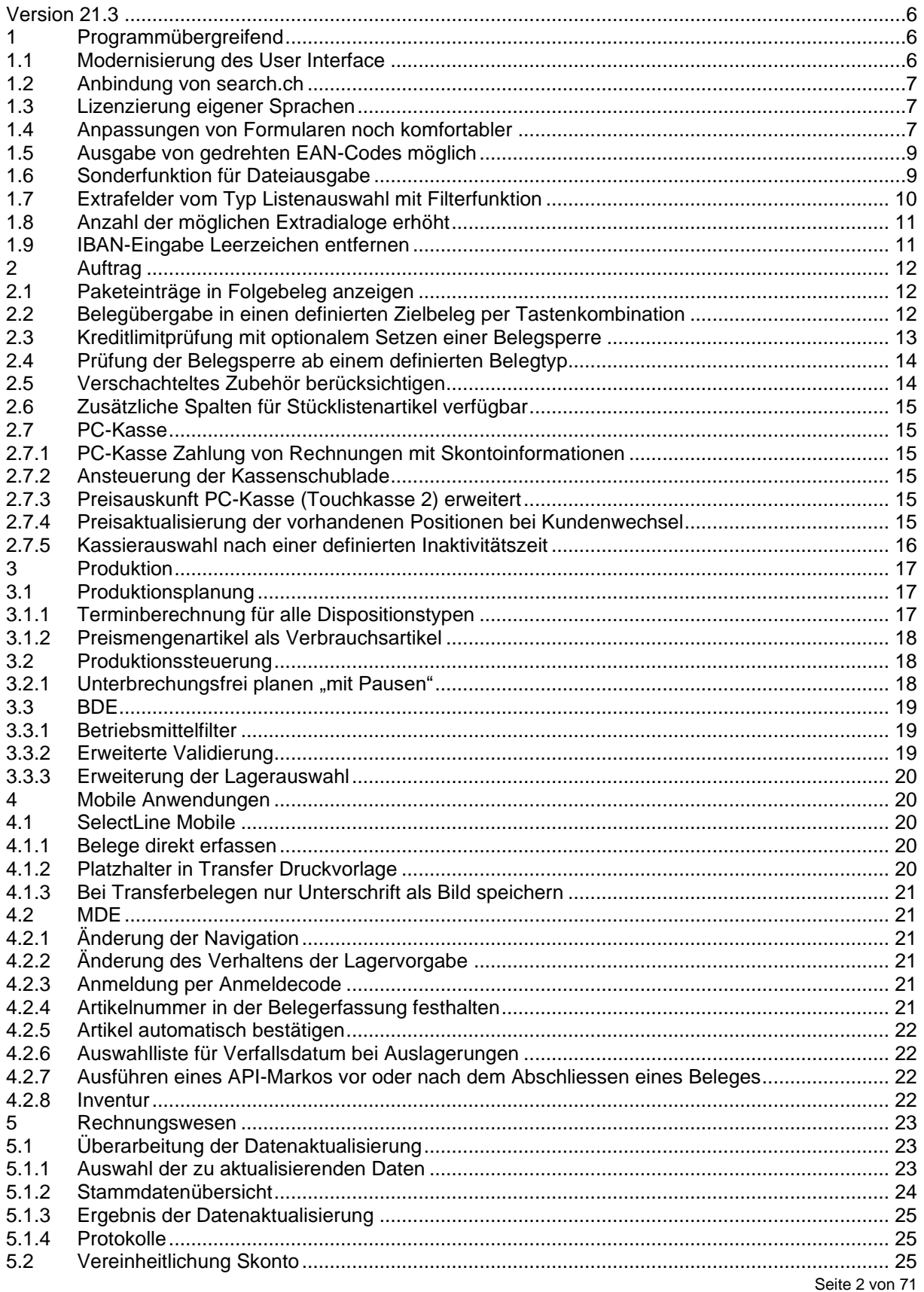

# SelectLine BUSINESS SOFTWARE

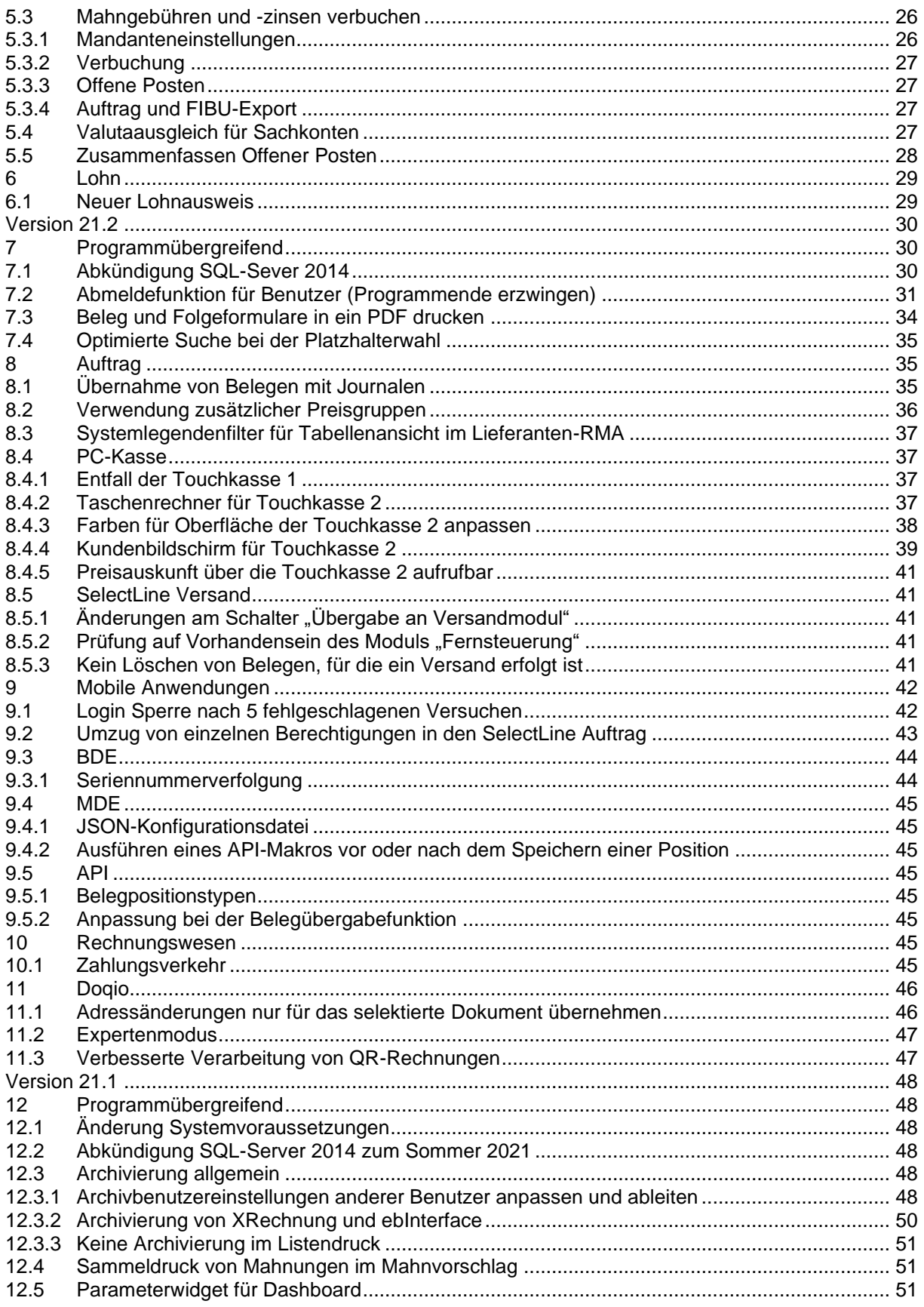

# SelectLine BUSINESS SOFTWARE

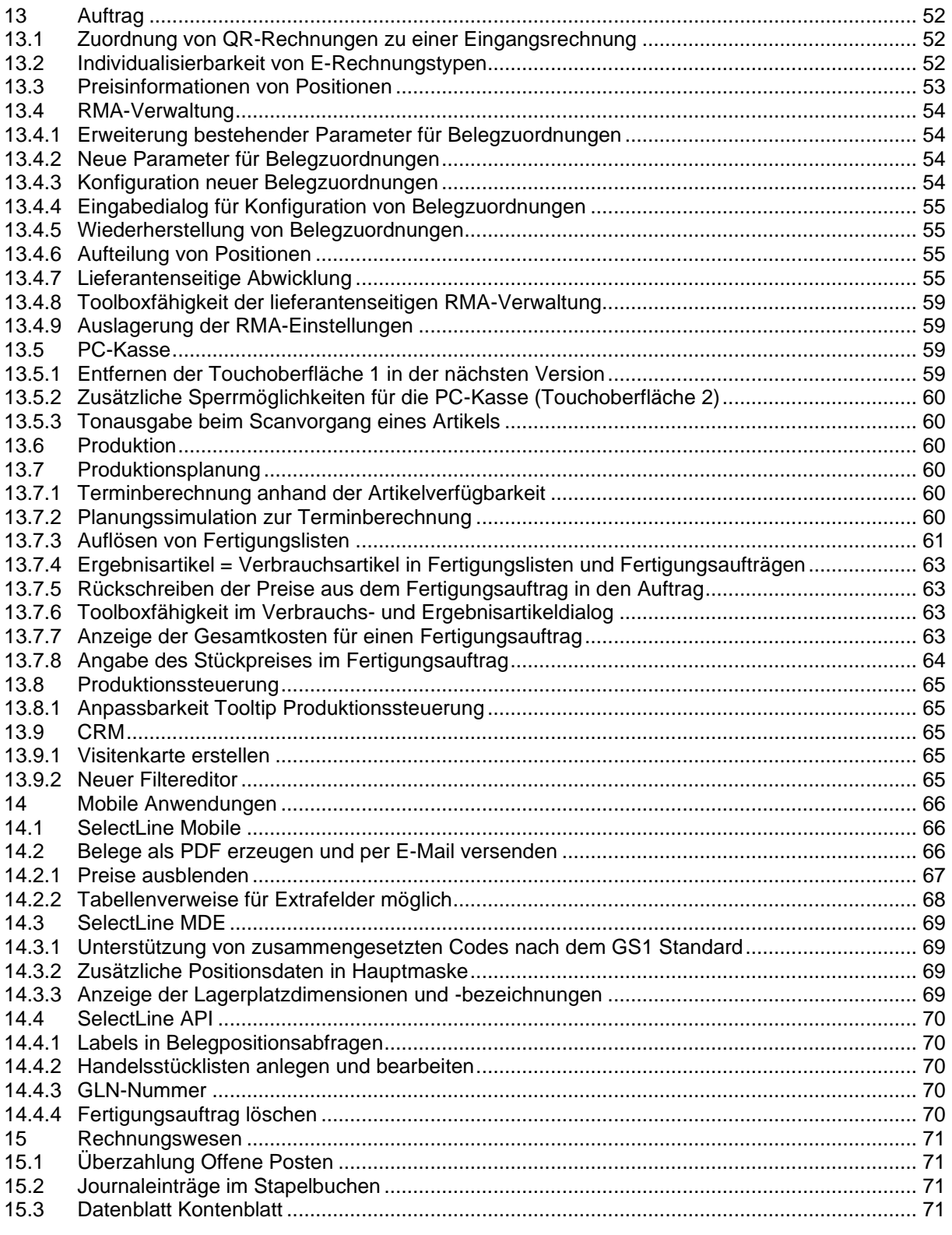

Anmerkung:

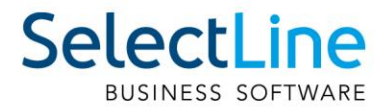

Hinweise zu programmübergreifenden Funktionen wie Veränderungen im Setup/Installationsprogramm und zum Drucken/Formulareditor finden Sie zudem im Dokument Achtung Update Version 21.

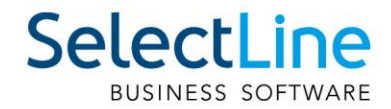

## <span id="page-5-0"></span>**Version 21.3**

## <span id="page-5-1"></span>**1 Programmübergreifend**

#### <span id="page-5-2"></span>**1.1 Modernisierung des User Interface**

Die Programme Auftrag, Artikelmanager, Rechnungswesen, Lohn und Kassenbuch zeigen sich jetzt in einer neuen Optik. Im Rahmen der Modernisierung wurden folgende Anpassungen vorgenommen:

- Frei wählbare Programmfarben durch individuelle Mandantenfarben und Themes
- Fensterrahmen in ausgewählter Programmfarbe
- Fenstertabs mit neuem und an Programmfarbe angepasstem Design
- Aktualisierte Icons in den Funktionsleisten der Dialoge

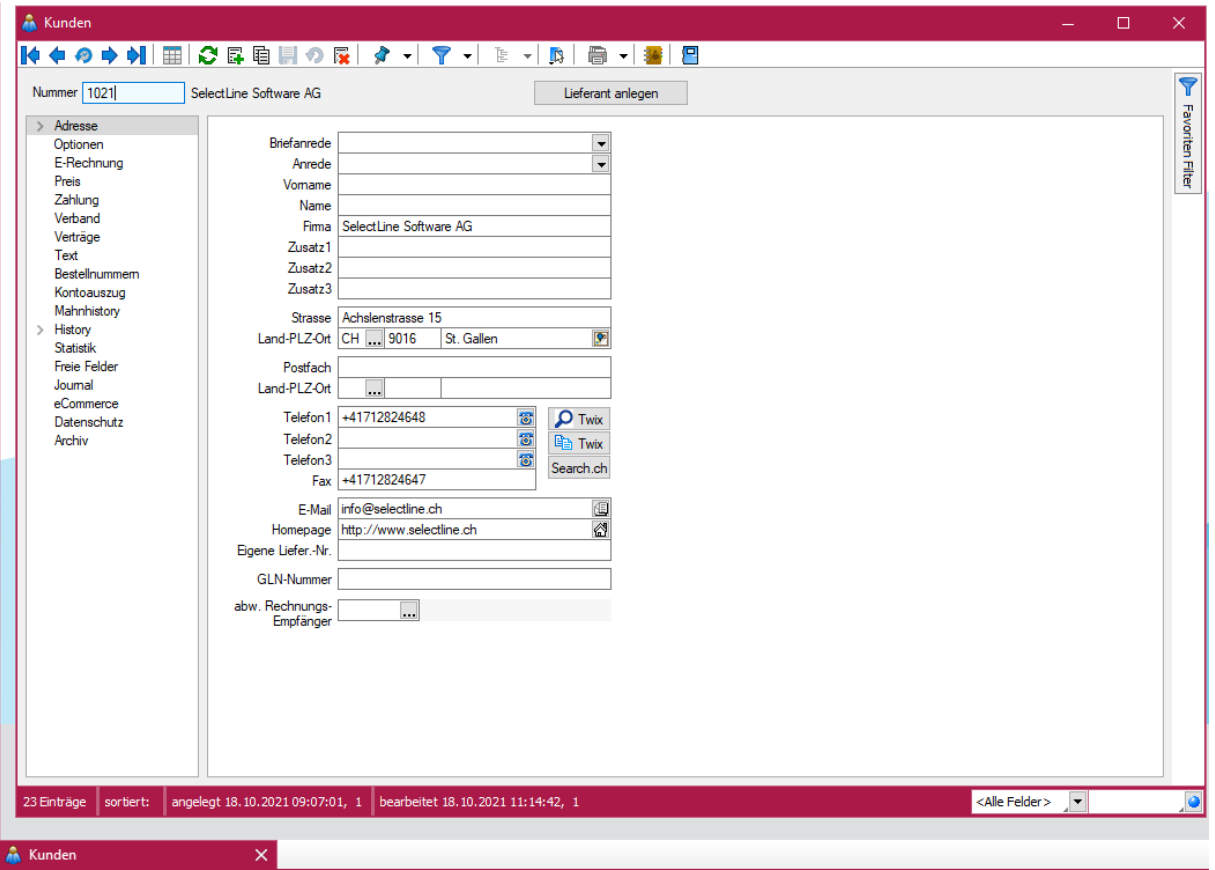

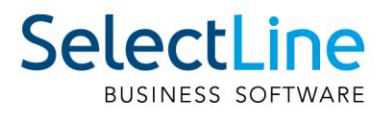

## <span id="page-6-0"></span>**1.2 Anbindung von search.ch**

Bis anhin war ein Abgleich der Kundendaten mit den Daten aus TwixTel möglich. Allerdings wurde von einiger Zeit die letzte Version von TwixTel veröffentlicht und es werden keine Updates dazu mehr angeboten. Ausserdem musste für neue Adressdaten jeweils ein Update von TwixTel durchgeführt werden.

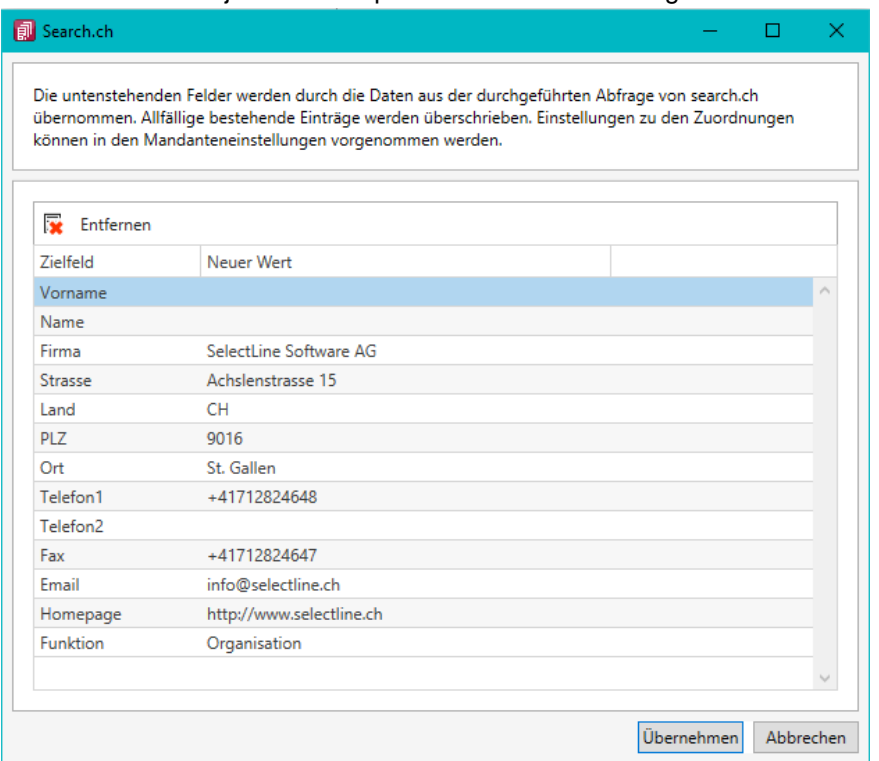

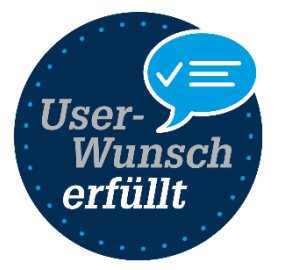

Um eine Alternative und bessere Möglichkeit für einen Adressabgleich zu bieten, wurde mit der Version 21.3 die Search.ch API implementiert. Die Schnittstelle ist ab der Skalierung Gold in den SelectLine Programmen Auftrag, Rechnungswesen und Lohn verfügbar.

Lesen Sie mehr dazu im Dokument "Konfiguration search.ch API".

## <span id="page-6-1"></span>**1.3 Lizenzierung eigener Sprachen**

Es wurde die Grundlage geschaffen, eigene Sprachen zu lizenzieren. Dadurch ist es beispielsweise möglich eigenständige Sprachen mit eigenen Übersetzungen zu erstellen. Ausserdem sind Abwandlungen einer vorhandenen Sprache zu erstellen, zum Beispiel mit branchenspezifischen Begriffen auszustatten.

Die Möglichkeit eine solche Sprache selbst zu erstellen, muss über die SelectLine Software AG lizenziert werden.

#### <span id="page-6-2"></span>**1.4 Anpassungen von Formularen noch komfortabler**

Um Ihnen die Bearbeitung und Erstellung von Formularen zu vereinfachen, können die verschiedenen Platzhalter nun einfach über ihre Farben unterschieden werden. Die optimierte Darstellung der Begrenzung der Platzhalter ( [abc] ) macht es Ihnen zudem einfach, den Anfang und das Ende eines Platzhalters zu erkennen.

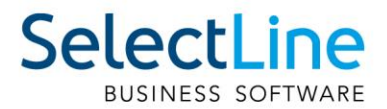

Die Darstellung der Platzhalter können Sie nach Ihren Vorlieben anpassen. Nutzen Sie hierfür die "Anzeigeeinstellungen", welche Sie im Kontextmenü der Platzhaltereingabebereiche aufrufen können. Hier können Sie festlegen, welche Schriftart für die Platzhalter verwendet werden soll und in welcher Schriftgrösse diese dargestellt werden.

Unter den Platzhaltereinstellungen können Sie für die unterschiedlichen Platzhalterarten individuelle Hintergrund- und Schriftfarben festlegen. Dazu wählen Sie auf der linken Seite eine gewünschte Platzhalterart aus und nehmen auf der rechten Seite die gewünschten Einstellungen vor.

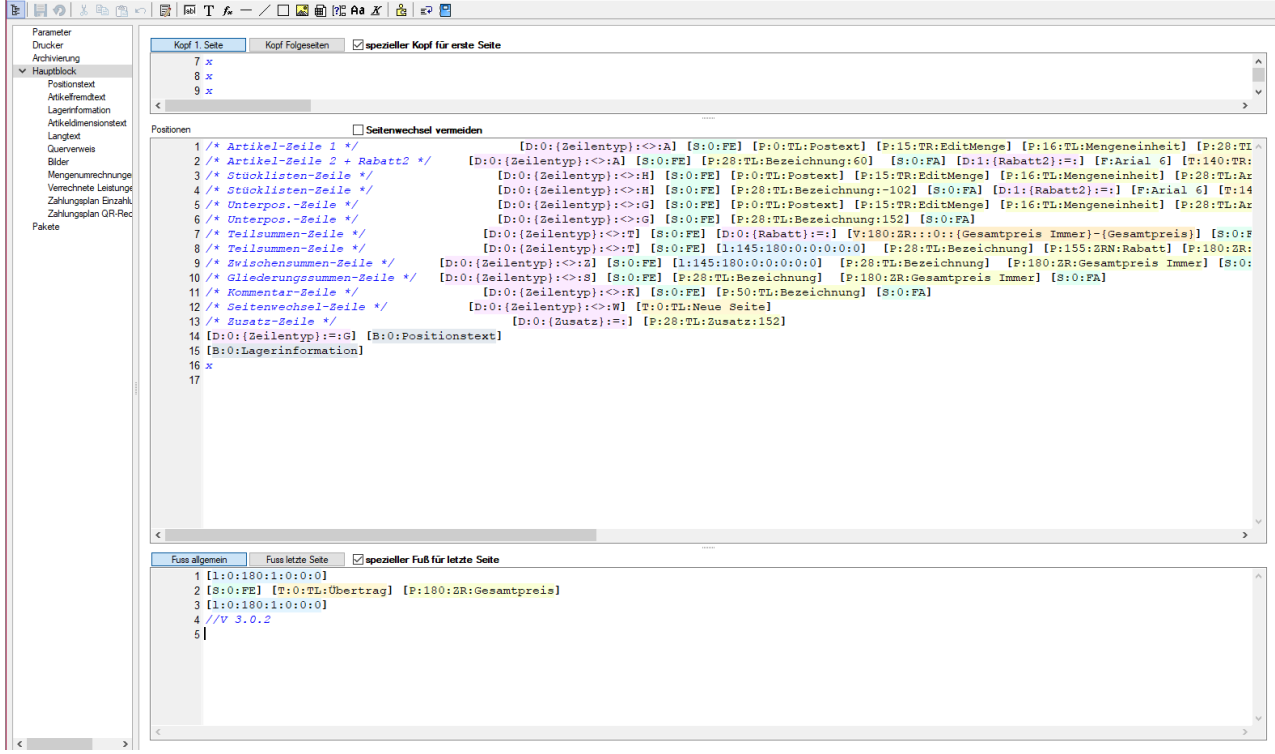

Wenn Sie gerne alles im Blick haben, bietet Ihnen der Schalter "Automatischer Zeilenumbruch" die Möglichkeit, den Inhalt einer Zeile immer komplett zu sehen, ohne horizontal scrollen zu müssen. Für eine ordentliche Ansicht der verwendeten Platzhalter ist ein einheitlicher Abstand zwischen den Platzhaltern hilfreich. Nutzen Sie hierfür die Funktion "Platzhalterabstände korrigieren" im Kontextmenü. Anschliessend finden Sie zwischen allen Platzhaltern genau ein Leerzeichen als Trennung.

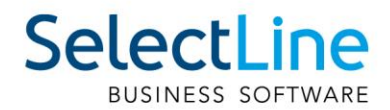

## <span id="page-8-0"></span>**1.5 Ausgabe von gedrehten EAN-Codes möglich**

Für die optimale Ausgabe von EAN-Codes (GTIN) stehen Ihnen zwei neue Barcode-Formate zur Verfügung, der EAN-Code 13 mit Ruhezone und der Full ASCII Code 39.

Beide bieten die Möglichkeit, für die Ausgabe eine Drehung von 90, 180 und 270 Grad zu verwenden. Über "Klartext anzeigen" können die Zeichen, aus denen der Barcode gebildet wird, unterhalb des EAN-Codes angezeigt werden. Auch diese Ausgabe wird entsprechend der Einstellung unter "Drehung" dargestellt.

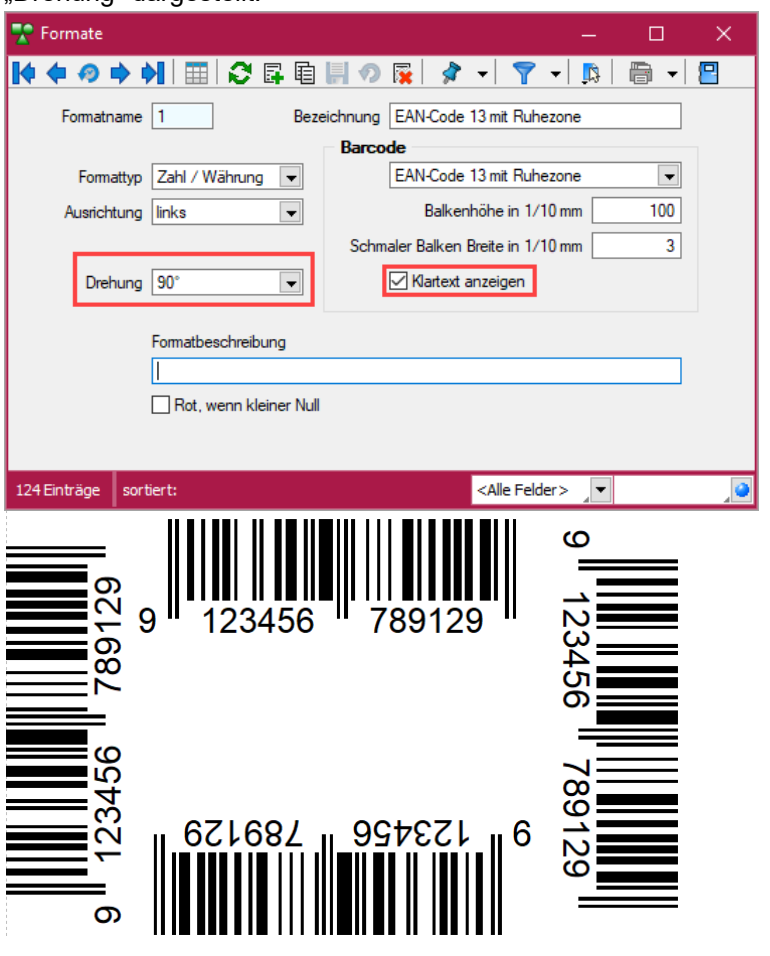

## <span id="page-8-1"></span>**1.6 Sonderfunktion für Dateiausgabe**

Für die Ausgabe einer Druckvorlage in eine Datei können Sie nun zusätzliche Dateitypen für die Zuweisung über einen Formelplatzhalter nutzen. So können Sie den Pfad inkl. des Dateinamens automatisch generieren lassen und die Speicherung im gewünschten Format erfolgt automatisch.

Folgende neue Spezialvariablen können für das Ausgabeformat festgelegt werden: DateiHTML, DateiBMP, DateiJPEG, DateiPNG, DateiTIFF, DateiXLSX.

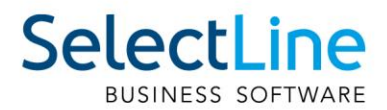

## <span id="page-9-0"></span>**1.7 Extrafelder vom Typ Listenauswahl mit Filterfunktion**

Mit der Erweiterung der Funktionalität von Extrafeldern vom Typ "Tabellenverweis" verfügen Sie über noch individuellere Anpassungsmöglichkeiten, um Eingaben für Ihre Kunden noch komfortabler zu gestalten. Bisher konnten Sie ein Extrafeld mit einer Auswahl ausstatten, das auf einen beliebigen Stammdialog verweist, was beispielsweise die Möglichkeit bietet, einen Bezug zu einem Datensatz des Stammdialogs herzustellen. Zudem können Sie nun die Auswahlliste des Stammdialogs flexibel einschränken.

Dieses neue Feature bietet vor allem bei Anwendungsszenarien spannende Möglichkeiten, bei der die Auswahl unter Berücksichtigung sich ändernder Datengrundlagen eingeschränkt werden soll. Im folgenden Beispiel ist diese Einschränkung anhand einer simplen Abhängigkeit von Reifen und der Automarke visualisiert. Je nach Auswahl der "Automarke" ändern sich die auswählbaren "Reifen zur Automarke".

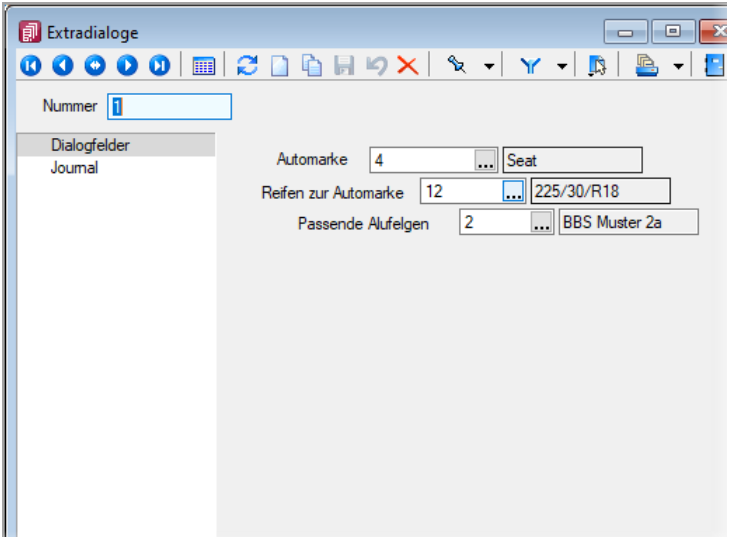

Um ein Extrafeld vom Typ Tabellenverweis mit einer entsprechenden Filterung auszustatten, muss der "Änderungsmodus" für Extrafelder aktiviert werden. Anschliessend können die Eigenschaften des gewünschten Feldes bearbeiten werden, indem es selektiert und anschliessend im Kontextmenü "Bearbeiten" gewählt wird. Hier können Sie über die bekannte Vorgehensweise für das Extrafeld eine Schalterfunktion bestimmen. Ist diese vom Typ Tabellenverweis, existiert nun unter der Auswahl der Zieltabelle für den Tabellenverweis ein Formelfeld für die Definition des Filters.

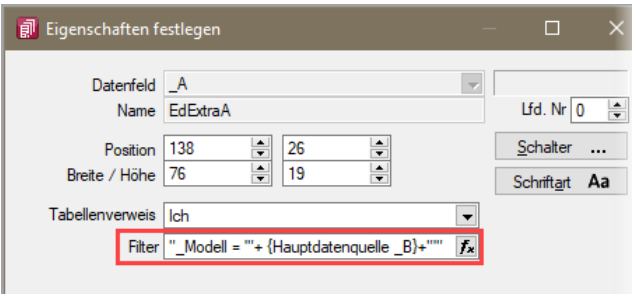

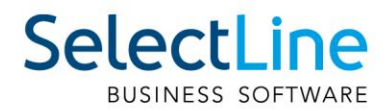

## <span id="page-10-0"></span>**1.8 Anzahl der möglichen Extradialoge erhöht**

Durch die Erweiterung der möglichen Zeichen für die Auswahl unter "Kürzel" können nun bis zu 50 Extradialoge verwendet werden, wodurch Ihnen umfangreichere Anpassungsmöglichkeiten zur Verfügung stehen.

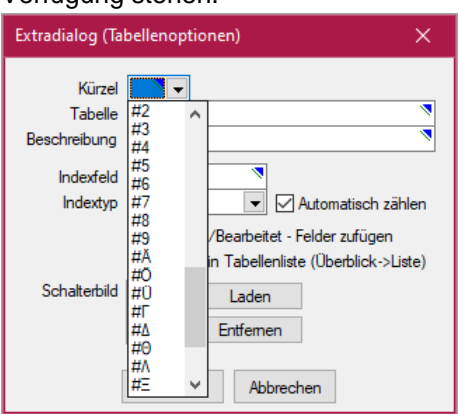

## <span id="page-10-1"></span>**1.9 IBAN-Eingabe Leerzeichen entfernen**

Beim Kopieren einer IBAN aus der Zwischenablage unterstützt Sie das Programm, indem es alfällig. vorhandene Leerzeichen vor dem Einfügen entfernt.

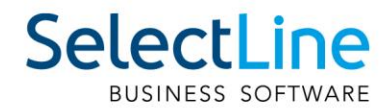

## <span id="page-11-0"></span>**2 Auftrag**

## <span id="page-11-1"></span>**2.1 Paketeinträge in Folgebeleg anzeigen**

Paketeinträge eines Belegs können Sie nun in den Folgebelegen einsehen. Alle Paketeinträge der Vorgängerbelege werden Ihnen im Zielbeleg angezeigt. Sie lassen sich über die entsprechende Systemlegende ein- und ausblenden. Eine Bearbeitung von Paketeinträgen müssen Sie im Beleg vornehmen, in dem sie erstellt wurden. Dazu können Sie die bewährten "Kontextbezogenen Programmfunktionen" nutzen, welche Sie mit einem Klick auf die Belegnummer mit der rechten Maustaste aufrufen können (oder über [ALT] + linke Maustaste auf die gewünschte Belegnummer in der Pakettabelle).

## <span id="page-11-2"></span>**2.2 Belegübergabe in einen definierten Zielbeleg per Tastenkombination**

Nutzen Sie bei der Belegübergabe oft denselben Zielbeleg, dann kann Ihnen die Übergabe per Tastenkombination wahrscheinlich ein paar Klicks ersparen. Für diese Vorgänge bieten wir Ihnen je Belegtyp das Festlegen eines Zielbelegtyps, in den die Übergabe einfach über eine Tastenkombination erfolgen kann. Die Einstellungsmöglichkeit finden Sie unter den "Einstellungen und Zusatzfunktionen" unter "Maske anpassen" und dort auf der Seite Optionen.

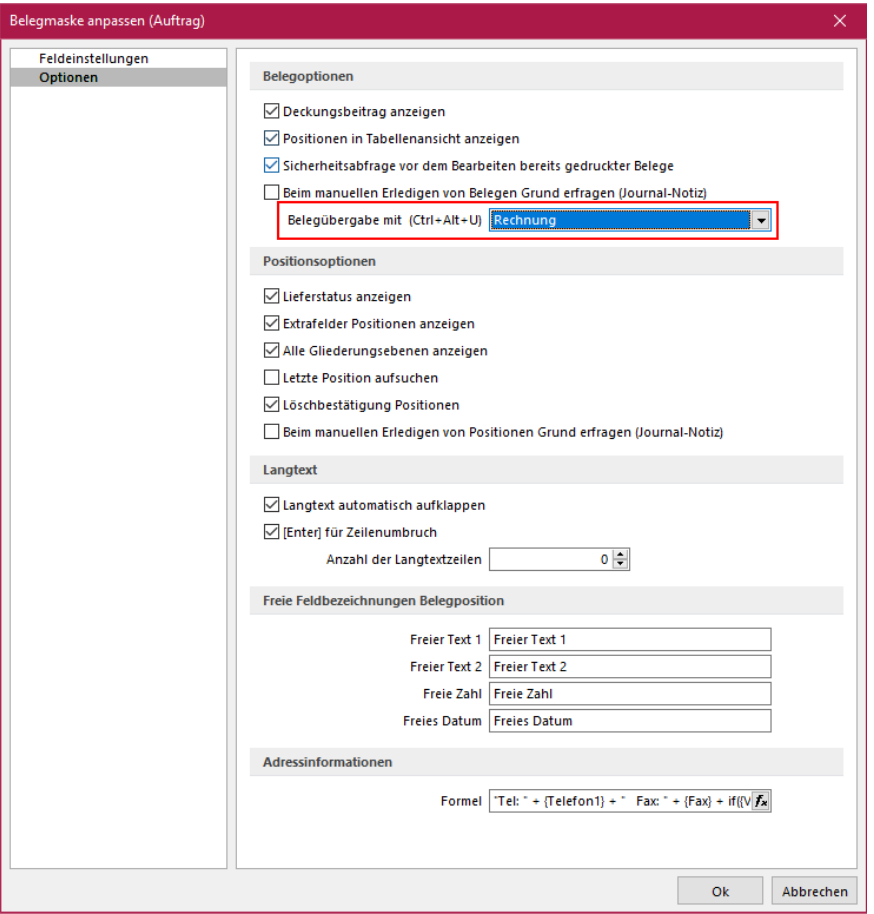

Die Einstellung muss pro Belegtyp und Nutzer vorgenommen werden. Wenn Sie für mehrere Nutzer die gleichen Einstellungen der Belegmaskenanpassung benötigen, kann Ihnen auch die bekannte Funktion "Benutzereinstellungen übernehmen" behilflich sein, welche Sie über die "Einstellungen und Zusatzfunktionen" der Rechteverwaltung erreichen.

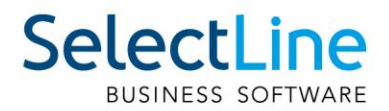

## <span id="page-12-0"></span>**2.3 Kreditlimitprüfung mit optionalem Setzen einer Belegsperre**

Die individuelle Kreditlimitwarnung, welche Sie im Kundenstamm auf der Seite Preis durch Eingabe eines Wertes im Feld Kreditlimit definieren, bietet Ihnen die Möglichkeit, sich bei der Erstellung von Belegen über ein Überschreiten des Kreditlimits informieren zu lassen. Eine perfekte Ergänzung zur Hinweismeldung bietet nun die Möglichkeit, direkt eine Belegsperre setzen zu können, ohne dafür in den Kundenstamm wechseln zu müssen.

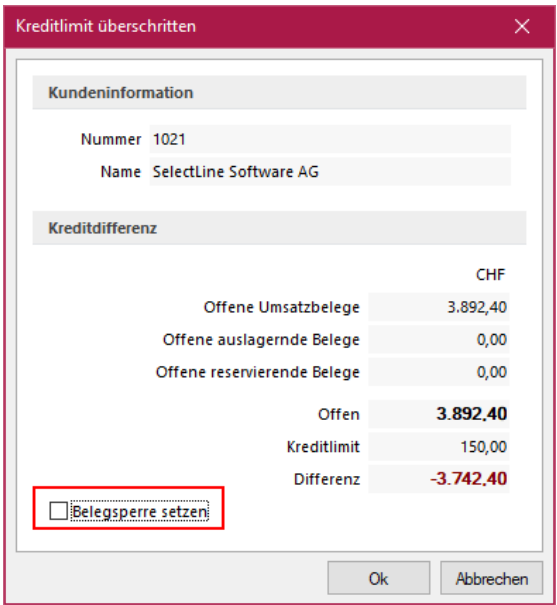

Für die Verwendung der neuen Funktion steht eine neue Mandanteneinstellung zur Verfügung, die Sie auf der Seite Ausgangsbelege finden. Über "Aktion bei Kreditlimitüberschreitung" legen Sie fest, wie und ob das Programm die Option zum Setzen einer Belegsperre in der entsprechenden Hinweismeldung aktivieren soll.

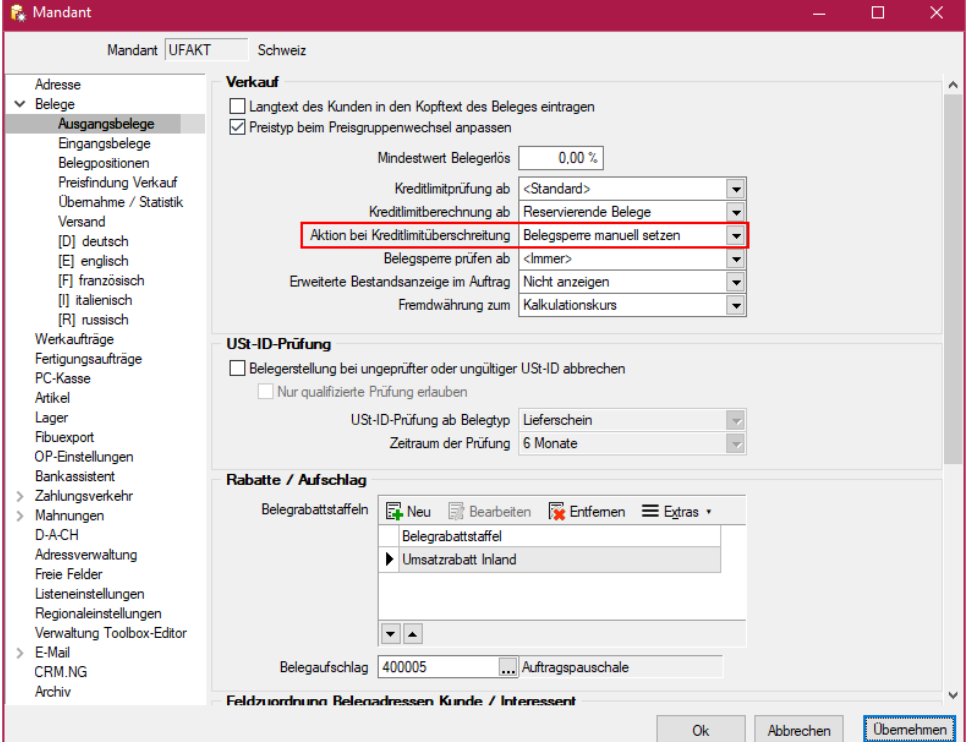

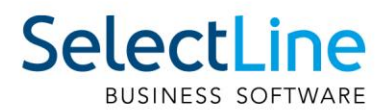

## <span id="page-13-0"></span>**2.4 Prüfung der Belegsperre ab einem definierten Belegtyp**

Für Kunden mit einer Belegsperre konnten bisher grundsätzlich keine neuen Belege erstellt werden. Um das Ganze allerdings flexibler gestalten zu können, bietet SelectLine Ihnen nun eine Neuerung in diesem Bereich, damit trotzdem gewisse Belege erstellt werden können. Hierfür existiert eine zusätzliche Mandanteneinstellung, mit der Sie genau definieren können ab welcher Stelle in Ihrer Belegkette die Belegsperre greifen soll. So ist es beispielsweise trotz einer Belegsperre möglich, Offerten zu erstellen, wenn die Prüfung der Belegsperre ab dem Auftrag erfolgt.

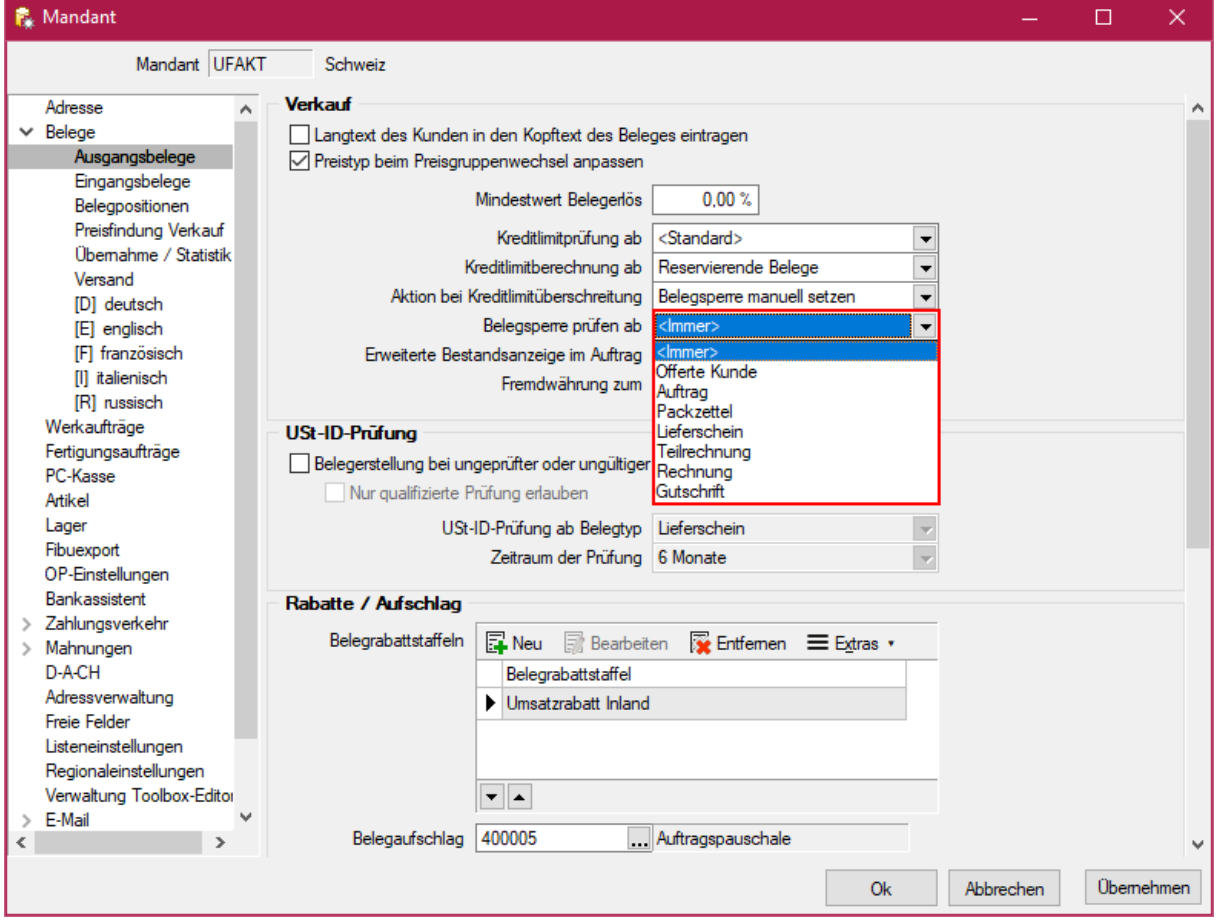

## <span id="page-13-1"></span>**2.5 Verschachteltes Zubehör berücksichtigen**

In den Artikelstammdaten ist es möglich, als Zubehör einen Artikel zu wählen, der wiederum Zubehör besitzt.

Neu ist, dass diese Verschachtelungen jetzt auch bei Verwendung dieser Artikel in Belegen berücksichtigt werden. Für den Einsatz von verschachteltem Zubehör mit dem Einfügemodus "auf Nachfrage" in der Touchkasse 2 wird bei Verwendung der "Home"-Taste geprüft, ob das gewählte Zubehör selbst Zubehör besitzt und die entsprechende Auswahl angezeigt.

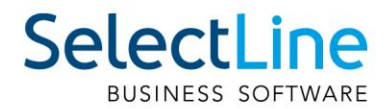

## <span id="page-14-0"></span>**2.6 Zusätzliche Spalten für Stücklistenartikel verfügbar**

Um Ihnen zusätzliche Informationen zu Stücklistenartikeln bieten zu können, haben wir die verfügbaren Spalten erweitert, die Ihnen im Artikelstamm auf der Seite der Stückliste zur Verfügung stehen.

## <span id="page-14-1"></span>**2.7 PC-Kasse**

#### <span id="page-14-2"></span>**2.7.1 PC-Kasse Zahlung von Rechnungen mit Skontoinformationen**

Das Bezahlen von Rechnungen über die PC-Kasse berücksichtigt nun auch Skontoinformationen. Gewähren Sie in einer Rechnung Skonto, so erfolgt der Abzug bei einer Bezahlung der Rechnung über die PC-Kasse innerhalb der Skontofrist automatisch. Die Höhe des Skontobetrags wird im Feld Bemerkung vermerkt. Erfolgt die Zahlung ausserhalb der Skontofrist, erscheint eine Abfrage, ob Skonto gewährt werden soll. Verwenden Sie einen Mandanten, der eine direkte Kopplung zum SelectLine Rechnungswesen besitzt, erfolgt der Ausgleich des zugrundeliegenden offenen Postens inkl. einer Nachlassbuchung beim Fibuexport. Bei einem Mandanten ohne Kopplung erfolgt der Ausgleich (inkl. Nachlassbuchung) durch den Kassenabschluss. Die Funktion steht beiden Oberflächen der PC-Kasse zur Verfügung.

#### <span id="page-14-3"></span>**2.7.2 Ansteuerung der Kassenschublade**

Damit Sie alle Vorteile der Ansteuerung einer Kassenschublade nutzen konnten, war es bisher nötig einen COM-Port zu verwenden. In den Stammdaten der "PC-Kasse" erreichen Sie die Einstellungen zur Schublade auf der Seite "Hardware". Die Auswahl "<spezieller Drucker>" oder "<Standarddrucker>" bietet Ihnen eine zusätzliche Möglichkeit, die Schublade direkt über den Drucker anzusteuern.

#### <span id="page-14-4"></span>**2.7.3 Preisauskunft PC-Kasse (Touchkasse 2) erweitert**

Das Feature "Preisauskunft" in der PC-Kasse, was wir Ihnen mit der letzten Version zur Verfügung stellen konnten, wurde um die Artikelinformationen "Bezeichnung" und "Zusatz" ergänzt.

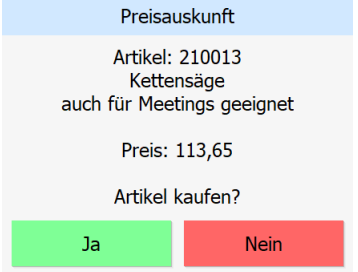

#### <span id="page-14-5"></span>**2.7.4 Preisaktualisierung der vorhandenen Positionen bei Kundenwechsel**

Wurde in der PC-Kasse der Kunde gewechselt haben sich allfällige Änderungen der Artikelpreise nicht auf bereits erfasste Positionen ausgewirkt. Mit der aktuellen Version werden durch einen Kundenwechsel auch vorhandene Positionen korrigiert. So können spezielle Kundenpreise oder - Rabatte auch auf vorhandene Positionen wirken.

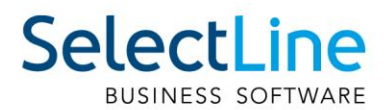

#### <span id="page-15-0"></span>**2.7.5 Kassierauswahl nach einer definierten Inaktivitätszeit**

In der Hektik des täglichen Geschäfts kann es vorkommen, dass das Absichern der PC-Kasse vor unberechtigten Eingaben zu kurz kommt. Die Optionen "Kassierer wählen" und "Kassiererwahl mit Anmeldung" in den Stammdaten der PC-Kasse können bereits eine gute Absicherung bieten, sofern der Kassierer nach seiner Anmeldung den Bereich der Kasse nicht verlassen muss. Für die PC-Kasse mit der Touchoberfläche 2 bieten wir Ihnen ein zusätzliches Sicherheitsfeature. In der "Konfiguration Touchkasse 2" finden Sie auf der Seite "Optionen" die Einstellung "Kassiererwahl nach einer Inaktivität von (Sekunden)", die nach einer definierten Zeit in Sekunden automatisch die Mitarbeiterauswahl öffnet. Mit dem Wert "0" können Sie diese Funktion deaktivieren.

Nutzen Sie diese Funktion zusammen mit der Einstellung "Kassiererwahl mit Anmeldung", damit die PC-Kasse automatisch in die Auswahl der Kassierer wechselt, wenn keine Eingaben an der Kasse erfolgen. Sofern Positionen erfasst oder Dialoge (wie z. B. die Preisauskunft) geöffnet sind, wird natürlich nicht in die Kassiererauswahl gewechselt.

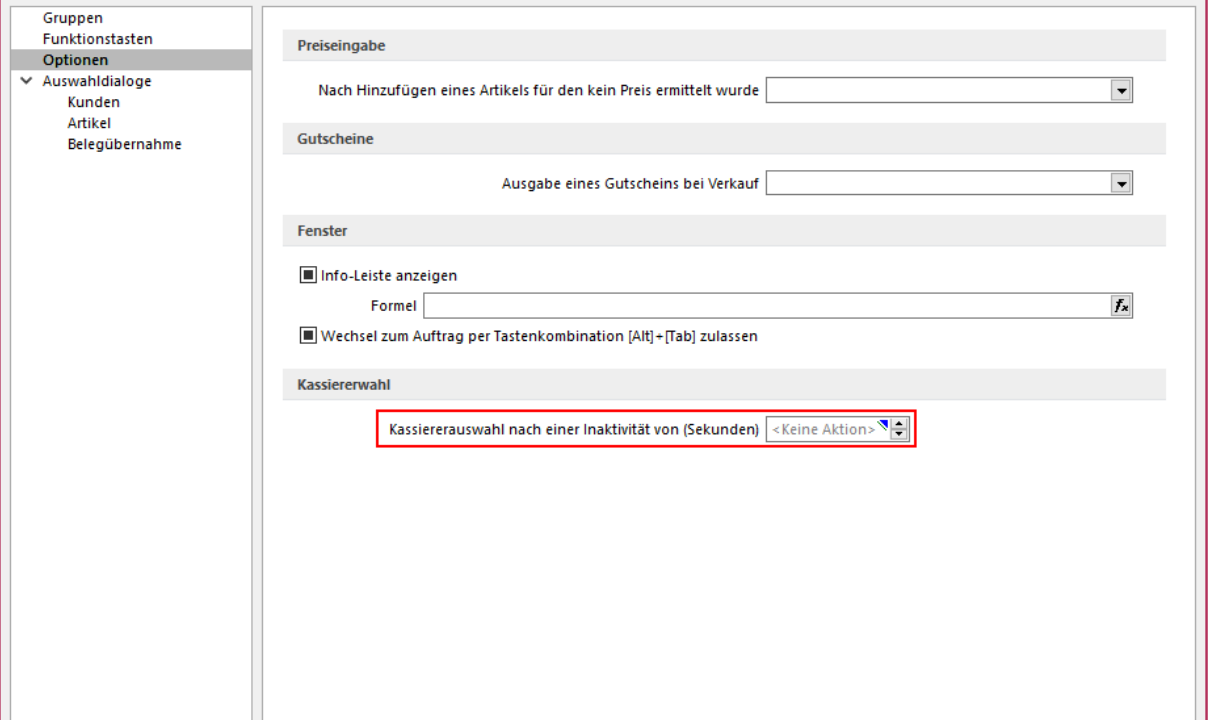

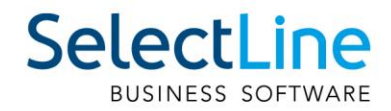

## <span id="page-16-0"></span>**3 Produktion**

## <span id="page-16-1"></span>**3.1 Produktionsplanung**

#### <span id="page-16-2"></span>**3.1.1 Terminberechnung für alle Dispositionstypen**

Die Terminberechnung ist jetzt für alle Dispositionstypen freigeschaltet, dadurch haben Sie über das Kontextmenü die Möglichkeit eine Terminberechnung, anhand der in der Mandanteneinstellungen gewählten Optionen, anzustossen. Die Berechnung wird für Artikel mit der Dispositionsart "Auftrag" automatisch ausgeführt, wenn der Haken in den Mandanteneinstellungen gesetzt ist.

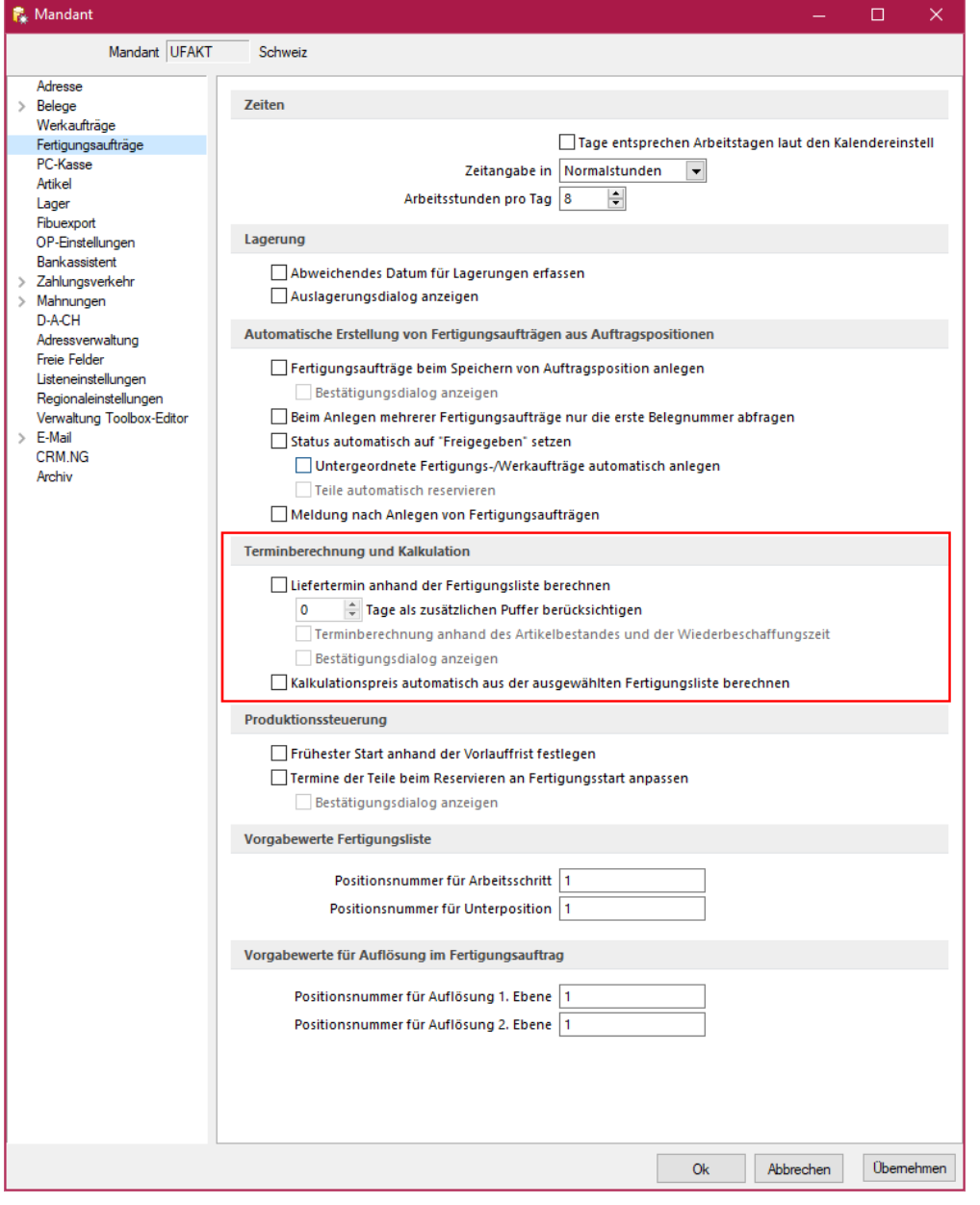

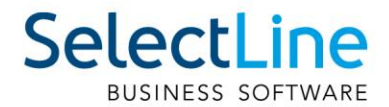

#### <span id="page-17-0"></span>**3.1.2 Preismengenartikel als Verbrauchsartikel**

Mit der neuen Version haben Sie neu die Möglichkeit, in den Verbrauchsartikeln des Fertigungsauftrages, Preismengenartikel als Verbrauchsartikel zu nutzen.

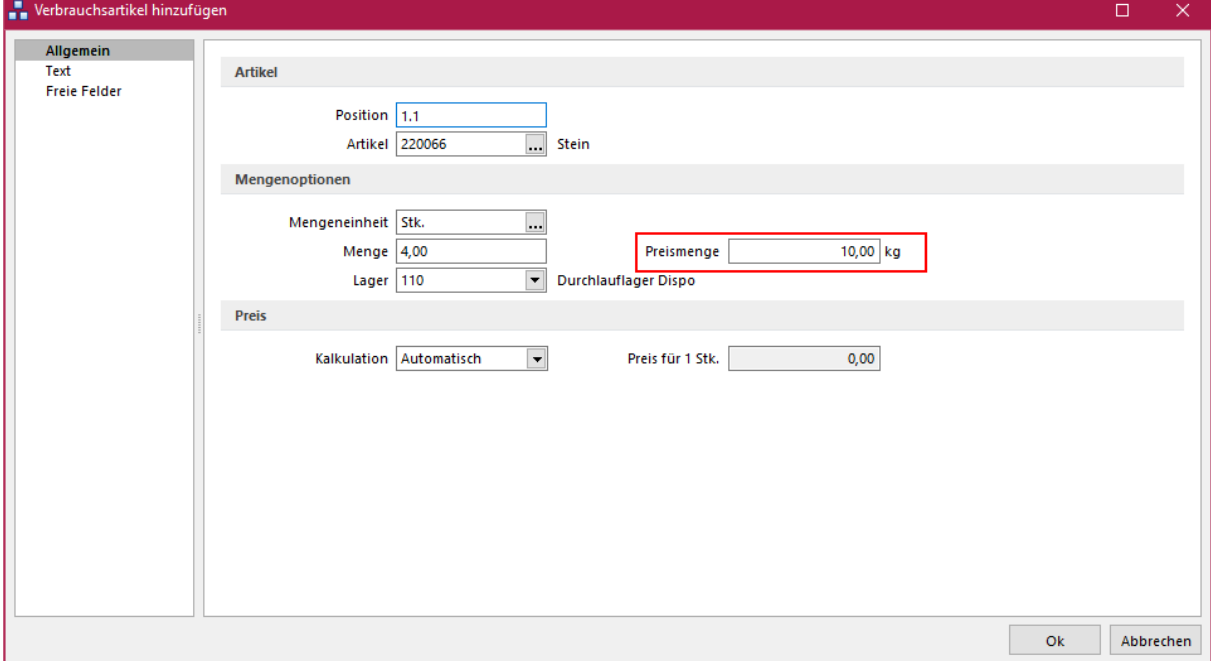

Sie haben hier die Option, eine Menge und eine Preismengeneinheit für den Artikel anzugeben. Diese Angaben vereinfachen die Erstellung von Fertigungslisten mit gleichen Artikeln, aber unterschiedlichen Preismengen.

#### <span id="page-17-1"></span>**3.2 Produktionssteuerung**

#### <span id="page-17-2"></span>**3.2.1 Unterbrechungsfrei planen "mit Pausen"**

Bei Produktionsschritten haben Sie bei der Option "Unterbrechungsfrei" nun drei Möglichkeiten für die Planung zur Auswahl. Neben "Verboten" und "Erlaubt" steht Ihnen jetzt die Variante "Mit Pausen" zur Verfügung.

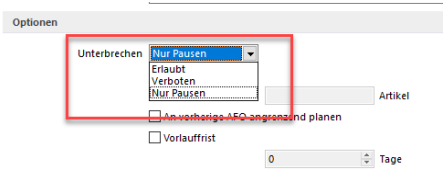

Wird diese Option gesetzt, so wird der Fertigungsauftrag auch bei Arbeitsschritten, welche nicht innerhalb der im Kalender eingetragenen Zeiten verplant werden können, regulär eingeplant.

Bei der Option "Verboten" wird der Auftrag priorisiert eingeplant

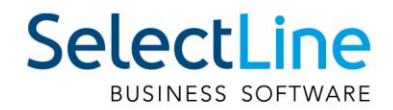

## <span id="page-18-0"></span>**3.3 BDE**

#### <span id="page-18-1"></span>**3.3.1 Betriebsmittelfilter**

Auf der Startseite der BDE steht Ihnen jetzt der Button "Betriebsmittel" zur Verfügung. Wird der Button ausgewählt können Sie über ein Untermenü entscheiden, nach welchem Betriebsmittel die Fertigungsaufträge gefiltert werden sollen. Die nun erscheinenden Fertigungsaufträge, beinhalten jeweils mindestens einen Arbeitsschritt, der auf der gewählten Ressource durchgeführt werden muss.

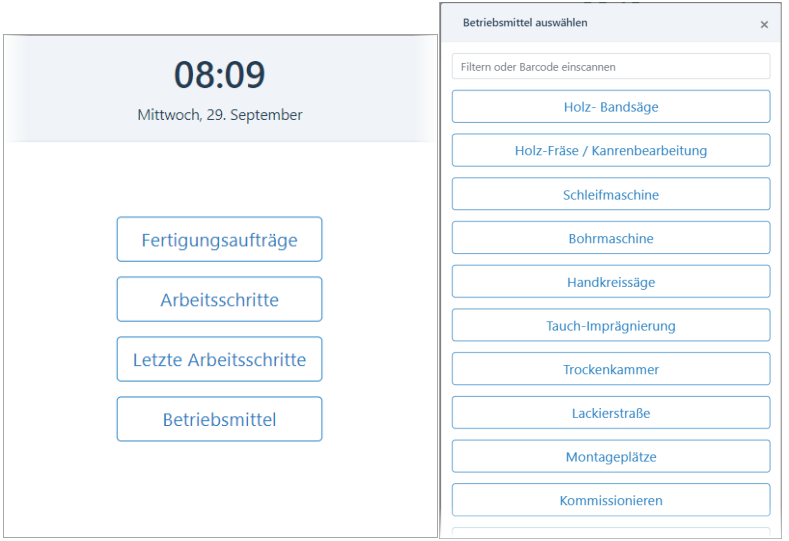

#### <span id="page-18-2"></span>**3.3.2 Erweiterte Validierung**

Im Fertigungsauftrag wurde die Lageraktionen frei gestaltet. Sie können unabhängig von den geplanten Mengen auslagern. Diese "freien" Lageraktionen können Sie in der BDE jetzt einschränken, damit es nicht zu Mehr- oder Minder-Lagerungen kommen kann. Setzen Sie in der BDEConfiguration die Option

"erweiterteValidierung":

{"auslagern": true, "einlagern": true },

So können Sie verhindern, dass Ein- bzw. Auslagerungen über die geplante Menge hinaus durchgeführt werden können. In der Produktionsplanung sind die Lageraktionen jedoch weiterhin ohne Einschränkungen möglich.

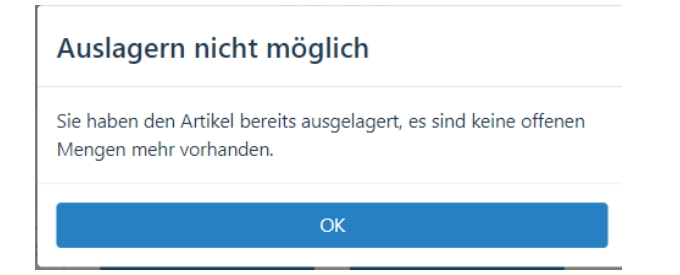

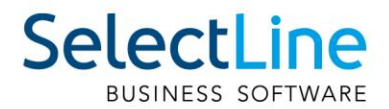

#### <span id="page-19-0"></span>**3.3.3 Erweiterung der Lagerauswahl**

Neben den Standardlagern stehen in der SelectLine BDE nun auch Flächen- und Regallager zur Verfügung. Die Lager können entweder im Fertigungsauftrag eingetragen oder in der BDE ausgewählt werden.

## <span id="page-19-1"></span>**4 Mobile Anwendungen**

#### <span id="page-19-2"></span>**4.1 SelectLine Mobile**

#### <span id="page-19-3"></span>**4.1.1 Belege direkt erfassen**

Sie können jetzt entscheiden, ob Sie Belege zunächst in Mobile erfassen, an die Transferschnittstelle zur Verarbeitung senden und diese erst beim anschliessenden Import in den Auftrag bereitstehen oder ob Sie Belege direkt in Mobile erfassen und damit live einen Beleg im Auftrag erzeugen.

Die Einstellung dafür befindet sich unter *Persönliche Einstelllungen / Einstellungen*  zur Belegerfassung und lautet "Direkt in Auftrag anlegen".

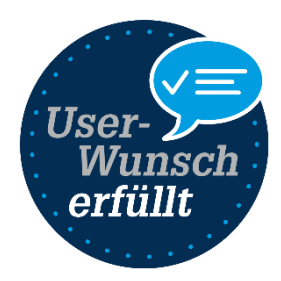

Indem Sie die Option aktivieren, werden alle Belege bis auf den internen Wartungsvertrag direkt in der Datenbank angelegt.

Die Nutzung von direkten Belegen erfordert beim Erfassen der Belegpositionen zusätzliche Angaben speziell bei lagernden Belegen mit lagernden Artikeln. Hier wird die Angabe des Lagers und von eventuell verwendeten Serien- und Chargennummern benötigt, um eine Position erfolgreich hinzufügen.

Damit die Bearbeitung einer Position übersichtlich erfolgt, öffnet sich jetzt nur noch die ausgewählte Option zur Bearbeitung.

#### <span id="page-19-4"></span>**4.1.2 Platzhalter in Transfer Druckvorlage**

Sie können jetzt folgende Platzhalter in der Druckvorlage für Transferbelege verwenden: Positionstext, Kopftext und Fusstext. Damit können Sie jetzt alle Informationen in dem in Mobile erzeugten PDF darstellen, die während der Erfassung auch eingegeben wurden. Die Platzhalter fügen Sie ein, indem Sie im Auftrag unter Schnittstellen / Mobile / Import die Belegvorschau aufrufen und dort mit [F9] den Formulareditor öffnen.

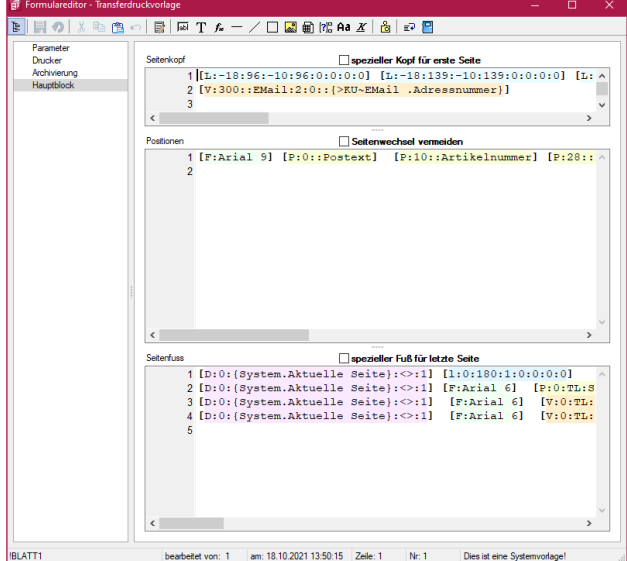

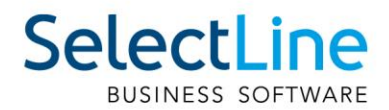

#### <span id="page-20-0"></span>**4.1.3 Bei Transferbelegen nur Unterschrift als Bild speichern**

In SelectLine Mobile haben Sie bei Verwendung der üblichen Transferbelege nun die Möglichkeit einzustellen, ob nur die Unterschrift gespeichert werden soll. Zuvor wurde die Unterschrift samt einer HTML Vorschau des Beleges gespeichert. Die neue Option finden Sie unter Persönliche Einstellungen / Einstellungen zur Belegerfassung und lautet "Nur Unterschrift ohne Beleg speichern".

## <span id="page-20-1"></span>**4.2 MDE**

#### <span id="page-20-2"></span>**4.2.1 Änderung der Navigation**

Der Zurück Schalter führt jetzt nicht mehr zum Hauptmenü, sondern nur noch einen Schritt zurück.

#### <span id="page-20-3"></span>**4.2.2 Änderung des Verhaltens der Lagervorgabe**

Wenn Sie in einem Beleg einen Artikel hinzufügen, wird das Lager aus der Belegposition vorgegeben, sofern durch die Konfiguration kein anderes Lager vorgegeben ist. Damit ist das Verhalten der Lagerermittlung in MDE analog dem des Auftrags, unter Berücksichtigung der Standort- und Mandanteneinstellungen.

Ebenfalls wird nun bei der Belegerfassung das Lager, die Preismenge bzw. das Verfallsdatum auch dann vorgetragen, wenn Sie einen Artikel über die Serien- oder Chargennummer suchen.

#### <span id="page-20-4"></span>**4.2.3 Anmeldung per Anmeldecode**

Alternativ zur Anmeldung per Benutzername und Passwort können Sie nun auch die Anmeldung per Anmeldecode konfigurieren. Der Anmeldecode kann in der Mobile Passwortverwaltung festgelegt werden und wird als einziger Wert für die Benutzeridentifikation verwendet.

#### <span id="page-20-5"></span>**4.2.4 Artikelnummer in der Belegerfassung festhalten**

In alle Belegaktionen und der manuellen Lagerung kann die eingegebene Artikelnummer über den

neuen Schalter am Artikelnummernfeld "festgehalten" werden.

Ist diese Funktion aktiviert, wird nach dem Lagern der aktuellen Position die verwendete Artikelnummer für die nächste Erfassung direkt wieder im Artikelnummernfeld vorgetragen, um zum Beispiel gleich die nächste Seriennummer einzuscannen.

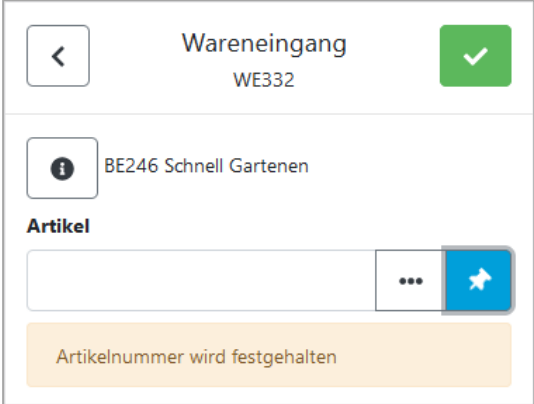

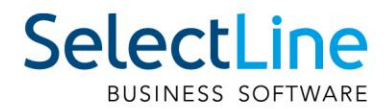

#### <span id="page-21-0"></span>**4.2.5 Artikel automatisch bestätigen**

Optional können Sie in allen Belegen, anstelle des Festhaltens der Artikelnummer, auch eine automatische Bestätigung mit fester Menge "1" konfigurieren.

Die Option **kann pro Belegaktion konfiguriert werden und bestätigt den ermittelten Artikel** automatisch.

Auch Referenzen mit abweichender Mengeneinheit können so erfasst werden. Wird ein Artikel erfasst, der weitere Eingaben erfordert (z.B. Seriennummer), wird nicht fortgesetzt und ein Signalton ausgegeben. Hier muss der Anwender die Daten vervollständigen und wie bisher bestätigen.

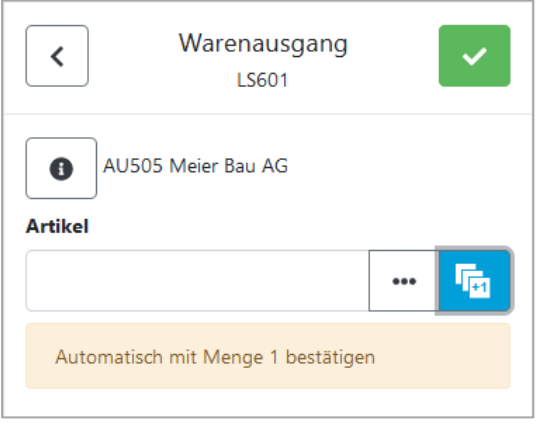

#### <span id="page-21-1"></span>**4.2.6 Auswahlliste für Verfallsdatum bei Auslagerungen**

Bei Auslagerungen von Artikeln mit MHD steht Ihnen nun auch eine Auswahlliste der im Bestand verfügbaren Daten zur Verfügung.

#### <span id="page-21-2"></span>**4.2.7 Ausführen eines API-Markos vor oder nach dem Abschliessen eines Beleges**

In MDE Belegaktionen kann nun vor oder nach dem Abschliessen einer Position, auch vor oder nach dem Abschliessen eines Beleges, ein API Makro ausgeführt werden. In der Rückgabe des Makros kann eine beliebige Meldung definiert werden, die in MDE angezeigt wird. Vor dem Abschliessen besteht zusätzlich die Möglichkeit, die Aktion abzubrechen.

<span id="page-21-3"></span>Sie können den aufgerufenen API Makros alle Felder der Belegposition inkl. Extrafelder übergeben.

#### **4.2.8 Inventur**

Sie können den Automatik-Modus in der Inventur ab sofort gleich in der Hauptmaske aktivieren / deaktivieren. Ausserdem sehen Sie den zuletzt erfassten Artikel und haben die Möglichkeit diesen zu korrigieren.

GS1 Codes werden nun auch in der Inventurerfassung ausgewertet und die zugehörige Artikelnummer ermittelt.

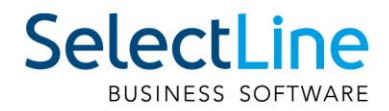

## <span id="page-22-0"></span>**5 Rechnungswesen**

## <span id="page-22-1"></span>**5.1 Überarbeitung der Datenaktualisierung**

Mit der Version 21.3 steht Ihnen unter Applikationsmenü / Wartung / Aktualisieren / Datenaktualisierung ein komplett überarbeiteter Assistent für die Aktualisierung Ihrer Stammdaten zur Verfügung. Der neue Assistent führt Sie auf drei Seiten sicher durch den Prozess. Sie erhalten einen präzisen Einblick, welche Daten hinzugefügt, aktualisiert bzw. ersetzt werden und können zusätzlich ganz individuell bestimmen, welche Datensätze allenfalls ausgeschlossen werden sollen. Bevor Sie die Datenaktualisierung durchführen, empfehlen wir Ihnen alle anderen aktiven Benutzer abzumelden (unter Applikationsmenü / Wartung / Benutzer abmelden).

#### <span id="page-22-2"></span>**5.1.1 Auswahl der zu aktualisierenden Daten**

Auf der ersten Seite des Dialoges wählen Sie im Bereich "Einstellungen" den Vorlagemandanten aus, auf dessen Grundlage Ihre Stammdaten aktualisiert werden sollen. Wir empfehlen Ihnen stets eine Datensicherung durchzuführen, bevor Sie Ihre Stammdaten aktualisieren. Mit Hilfe der neuen Option "Datensicherung vor der Aktualisierung durchführen" werden Ihre Daten bequem im Hintergrund gesichert, bevor Änderungen vorgenommen werden. Im Bereich "Stammdatenauswahl" treffen Sie Ihre individuelle Auswahl, welche Stammdaten in welcher Form aktualisiert werden sollen.

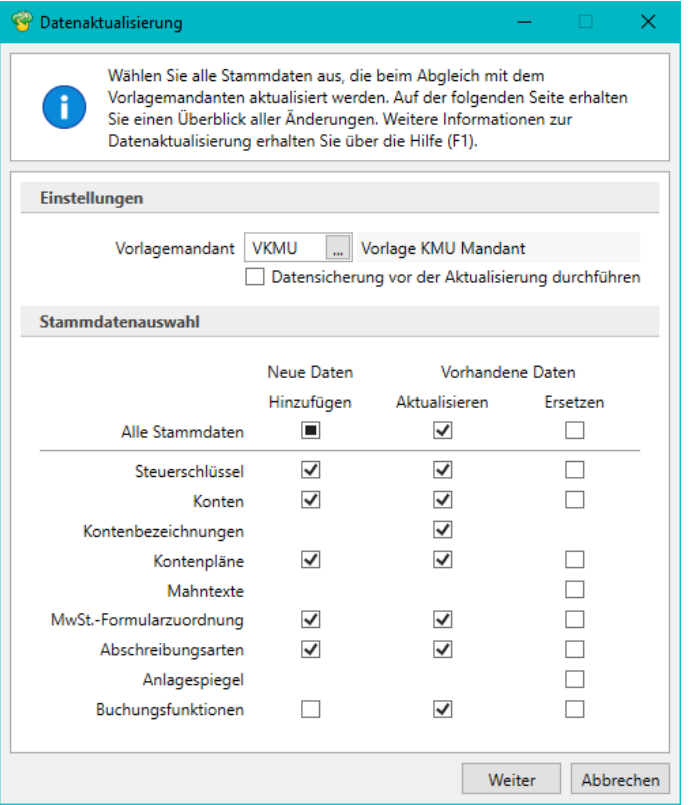

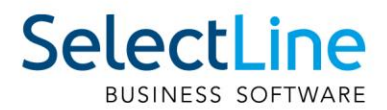

#### <span id="page-23-0"></span>**5.1.2 Stammdatenübersicht**

Nach Bestätigung Ihrer Auswahl mit "Weiter" gelangen Sie auf die Seite zwei der Datenaktualisierung. Im linken Bereich sehen Sie auf dieser Seite alle Stammdaten, die von Änderungen betroffen sind. Im rechten Dialogbereich sind die geplanten Aktualisierungen detailliert aufgelistet. Sie sehen hier jede Änderung, die - basierend auf Ihrer zuvor getroffenen Auswahl - bei der Datenaktualisierung durchgeführt wird. An dieser Stelle haben Sie nun die Möglichkeit, eventuell noch weitere Anpassungen vorzunehmen. Standardmässig sind alle Checkboxen selektiert, d. h. Sie müssen aktiv jene Daten abwählen, die von der Datenaktualisierung ausgeschlossen werden sollen. In den folgenden Spalten sehen Sie die Details der Stammdaten. Gibt es zu einem Stammdatensatz weiterführende Detailpositionen (bspw. die Gültigkeiten im Bereich "Steuerschlüssel"), ist die Tabellenansicht zweigeteilt und die Detailpositionen werden im unteren Bereich angezeigt. Durch die farbliche Darstellung der Daten und die Kreissymbole können Sie einsehen, welche Daten in welcher Form aktualisiert werden. Über die Legendefilter im unteren Bereich können Sie nach der Aktualisierungsart (Hinzufügen, Löschen, Aktualisieren) filtern und die einzelnen Einträge aus- und wieder einblenden. Bitte beachten Sie, dass die Legendefilter nur die Sichtbarkeit der Datensätze ändern und keinen Einfluss auf die Aktualisierung haben. Zusätzlich bietet die Tabelle über die Eingabefelder unterhalb der Spaltenüberschriften die Möglichkeit, nach bestimmten Datensätzen zu suchen bzw. zu filtern. Über die drei Dialog Schalter in der Fusszeile können Sie "Zurück" auf Seite 1 der Datenaktualisierung gelangen, den Prozess "Abbrechen" oder mit einem Klick "Ausführen".

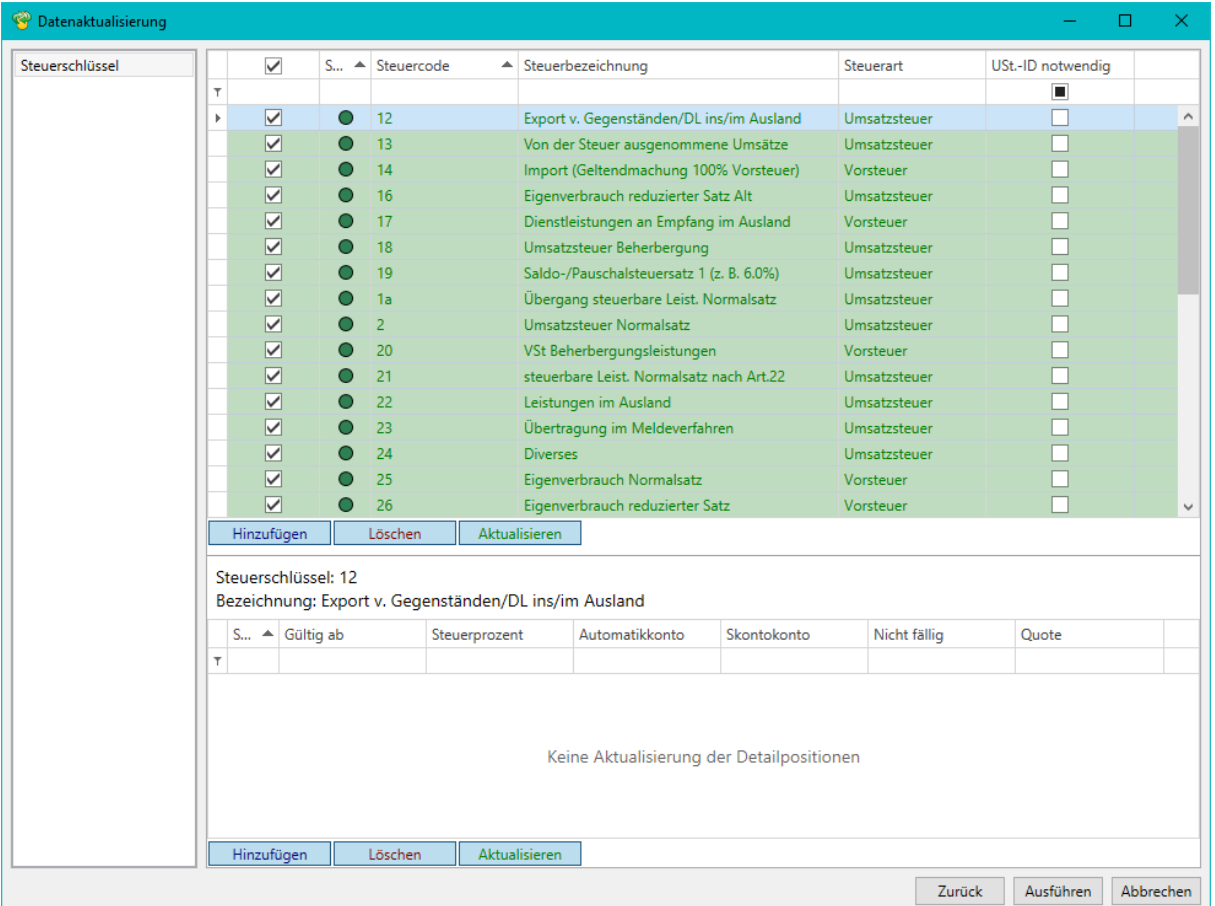

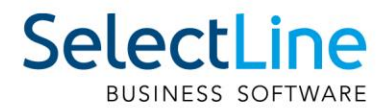

#### <span id="page-24-0"></span>**5.1.3 Ergebnis der Datenaktualisierung**

Mit dem Ausführen der Datenaktualisierung wird die dritte Seite des Assistenten angezeigt. In diesem Dialog werden für jeden ausgewählten Stammdatensatz der Aktualisierungsfortschritt und das Ergebnis angezeigt. Zusätzlich wird ein Link bereitgestellt, der Sie direkt zum Protokoll jeder Aktualisierung führt.

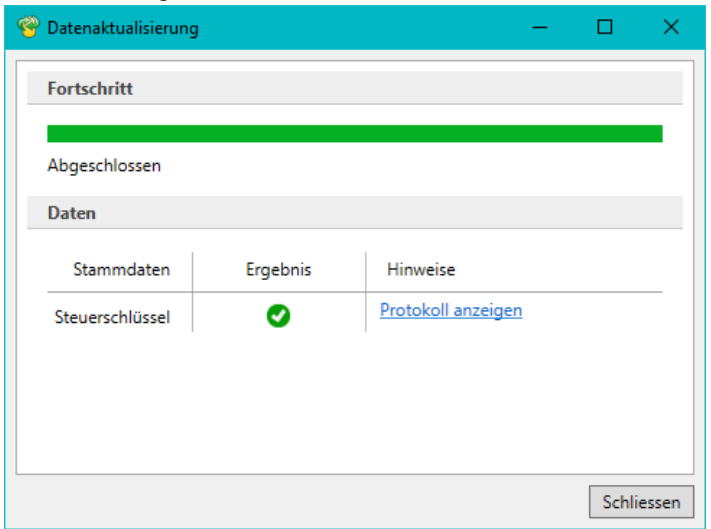

#### <span id="page-24-1"></span>**5.1.4 Protokolle**

In jedem Protokoll finden Sie detaillierte Informationen darüber, welche Anpassungen erfolgt sind. Ist die Option "Protokoll speichern" aktiviert, können Sie zu einem späteren Zeitpunkt die Protokolle unter Auswertungen / Fehlerprotokolle unter der Kategorie "Datenaktualisierung" erneut aufrufen.

#### <span id="page-24-2"></span>**5.2 Vereinheitlichung Skonto**

Ab Version 21.3 erfolgt die Erstellung von Skontobuchungen im Rechnungswesen einheitlich. Werden Zahlungen abzüglich Skonto über den Bankassistenten, die OP-Verwaltung oder direkt im Dialogbuchen eingegeben, wird dabei immer ein offener Posten des Typs "Gutschrift" erzeugt. Damit haben Sie die Chance, eine korrekte Differenzierung in den OP-Auswertungen und in den Kontenblättern zu den dazugehörigen Personenkonten zu treffen.

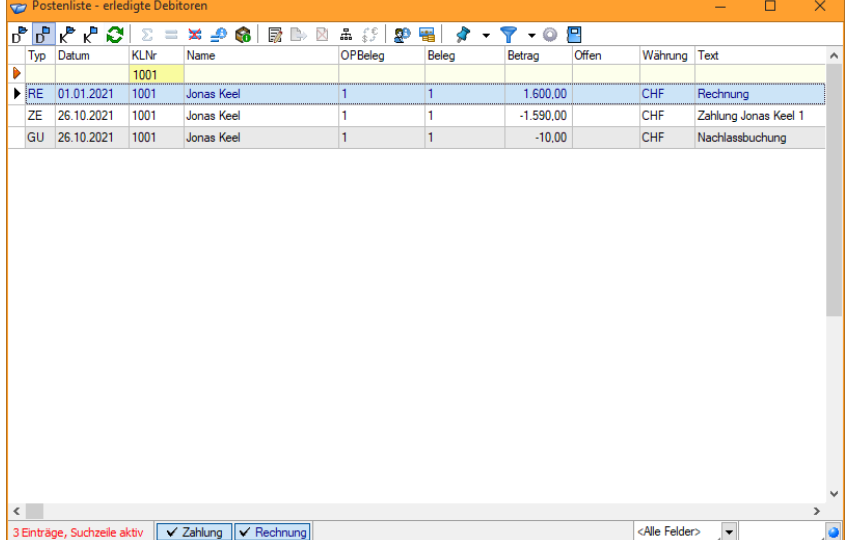

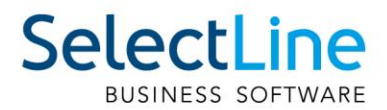

Über die Einstellung "Skonto im Einfachbeleg als separate Buchung" unter *Mandant/Einstellungen/Optionen/Buchen* kann zudem unterschieden werden, ob für die Skontobuchungen eine separate Detailbuchung zur Zahlung erfolgen soll oder ob die Skontobuchung als indirekte Buchung innerhalb der Zahlung erfolgt.

Zusätzlich werden alle Sammelbelege, die Skonto beinhalten, um eine weitere Buchungsposition mit dem Personenkonto ergänzt, womit nun auch auf dem Kontenblatt des Personenkontos eine vollständige Differenzierung der Beträge erfolgt. Diese Funktionalität ist bereits aus der Verbuchung über den Zahlungsverkehr bekannt.

#### <span id="page-25-0"></span>**5.3 Mahngebühren und -zinsen verbuchen**

Sämtliche Mahngebühren und -zinsen können nun direkt und einfach über die OP-Verwaltung als Forderung gebucht werden. Somit können sämtlich Mahngebühren und -zinsen direkt und einfach über die OP-Verwaltung als Forderung gebucht werden. Es erfolgt eine direkte Verrechnung mit der ursprünglichen Rechnung.

#### <span id="page-25-1"></span>**5.3.1 Mandanteneinstellungen**

Die Mandanteneinstellungen wurden um den Bereich "Gebühren und Zinsen" erweitert. Hier können alle für die Verbuchung erforderlichen Konten hinterlegt werden. Diese Konten sind notwendig, um die Verbuchung durchzuführen.

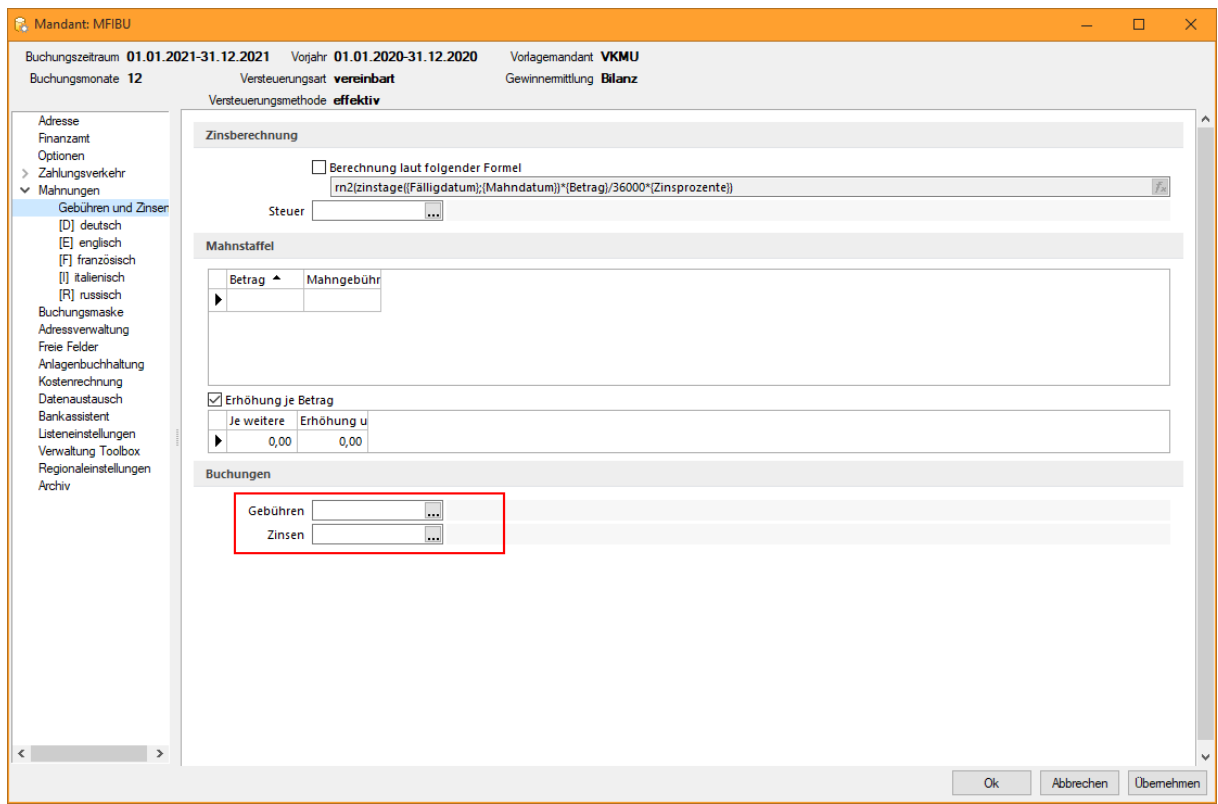

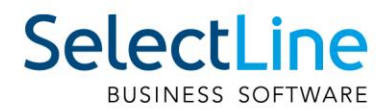

#### <span id="page-26-0"></span>**5.3.2 Verbuchung**

Über die Funktion "Mahngebühren und -zinsen verbuchen" bietet Ihnen das Programm die Gelegenheit, die Verbuchung als Stapel oder herkömmliche Buchung im Dialogbuchen zu erzeugen. Bei Bedarf kann ein Nummernkreis ausgewählt, ein eigens hinterlegter Buchbeleg verwendet oder die Buchung mit dem vorgeschlagenen Mahnbeleg verbucht werden.

Die generierten Buchungen werden dabei mit den Vorschlagskonten der Mandanteneinstellungen erstellt. Handelt es sich um Mahngebühren, die für den Mahnbeleg definiert sind, erfolgt die Buchung als Einfachbeleg.

Wurden für die jeweiligen Mahnposten Gebühren und Zinsen vergeben, erfolgt die Verbuchung pro Mahnposten als Sammelbeleg. Die dabei generierten Buchungen sind Detailbuchungen, die einen direkten Bezug zur ursprünglichen Rechnung besitzen. Analog den bisherigen Detailbuchungen aus der OP-Verwaltung, der Valutakorrekturen oder den Umbuchungen zum Leistungsdatum, erfolgt bei Stornierung der Ursprungsrechnung auf Nachfrage auch die Stornierung der Mahngebühren und zinsen.

#### <span id="page-26-1"></span>**5.3.3 Offene Posten**

Die aus den Mahngebühren und -zinsen der Mahnposten generierten Offenen Posten werden direkt bei der Erstellung mit den ursprünglichen Forderungen verrechnet und erhöhen den Gesamtbetrag der Rechnung. Zudem enthält die offene Rechnung eine neue Fälligkeit sowie die erhöhte Mahnstufe.

Wurden für den Mahnbeleg übergreifende Gebühren ausgewiesen, erfolgt die Buchung als separater offener Posten.

#### <span id="page-26-2"></span>**5.3.4 Auftrag und FIBU-Export**

Analog dem Rechnungswesen erfolgt die Verbuchung und die Verrechnung der Offenen Posten auch im Auftrag. Zudem werden die zusätzlichen Buchungssätze per FIBU-Export exportiert, wenn die entsprechende Einstellung beim FIBU-Export aktiviert wurde.

#### <span id="page-26-3"></span>**5.4 Valutaausgleich für Sachkonten**

Ab Version 21.3 bietet Ihnen das Rechnungswesen die Möglichkeit, Sachkonten, bei denen die Option "Fremdwährung feststellen" unter Stammdaten/Konten/Einstellungen/Fremdwährung deaktiviert ist, in der Buchung der Valutakorrekturen auszuschliessen, insofern der Saldo des Kontos in der Mandantenwährung ausgeglichen ist.

Dazu wird die bereits bekannte Funktion "Buchungen ausziffern" verwendet. Einzelne Buchungen, deren Saldo korrespondierend sind, werden somit miteinander ausgeglichen. Die Bewertung des Fremdwährungssaldos zum Stichtag wertet Buchungen, die vollständig ausgeziffert sind, nicht erneut aus.

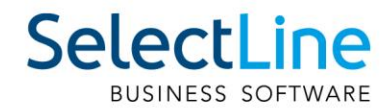

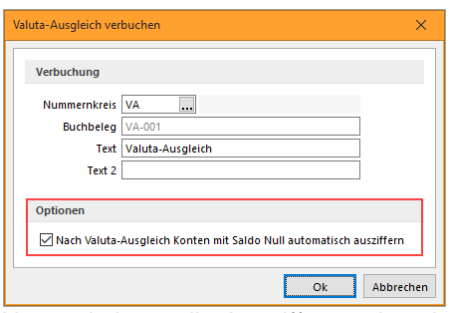

Alternativ kann die Auszifferung bereits mit dem Verbuchen der Valutakorrektur erfolgen. Bei aktivierter Checkbox können die Buchungen, die die Währungsdifferenz ergeben, zusammen mit der Valutaausgleichsbuchung automatisch ausgeziffert werden.

## <span id="page-27-0"></span>**5.5 Zusammenfassen Offener Posten**

Neben der Filtermöglichkeit kann beim zusammenfassen Offener Posten zusätzlich über alle Spalten sortiert werden.

Offenen Posten können zusammengefasst werden, auch wenn sich der Steuerschlüssel der Rechnung unterscheidet oder beide Rechnungen zu unterschiedlichen Währungsumrechnungsfaktoren verbucht wurden.

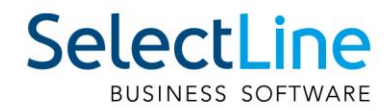

## <span id="page-28-0"></span>**6 Lohn**

#### <span id="page-28-1"></span>**6.1 Neuer Lohnausweis**

Mit der Version 21.3 wurde die aktualisierte Viewgen-Komponente implementiert. Dadurch ist auch der neue Lohnausweis implementiert. Bei diesem ist neben der AHV-Nummer im Feld C, neu auch das Geburtsdatum verfügbar.

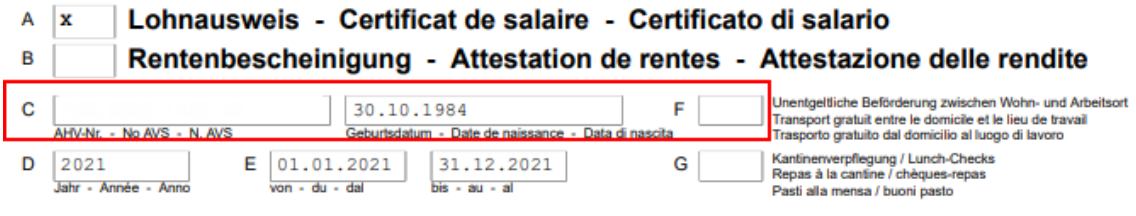

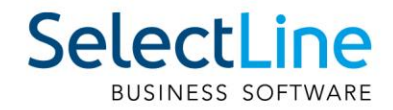

## <span id="page-29-0"></span>**Version 21.2**

## <span id="page-29-1"></span>**7 Programmübergreifend**

## <span id="page-29-2"></span>**7.1 Abkündigung SQL-Sever 2014**

Ab dieser Version wird der Microsoft SQL Server 2014 durch die SelectLine Programme nicht mehr unterstützt. Das Ende des Mainstream-Supports von Microsoft war bereits am 9. Juli 2019 erreicht. Darüber hinaus macht die Nutzung moderner und neuer Funktionen der SQL Servers ein Update auf den SQL Server 2016 als Mindestversion notwendig.

Bitte achten Sie darauf, dass die Systemvoraussetzungen im Zusammenhang mit Ihrer jeweiligen SelectLine Version immer erfüllt sein müssen, da ansonsten kein Programmstart möglich ist. Informationen zur aktuell eingesetzten SQL-Server-Version finden Sie im Programm unter Hilfe/Systeminformation im Abschnitt Versionsinfos.

Versionsinfos

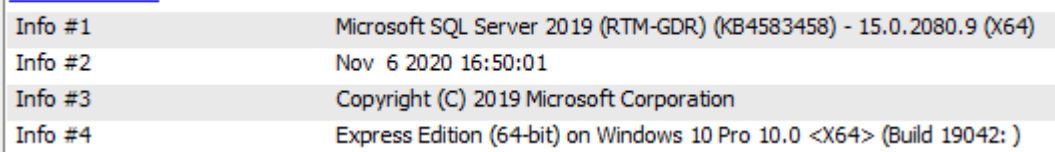

Sollten Sie einen neueren Datenbankserver benötigen, empfehlen wir, eine neue SQL-Server-Instanz zu installieren, danach die Daten umzuziehen und die alte Instanz über den Punkt Dienste im Betriebssystem zu beenden.

Im Falle eines gleichzeitigen Versionsupdates von einer SelectLine Version älter als 14.3.x beachten Sie bitte ausserdem die hier zwingend einzuhaltende Updatereihenfolge. Mithilfe des aktuellen SelectLine-Gesamtsetups kann ein SQL-Server Express 2019 mit fest vorgegebenem Namen und Passwort installiert werden.

Generell empfehlen wir, das Update direkt auf die neueste SQL-Server-Version 2019 durchzuführen.

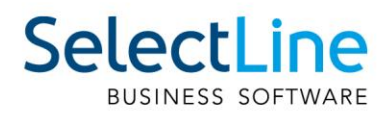

## <span id="page-30-0"></span>**7.2 Abmeldefunktion für Benutzer (Programmende erzwingen)**

In der Version 21.2 steht eine neue Funktion bereit, die Ihnen das Fern-Abmelden von Benutzern ermöglicht. So können Sie Benutzer abmelden, die ein Programm mehrfach geöffnet haben oder inaktiv sind, um so Lizenzen freizugeben oder eine Reorganisation auszuführen. Sie finden die Funktion "Benutzer abmelden" im Applikationsmenü unter "Wartung".

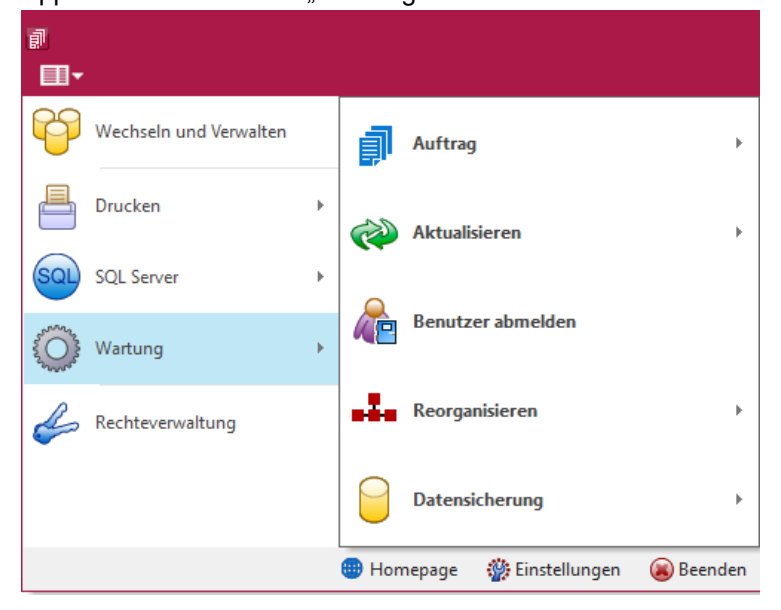

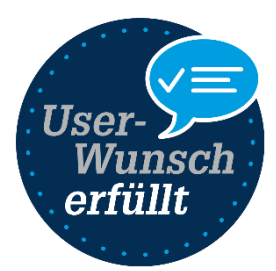

Hierüber erreichen Sie einen Dialog, in dem Sie die administrative Steuerung von immer genau einem Abmeldevorgang übernehmen können.

Über das Recht "Andere Benutzer abmelden" unter dem neuen Optionsrecht "Benutzer abmelden", können Sie die Funktion für andere Benutzer sperren. Beachten Sie bitte, dass das Recht beim Anlegen neuer Benutzer mit allen Rechten und auch nach dem Update auf die Version 21.2 aus Sicherheitsgründen standardmässig deaktiviert ist. Es muss also in jedem Fall explizit erlaubt werden.

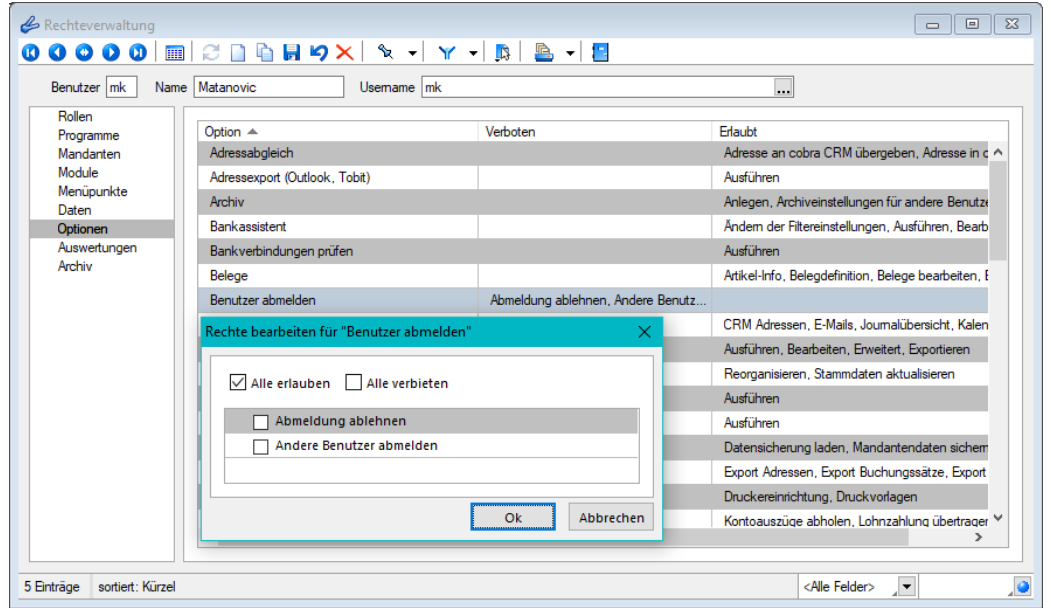

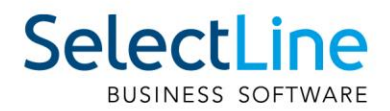

Im oberen Bereich des Dialoges befindet sich eine Tabelle, die Ihnen die Kürzel und Namen aller aktuell angemeldeten Benutzer und ihre jeweils genutzten Programme anzeigt. Dies schliesst auch Produktion, Mobile, MDE und BDE ein. Eine Ausnahme ist hierbei der Benutzer, der den Dialog "Benutzer abmelden" geöffnet hat. Dieser wird in der Tabelle nur angezeigt, wenn er ein weiteres Programm geöffnet hat. Über die Checkboxen vor den jeweiligen Benutzern können Sie diese (auch über Multiselect) für den nächsten Abmeldevorgang auswählen. Über das Suchfeld oben rechts können Sie nach Benutzern suchen.

Die Tabelle wird standardmässig alle 50 Sekunden aktualisiert. Über "Aktualisieren" können Sie sie aber auch zu jedem beliebigen Zeitpunkt aktualisieren. Steht ein Abmeldevorgang 2 Minuten vor seiner Ausführung, wird die Tabelle automatisch jede Sekunde aktualisiert.

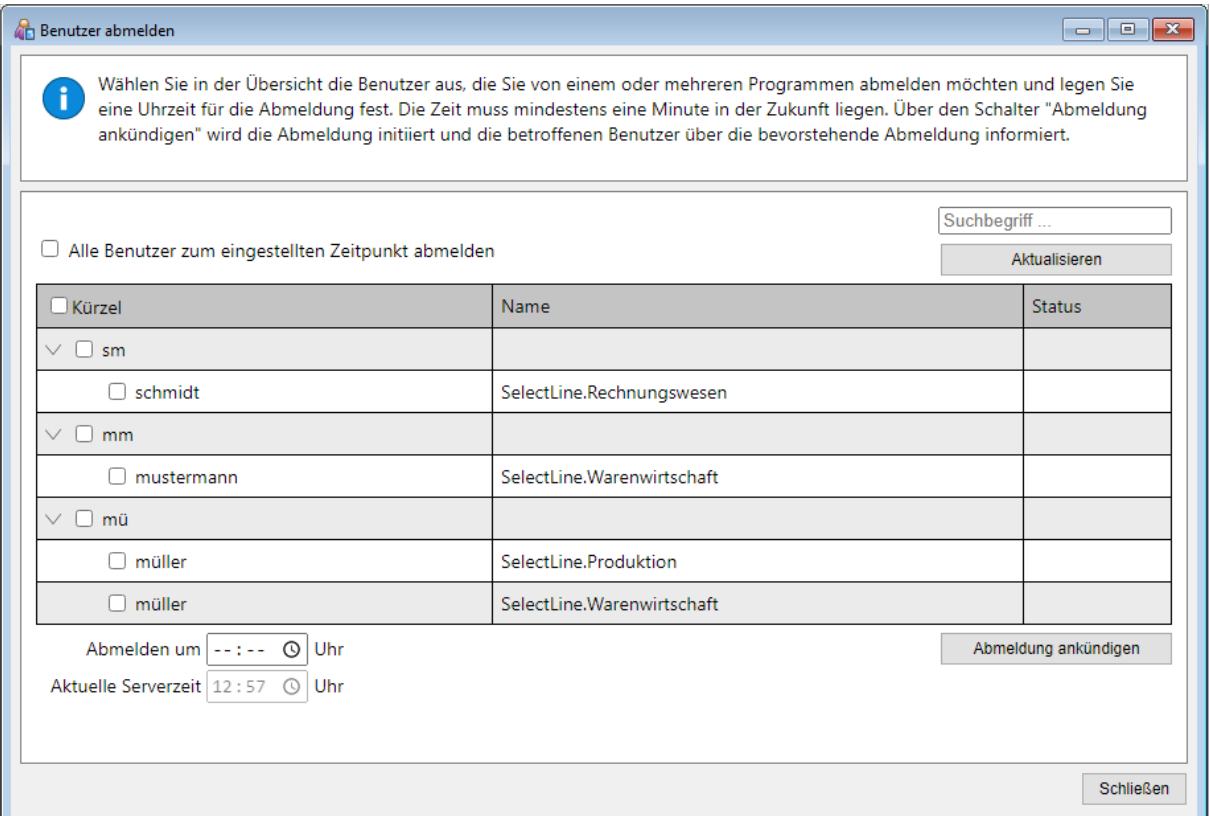

Im Bereich unter der Tabelle muss eine Zielzeit eingegeben werden, zu der die Abmeldung stattfinden soll. Diese muss mindestens eine Minute in der Zukunft liegen und kann auch am nächsten Tag stattfinden, maximal jedoch 23 Stunden und 59 Minuten in der Zukunft. Da sich die Programme für eine einheitliche Abmeldung an einer einheitlichen Zeit orientieren müssen, wird die Servermeldung zur entsprechenden Serverzeit vollzogen. Diese wird Ihnen unter dem Eingabebereich für die Zielzeit angezeigt.

Haben Sie die gewünschten Benutzer ausgewählt und einen gültigen Zeitpunkt hinterlegt, können Sie die Abmeldung über den Schalter "Abmeldung ankündigen" für alle ausgewählten Benutzer ankündigen. Im Anschluss wird grün angezeigt, zu wann der nächste Abmeldevorgang stattfindet. Es kann immer nur ein Abmeldevorgang gleichzeitig stattfinden. Nachdem Sie den Abmeldevorgang angekündigt haben, kann die Benutzerauswahl und die Zeit nicht angepasst werden. Um den aktuellen Vorgang für alle Benutzer zu stornieren, nutzen Sie den Schalter "Abmeldung verwerfen".

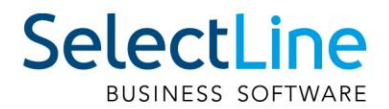

Nachdem Sie eine Abmeldung angekündigt haben, erhalten alle ausgewählten Benutzer in jedem betroffenen Programm spätestens nach 30 Sekunden eine Benachrichtigungsmeldung, die sie bestätigen müssen. Das Schliessen der Meldung ist nicht möglich. Ignoriert ein Benutzer die Meldung bis zum Zeitpunkt der geplanten Abmeldung, gilt dies als Bestätigung und der Benutzer wird abgemeldet. Verfügt er über das Recht "Abmeldung ablehnen", hat er über eine Kommandoauswahl zusätzlich die Möglichkeit, den Abmeldevorgang für sich selbst abzubrechen.

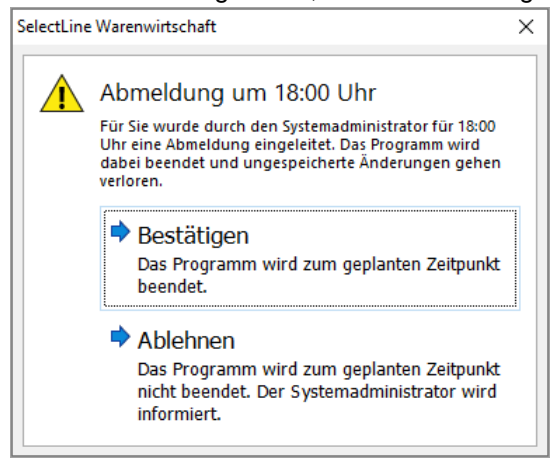

Nachdem er die Abmeldung bestätigt hat, kann der betroffene Benutzer den Abmeldezeitpunkt einsehen. Im SelectLine Auftrag (auch in der Touchkasse 2), dem Rechnungswesen und der Produktion wird der Abmeldezeitpunkt in der Statusleiste (unten) angezeigt. 5 Minuten vor der Abmeldung wird er durch eine weitere Meldung über die bevorstehende Abmeldung informiert.

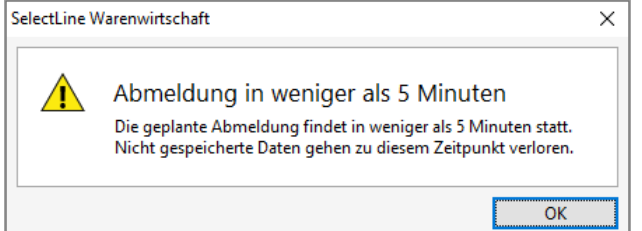

Wird die Abmeldung durch einen Benutzer abgelehnt, erhalten Sie als administrativer Benutzer, der die Abmeldung angekündigt hat, eine Benachrichtigung darüber. Eine Ablehnung ist nicht in allen Programmen möglich. Über die dabei auftretende Bestätigungsmeldung haben Sie ausserdem die Möglichkeit, den Abmeldevorgang nun für alle anderen Benutzer zu stornieren oder den Abmeldevorgang trotzdem beizubehalten.

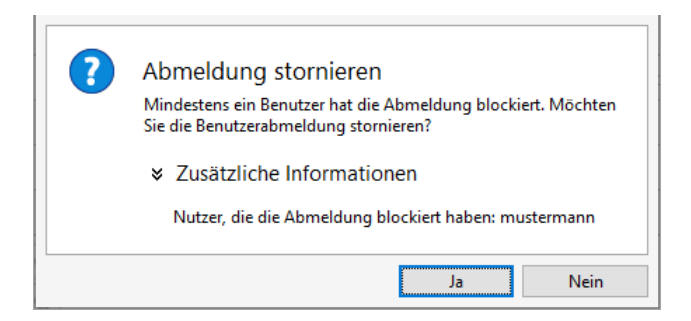

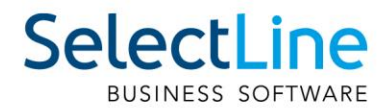

Ob ein Benutzer die Abmeldung bestätigt oder abgelehnt hat, können Sie in der Spalte "Status" in der Benutzertabelle einsehen.

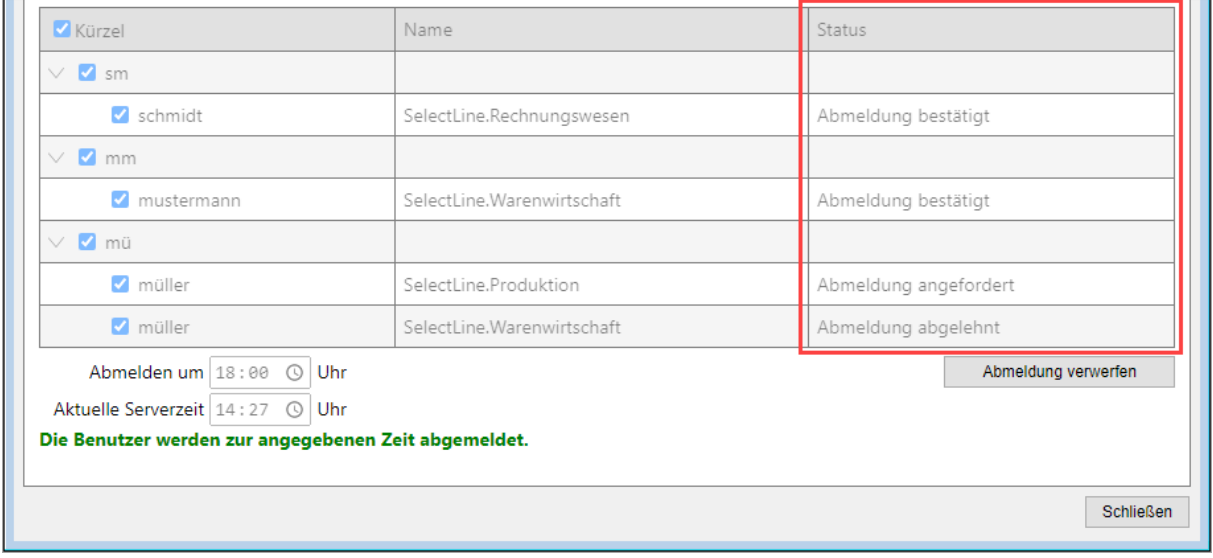

Im Dialog "Benutzer abmelden" finden Sie über der Tabelle ausserdem die Option "Alle Benutzer zum eingestellten Zeitpunkt abmelden". Durch diese werden alle Benutzer abgemeldet, die zum Zeitpunkt der Abmeldung ein Programm geöffnet haben – einschliesslich dem administrierenden Benutzer. Dieser kann bei Bedarf jedoch über "Ablehnen" die Abmeldung für sein Programm abbrechen, um nach Abschluss des Abmeldevorgangs beispielsweise eine Reorganisation zu starten.

Bitte beachten Sie, dass mit der Funktion ein konsequentes Schliessen von Programmen ausgelöst wird und jegliche ungespeicherten Änderungen rückstandslos verlorengehen. Das schliesst sowohl ungespeicherte Makros als auch begonnene Kassenbelege in der Kasse ein.

## <span id="page-33-0"></span>**7.3 Beleg und Folgeformulare in ein PDF drucken**

 $\mathbf{m}$ 

Um den Versand von Belegen mit Folgeformularen (z. B. Rechnung und Überweisungsträger) zu erleichtern, können Sie durch den Platzhalter "PDF-MitFolgeformularen" eine Datei erzeugen, die den Beleg und alle Folgeformulare beinhaltet. Diese per PDF-Creator oder Gnostice erzeugte Datei kann dann als Anhang versendet werden.

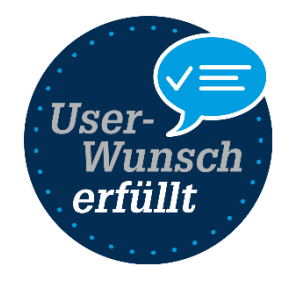

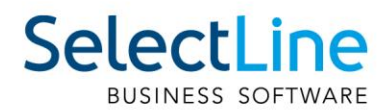

## <span id="page-34-0"></span>**7.4 Optimierte Suche bei der Platzhalterwahl**

Falls Sie in der Vergangenheit auch schon einmal einen Platzhalter für die Gestaltung eines Formulars gesucht haben, dessen Bezeichnung Sie nicht genau kannten, werden Sie die neuen Suchmöglichkeiten bei der Platzhalterauswahl sicher zu schätzen wissen. Ihnen stehen sowohl eine Suchzeile als auch der Quickfilter für das schnelle und komfortable Auffinden des gewünschten Platzhalters zur Verfügung.

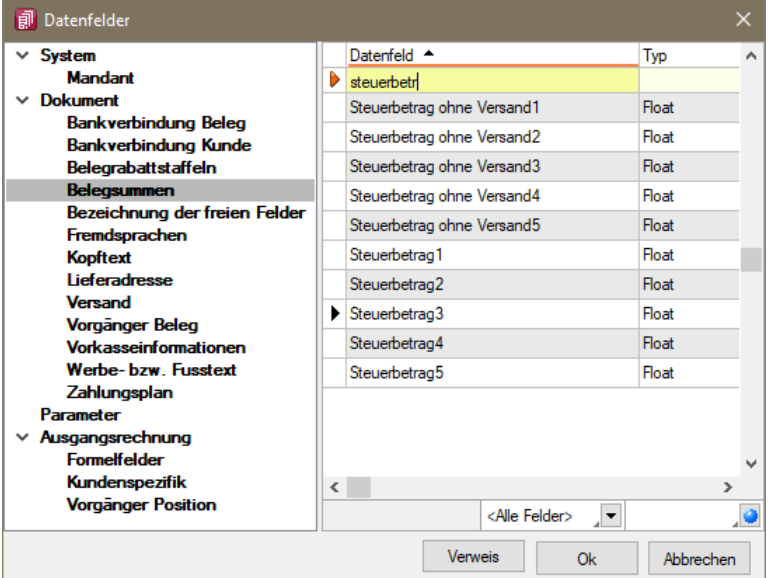

## <span id="page-34-1"></span>**8 Auftrag**

## <span id="page-34-2"></span>**8.1 Übernahme von Belegen mit Journalen**

Bisher stand Ihnen für die Belegübernahme und Sammelbelegerstellung nur das Kopieren von Journalen zur Verfügung. Hierdurch können, gerade bei der Verwendung von Anhängen in Journalen, schnell grosse Datenmengen mit entsprechendem Speicherverbrauch entstehen. Alternativ zum Kopieren steht Ihnen nun auch das Zuordnen von Journaleinträgen zur Verfügung. Wird die Übernahmeoption "Journaleinträge zuordnen" verwendet, enthält der Zielbeleg eine Zuordnung zum originalen Journaleintrag und keine Kopie.

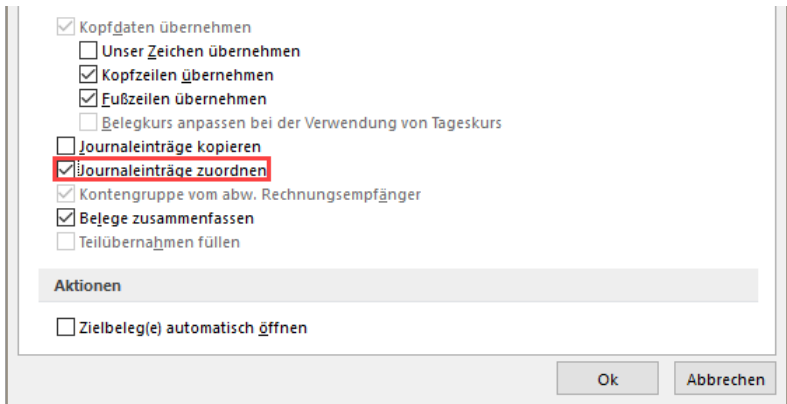

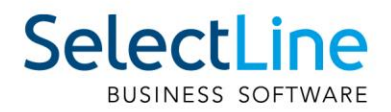

Die Zuordnung hat den Vorteil, dass der Journaleintrag wie gewohnt bearbeitet und eingesehen werden kann, aber kein doppelter Anhang und somit Speicherverbrauch entsteht. Ein Nachteil kann entstehen, wenn innerhalb einer Belegkette der Beleg mit dem originalen Journaleintrag gelöscht wird, auf den Zuordnungen bestehen. Die Zuordnungen können dann nicht mehr verwendet werden. Wird ein Beleg mit einer Zuordnung als Journaleintrag in einen Folgebeleg übergeben, wird bei gesetzter Option "Journaleinträge kopieren", eine Kopie des originalen Journaleintrags erstellt und nicht nur die Zuordnung aus dem Quellbeleg kopiert.

## <span id="page-35-0"></span>**8.2 Verwendung zusätzlicher Preisgruppen**

Falls Sie bei Ihrer Preisgestaltung der Artikel mit den bisher verfügbaren 9 Preisgruppenpreisen bereits an die Grenzen gestossen sind, bietet Ihnen das Update auf die aktuelle Version deutlich mehr Möglichkeiten für Ihre Preisgestaltung. Der Dialog zur Verwaltung der Preisgruppen bietet Ihnen nun Schalter zum Anlegen und Entfernen von zusätzlichen Preisgruppen. Die bisher enthaltenen 9 Preisgruppenpreise können nicht gelöscht werden. Alle neuen Preisgruppenpreise werden unterhalb dieser 9 Preisgruppen automatisch angeordnet. Die Spalte "Nummer", welche zur Sortierung der Preisgruppen

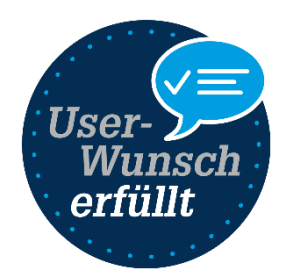

dient, wird automatisch vergeben. Lücken in der Nummerierung, die durch das Löschen von Preisgruppen entstehen können, füllt das Programm automatisch mit dem Neuanlegen der nächsten Preisgruppe auf. Das Löschen einer selbst angelegten Preisgruppe wird verhindert, wenn sie in einem Beleg für einen Kunden oder Interessenten verwendet wurde.

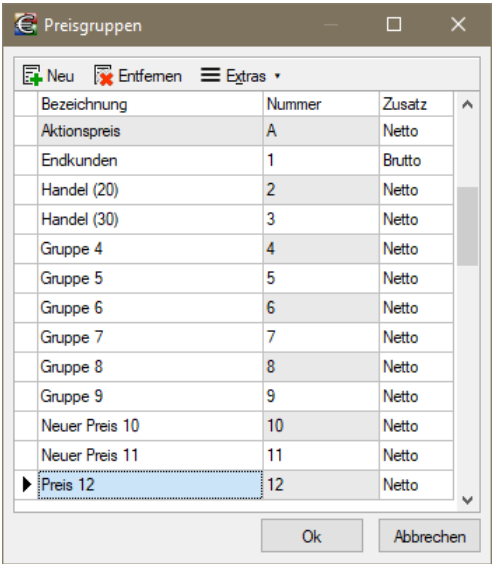

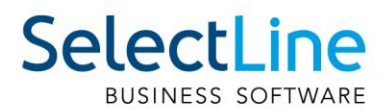

## <span id="page-36-0"></span>**8.3 Systemlegendenfilter für Tabellenansicht im Lieferanten-RMA**

Für eine verbesserte Übersicht über lieferantenseitige RMA-Vorgänge wurde in der Tabellenansicht ein systemseitig eingerichteter Legendenfilter angelegt. Analog zum Kunden-RMA ist es auch lieferantenseitig ab der Version 21.2 möglich, offene und erledigte RMA-Vorgänge zu separieren. Die Separation erfolgt über die farbliche Kennzeichnung hinaus nun auch durch die Möglichkeit des Einund Ausblendens offener bzw. erledigter Vorgänge.

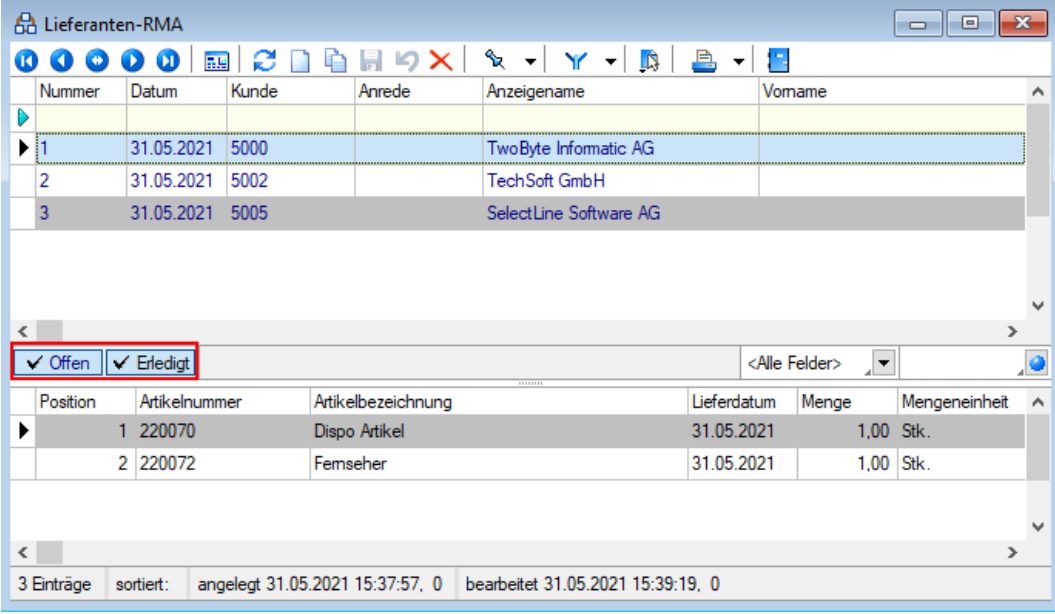

## <span id="page-36-1"></span>**8.4 PC-Kasse**

#### <span id="page-36-2"></span>**8.4.1 Entfall der Touchkasse 1**

Wie bereits in der letzten Version beschrieben, steht Ihnen die Touchkasse 1 nun nicht mehr bei der Auswahl des Layouts in den Kasseneinstellungen zur Verfügung. Bestehende Einstellungen bleiben aber erhalten. Künftige Neuerungen und Behebungen erfolgen nur noch für die unterstützten Oberflächen. Einstellungen der alten Touchoberfläche 1 können Sie per Knopfdruck in eine beliebige neue Konfiguration der Touchoberfläche 2 übernehmen. Nutzen Sie hierzu die Funktion "Touchscreen-Konfiguration übernehmen" unter den "Einstellungen und Zusatzfunktionen" in der "Konfiguration Touchkasse 2".

#### <span id="page-36-3"></span>**8.4.2 Taschenrechner für Touchkasse 2**

Innerhalb der Touchkasse 2 steht Ihnen über die Taschenrechner-Funktion eine komfortable Möglichkeit zur Verfügung, Berechnungen durchzuführen. Dafür können Sie den Taschenrechner zum einen als Schalterfunktion oder Schnellwahltaste einbinden oder ihn direkt durch Anklicken eines beliebigen änderbaren Zahleneingabefelds aufrufen.

Der Aufruf über ein Zahleneingabefeld bringt für Sie zusätzlich den Vorteil, dass der Wert aus dem Feld automatisch für die gewünschte Berechnung in den Taschenrechner übernommen wird. Nachdem Sie die Berechnung abgeschlossen haben, können Sie das berechnete Ergebnis ganz einfach über den "OK"-Schalter zurück in das Zahleneingabefeld schreiben lassen.

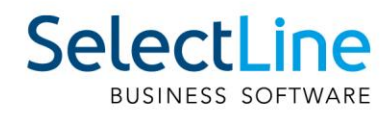

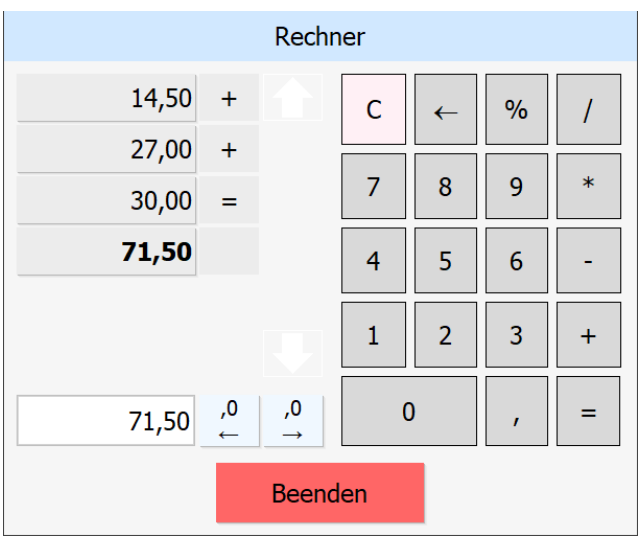

Auf der rechten Seite des Taschenrechners finden Sie die gewohnten Eingabemöglichkeiten. Links oben wird Ihnen eine Berechnungshistorie angezeigt. Darunter sehen Sie den aktuell verwendeten Berechnungswert bzw. die aktuelle Berechnungseingabe. Alle Werte aus der Berechnungshistorie können angeklickt werden, wodurch sie die Basis für die nächste Berechnung bilden. Somit sparen Sie sich die Eingabe von bspw. Zwischenergebnissen, mit denen Sie weiterrechnen möchten. Über die beiden Schalter rechts von der aktuellen Berechnungseingabe steuern Sie schnell und einfach die gewünschte Anzahl an Nachkommastellen.

#### <span id="page-37-0"></span>**8.4.3 Farben für Oberfläche der Touchkasse 2 anpassen**

Sie können in den Einstellungen der Touchkasse 2 jeder Ihrer definierten Gruppen eine eigene Farbe für den Hintergrund und eine passende Schriftfarbe zuweisen. Auch die Artikelzuordnung bietet diese Anpassbarkeit. Bitte beachten Sie, dass derselbe Artikel in unterschiedlichen Gruppen dieselben Einstellungen besitzt.

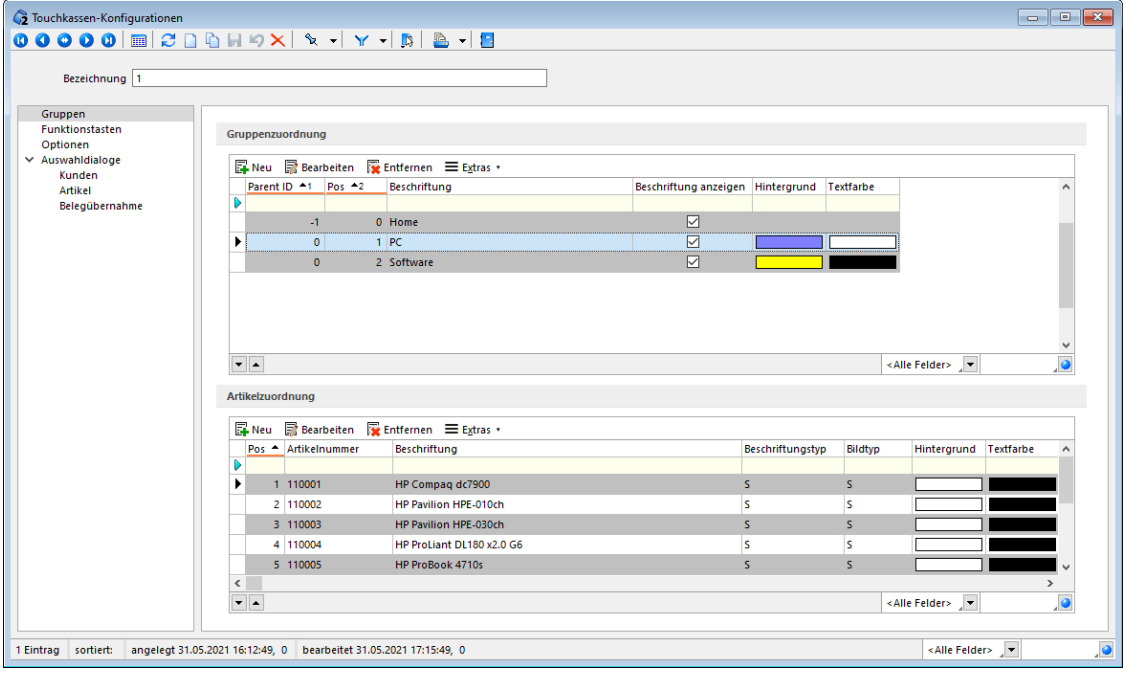

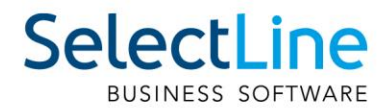

Die Artikelgruppenzuordnung bietet Ihnen zusätzlich eine Funktion, um die Farbeinstellungen aller Artikel der jeweiligen Gruppe zu ändern. Sie finden diese Funktion unter "Extras/Farbeinstellungen" oder im Kontextmenü der Artikelzuordnung. Bestehende Farbeinstellungen werden dabei überschrieben.

#### <span id="page-38-0"></span>**8.4.4 Kundenbildschirm für Touchkasse 2**

Übersehen Ihre Kunden das zweizeilige Kundendisplay, was Sie an der Kasse angebunden haben, auch oft? Dann biete die Anbindung eines Kundenbildschirms für Sie und Ihren Kunden vielleicht eine interessante Alternative oder sogar eine Ergänzung. Sie können sich frei zwischen dem Einsatz eines zweizeiligen Kundendisplays oder eines grossen Kundenbildschirms entscheiden. Auch der Einsatz beider Anzeigemöglichkeiten gleichzeitig ist möglich. Alles, was Sie zum Einsatz des Kundenbildschirms benötigen, ist die Touchkasse 2 und ein Anzeigegerät, was vom Betriebssystem als zweiter Monitor erkannt wird.

Über die Konfiguration des Kundenbildschirms können Sie die Ausgabe auf dem Kundenbildschirm an Ihre Bedürfnisse anpassen und als Konfiguration hinterlegen. Es können beliebig viele Konfigurationen angelegt werden. Sie finden die Anpassungsmöglichkeiten im Untermenü der Kassenstammdaten unter "Konfiguration Kundenbildschirm".

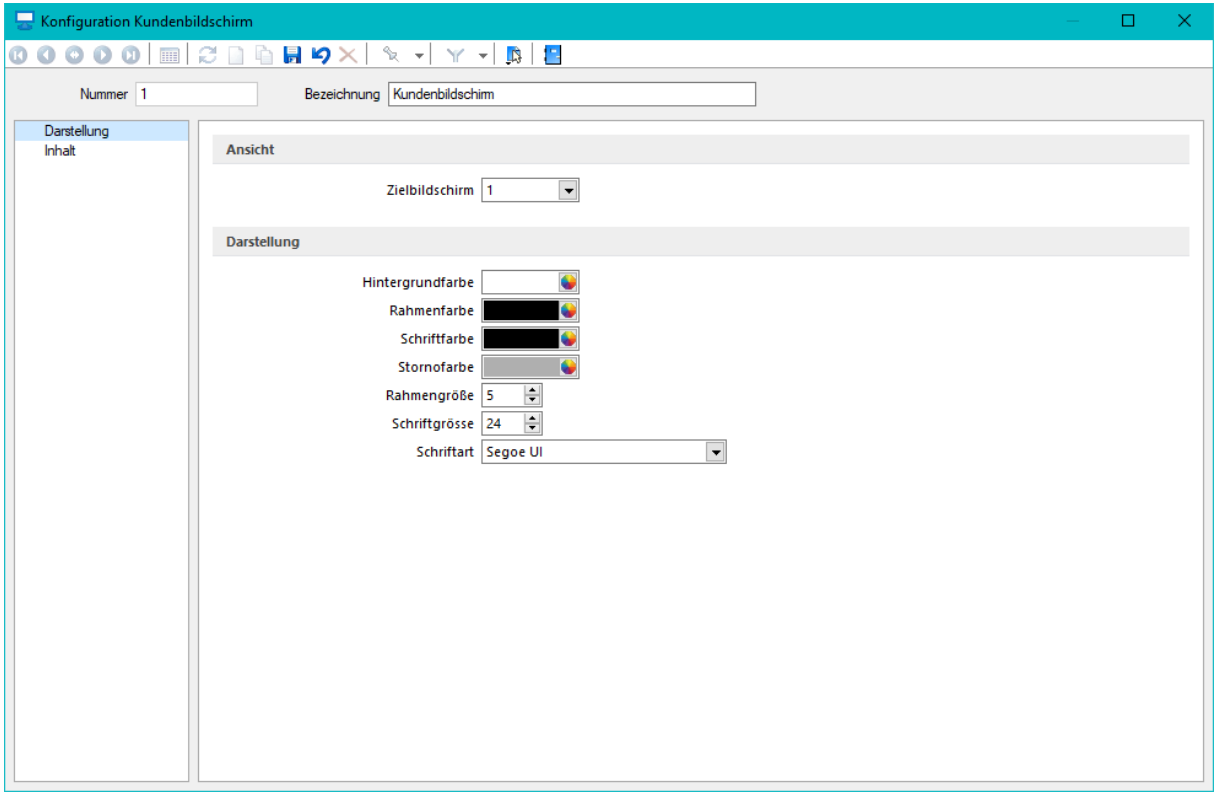

Auf der Seite Darstellung finden Sie die Auswahl des Zielbildschirms, worüber Sie steuern, welcher Bildschirm als Kundenbildschirm dient. Sie können zu Testzwecken auch denselben Bildschirm nutzen, auf dem die Touchoberfläche angezeigt wird (bspw. falls keine zweite Anzeige verfügbar ist). In diesem Fall müssen Sie zwischen der Touchkasse und der Kundenbildschirmanzeige wechseln [ALT+TAB].

Im Bereich "Darstellung" können Sie die verwendete Schriftart anpassen und festlegen, wie der Rahmen dargestellt wird.

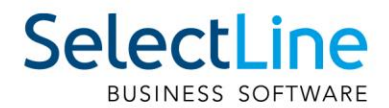

Auf der Seite "Inhalt" legen Sie fest, was auf dem Kundenbildschirm angezeigt wird. Im Bereich "Medien" können Sie über das Aktivieren der Option "Bild anzeigen" die Auswahl einer Bilddatei (\*.bmp, \*.jpg, \*.jpeg, \*.png) ermöglichen, die dann entsprechend der Einstellung "Ausrichtung" auf der linken oder rechten Seite vom Kundenbildschirm angezeigt wird. Immer auf der entsprechend gegenüberliegenden Seite werden die Positionen dargestellt, welche aktuell erfasst wurden.

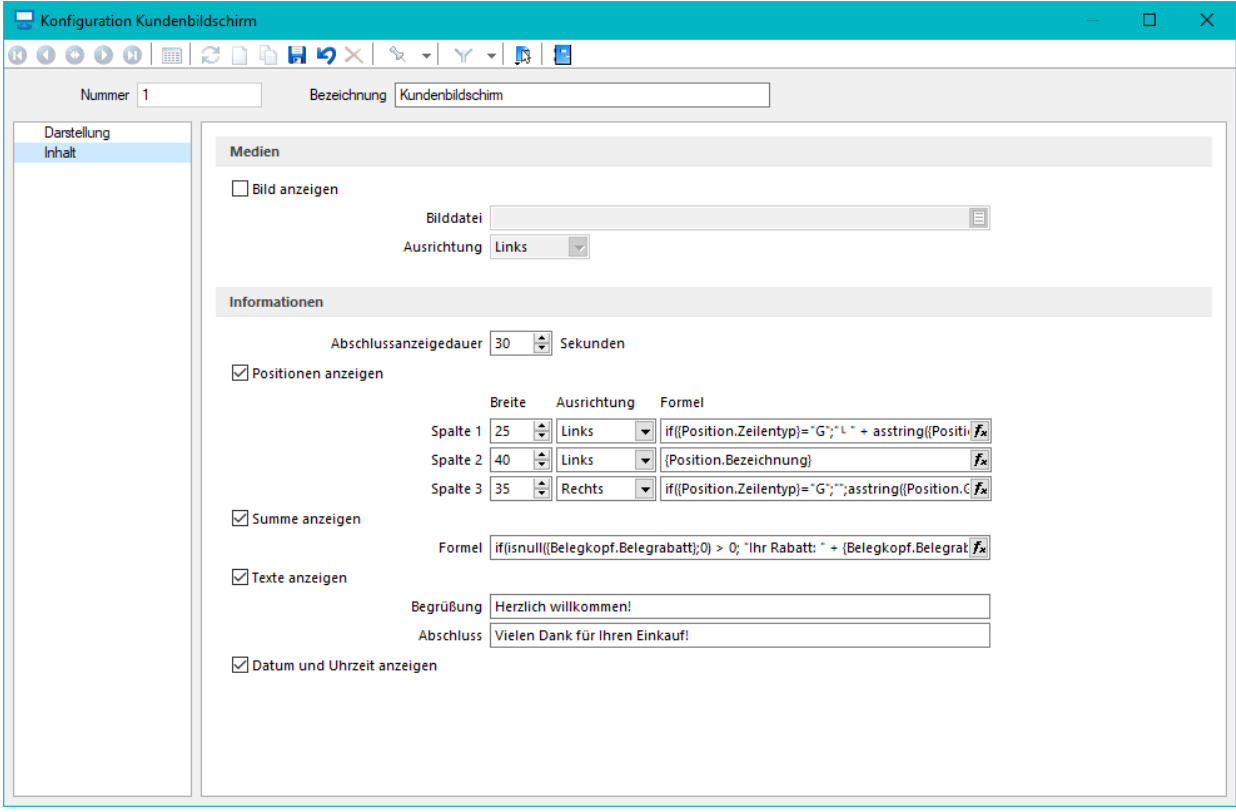

Die "Abschlussanzeigedauer" steuert für Sie, wie lange die Positionen und die Summe nach Abschluss eines Kassiervorgangs noch für den Kunden zu sehen sind. Das Erfassen einer neuen Position übersteuert die Wartezeit, sodass direkt nach der Eingabe die neuen Informationen am Kundenbildschirm zu sehen sind. Zudem besteht die Möglichkeit, über einen Funktionsschalter "Kundenbildschirm leeren", der in der Touchoberfläche eingebunden werden kann, dass Zurücksetzen bzw. Leeren manuell auszuführen.

Ist die Option "Positionen anzeigen" aktiv, werden auf der gegenüberliegenden Seite des Bildes die Informationen über die erfassten Positionen wiedergegeben. Ist die Bildanzeige inaktiv, erfolgt die Anzeige über die gesamte Breite des Kundenbildschirms. Für die Darstellung der Positionen stehen bis zu drei Spalten zur Verfügung, dessen Inhalt Sie flexibel über eine Formel definieren können. Je Position kann nur eine Zeile genutzt werden. Zeilenumbrüche werden nicht unterstützt. In der Spalte "Breite" bestimmen Sie die Grössenaufteilung im Verhältnis zur verfügbaren Anzeigebreite. Über die Ausrichtung steuern Sie, ob der angezeigte Wert am rechten oder linken Spaltenrand ausgerichtet wird.

Auch die Summe der aktuell erfassten Positionen, die immer unterhalb der Positionsanzeige dargestellt wird, können Sie mithilfe einer Formel frei definieren. Für die Anzeige der Summe und weiterer Informationen stehen Ihnen hier maximal zwei Zeilen zur Verfügung. Die Anzeige der Summe lässt sich über das Deaktivieren der Option "Summe anzeigen" optional ausblenden.

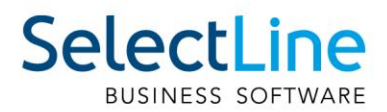

Am unteren Bildschirmrand des Kundenbildschirms kann eine zusätzliche Zeile für Informationen und / oder das Datum und die Uhrzeit eingeblendet werden. Wenn Sie mindestens eine der beiden Optionen aktivieren ("Texte anzeigen" oder "Datum und Uhrzeit anzeigen"), ist die Zeile sichtbar. Ist die Option "Texte anzeigen" aktiv, haben Sie die Möglichkeit, über die Eingabefelder "Begrüssung" und "Abschluss" Ihre Eingaben auf dem Kundenbildschirm in der Informationszeile anzeigen zu lassen. Dabei ist die "Begrüssung" sichtbar, solange Sie noch keinen (neuen) Kassiervorgang gestartet bzw. nachdem Sie einen Kassiervorgang abgeschlossen haben. Der "Abschluss" ist sichtbar, während der Zahlvorgang gestartet wurde, für die Dauer, die Sie unter "Abschlussanzeigedauer" festgelegt haben.

#### <span id="page-40-0"></span>**8.4.5 Preisauskunft über die Touchkasse 2 aufrufbar**

Um schnell eine Auskunft über den Preis eines Artikels geben zu können, bietet Ihnen die Funktion "Preisauskunft" eine ideale Voraussetzung. Die Funktion können Sie in der Schalterleiste oder als Schnellwahltaste über die Konfiguration der Touchkasse 2 hinterlegen. Nach dem Betätigen der Funktion können Sie einen beliebigen Artikel aus den Stammdaten wählen und erhalten die gewünschte Preisauskunft für den aktuell gewählten Kassenkunden.

Zudem können Sie entscheiden, ob der Artikel auch gleich in die Positionsliste übernommen werden soll oder die Preisinformation genügt.

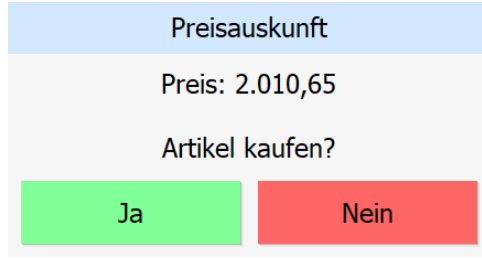

## <span id="page-40-1"></span>**8.5 SelectLine Versand**

#### <span id="page-40-2"></span>**8.5.1 Änderungen am Schalter "Übergabe an Versandmodul"**

Der Schalter "Übergabe an Versandmodul" hat bewirkt, dass über SelectLine Versand ein Versand ausgelöst wird. Der Schalter wurde entsprechend in "Versand auslösen" umbenannt. Zusätzlich wurde der Schalter in die Toolbar der Tabellen mit den Paketinformationen verschoben, die Sie im Beleg auf der Seite "Optionen" im Bereich "Pakete" finden.

#### <span id="page-40-3"></span>**8.5.2 Prüfung auf Vorhandensein des Moduls "Fernsteuerung"**

Da für das erfolgreiche Auslösen des Versands über den Schalter "Versand auslösen" das Zusatzmodul "Fernsteuerung" benötigt wird, ist der Schalter nun nur vorhanden, wenn Sie in den Mandanteneinstellungen den Pfad zur Fernsteuerung.exe korrekt angegeben haben.

#### <span id="page-40-4"></span>**8.5.3 Kein Löschen von Belegen, für die ein Versand erfolgt ist**

Um zu verhindern, dass verwaiste Sendungen in SelectLine Versand entstehen, können Belege bzw. Paketeinträge, bei denen eine Sendung durch SelectLine Versand erfolgt ist, nicht mehr gelöscht werden. Um die Belege oder Paketeinträge zu löschen, stornieren Sie die zugehörigen Sendungen in SelectLine Versand.

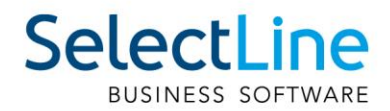

## <span id="page-41-0"></span>**9 Mobile Anwendungen**

## <span id="page-41-1"></span>**9.1 Login Sperre nach 5 fehlgeschlagenen Versuchen**

Um die Sicherheit der mobilen Anwendungen zu erhöhen, wurde eingebaut, dass Benutzer nach fünfmaliger Falscheingabe des Passworts gesperrt werden. Dies betrifft SelectLine Mobile, SelectLine MDE, SelectLine BDE und API-Benutzer. Benutzer, die gesperrt sind, können sich nach 24 Stunden erneut anmelden. Administratoren können in der Benutzerverwaltung von SelectLine Mobile die Benutzer auch vor Ablauf der 24-stündigen Sperrfrist entsperren.

Gesperrte Benutzer sind mit einem Icon in der Benutzerverwaltung gekennzeichnet:

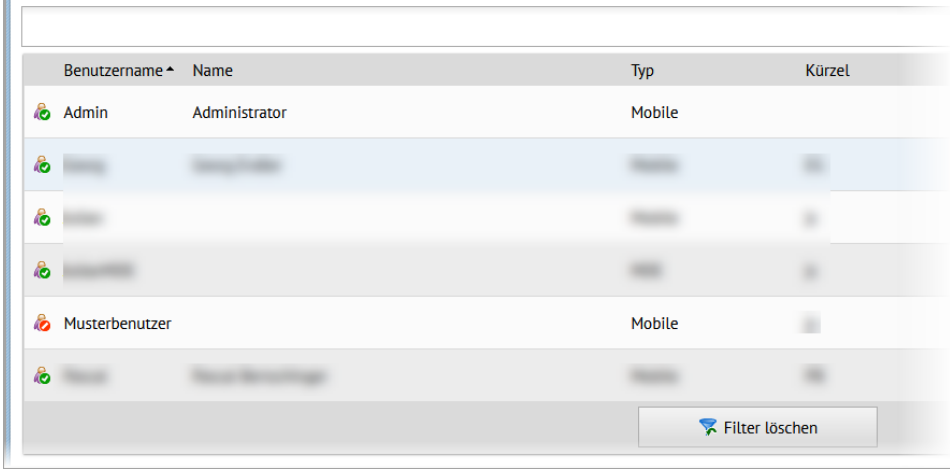

Der gesperrte Benutzer kann durch die neue Funktion "Benutzer entsperren" wieder freigegeben werden:

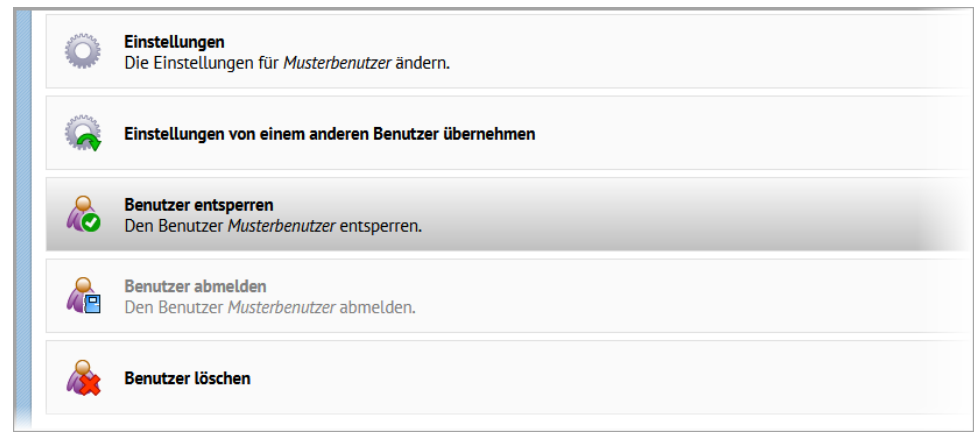

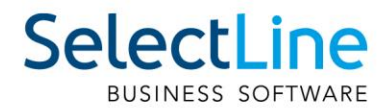

## <span id="page-42-0"></span>**9.2 Umzug von einzelnen Berechtigungen in den SelectLine Auftrag**

Viele Mobile Berechtigungen, die zuvor in Mobile konfiguriert wurden, werden nun vom zugewiesenen Benutzer aus dem SelectLine Auftrag gelesen und ausgewertet. Dies gilt für alle mobilen Anwendungen.

Bitte beachten Sie, dass in Mobile eventuell abweichend zum SelectLine Auftrag hinterlegte Rechte nicht automatisch im Auftrag angepasst werden. Ändern Sie die Rechte im Auftrag für die jeweiligen Benutzer.

#### Folgende Rechte sind umgezogen:

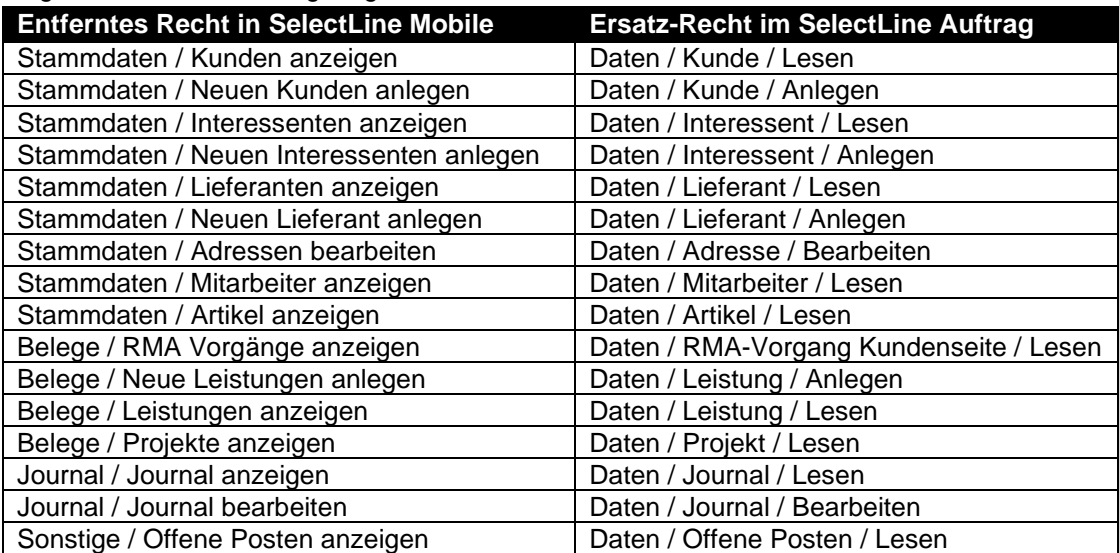

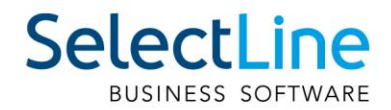

## <span id="page-43-0"></span>**9.3 BDE**

#### <span id="page-43-1"></span>**9.3.1 Seriennummerverfolgung**

Die Nachverfolgung von verbauten Seriennummern wird in der Produktion immer wichtiger, um dieser Entwicklung Rechnung zu tragen steht Ihnen mit der SelectLine BDE ab der Version 21.2 die Seriennummernverfolgung zur Verfügung. Serien- und chargennummerngeführte Verbrauchsartikel können in der Auslagerungsmaske der BDE nun einem bestimmten seriennummerngeführten Ergebnisartikel zugeordnet werden.

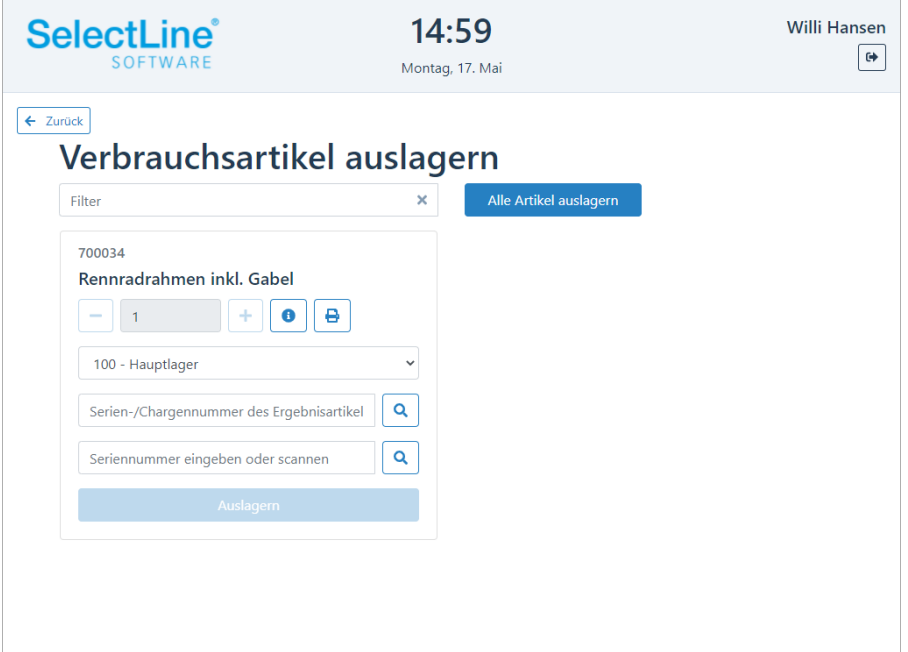

Die zugeordneten Serien-/Chargennummern werden im SelectLine Auftrag in der Tabelle für Seriennummer/Chargen gespeichert. Die Serien-bzw. Chargennummer des Ergebnisartikels wird in das Feld [Bemerkungen] des Verbrauchsartikels geschrieben. Im Dialog "Serien-/Chargennummern" kann somit nach bestimmten Seriennummern gesucht werden.

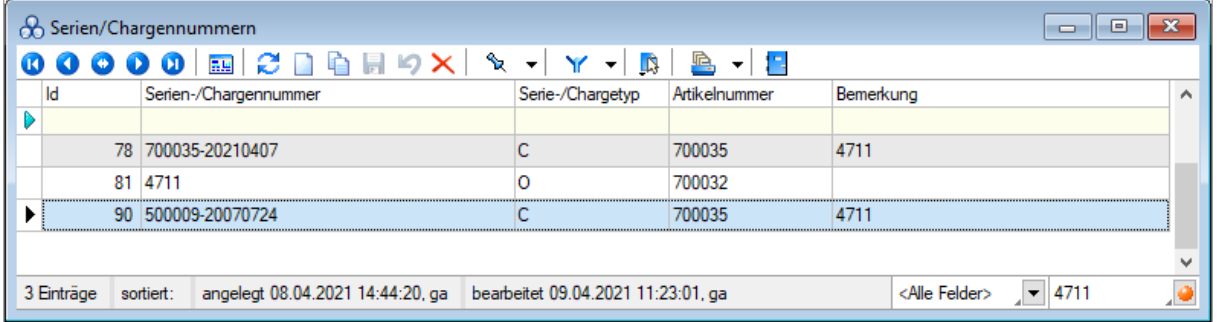

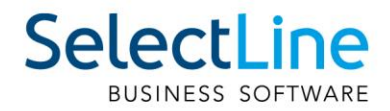

## <span id="page-44-0"></span>**9.4 MDE**

#### <span id="page-44-1"></span>**9.4.1 JSON-Konfigurationsdatei**

Die Validierung der Konfigurationsdatei wurde korrigiert. Es wird sich nun wieder strikt an das JSON-Datenformat gehalten und es werden keine Fehler mehr toleriert, die in den vorherigen Versionen unter Umständen nicht erkannt wurden. Deshalb kann es jetzt vorkommen, dass die Konfigurationsdatei nicht mehr geladen werden kann. Sie können die Korrektheit der JSON-Datei in diesen Fällen auf der folgenden Seite prüfen:<www.jsonlint.com>

#### <span id="page-44-2"></span>**9.4.2 Ausführen eines API-Makros vor oder nach dem Speichern einer Position**

In MDE Belegaktionen kann vor oder nach dem Speichern einer Position ein API-Makro ausgeführt werden. In der Rückgabe des Makros kann eine beliebige Meldung definiert werden, die in MDE angezeigt wird. Vor dem Speichern besteht zusätzlich die Möglichkeit, die Aktion abzubrechen.

## <span id="page-44-3"></span>**9.5 API**

Details sowie eine vollständige Dokumentation zu den einzelnen Funktionen und Routen entnehmen Sie bitte der API-Hilfe, die mit der jeweiligen Installation zugehörig zur Version installiert wird.

#### <span id="page-44-4"></span>**9.5.1 Belegpositionstypen**

Mit Ausnahme der Gliederungssumme können Sie alle Belegpositionstypen des SelectLine Auftrags nun auch per API anlegen und bearbeiten.

#### <span id="page-44-5"></span>**9.5.2 Anpassung bei der Belegübergabefunktion**

Bei der Belegübergabe mit Lagerinformationen (/Documents/{documentKey}/Successors) werden nun nur noch die Positionen übergeben, die auch in den Lagerinformationen angegeben wurden. Ebenfalls werden Belegaufschläge, entsprechend der Funktionalität des SelectLine Auftrags, bei der ersten Belegübergabe mit voller Menge übernommen.

## <span id="page-44-6"></span>**10 Rechnungswesen**

#### <span id="page-44-7"></span>**10.1 Zahlungsverkehr**

Im Bereich Zahlungsverkehr gibt es ab der Version 21.2 eine neue Option in der Verbuchung. Bei Aktivierung erscheint für die Positionen mit Nachlass der Eingabedialog zur Bearbeitung der Nachlassbuchungen. Diesen Dialog kennen Sie bereits aus der OP-Verwaltung und aus dem Dialogbuchen.

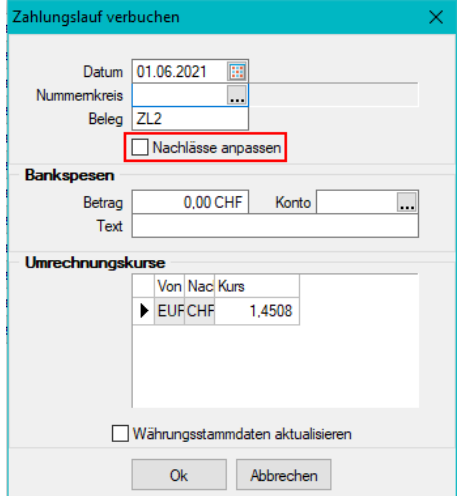

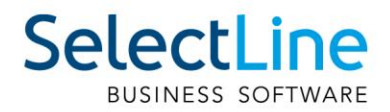

## <span id="page-45-0"></span>**11 Doqio**

Sämtliche Neuerungen für Doqio finden Sie unter<https://wiki.doqio.net/neuerungen-web/>

## <span id="page-45-1"></span>**11.1 Adressänderungen nur für das selektierte Dokument übernehmen**

Wird eine Adresse auf einem Dokument geändert (z.B., wenn die Strasse angepasst wird), werden automatisch auch alle Dokumente angepasst, die dieselbe Adresse aufweisen.

Sollte dieses Verhalten nicht gewünscht sein, können Sie dies in den Einstellungen deaktivieren. Diese Einstellung ist unter "Einstellungen – Konto – Daten bearbeiten – Manuelle Änderungen an Adressen nicht auf andere übernehmen" zu finden. Damit werden sämtliche Änderungen, die Sie auf dem Dokument vornehmen, auch nur für das geänderte Dokument wirksam.Daten bearbeiten

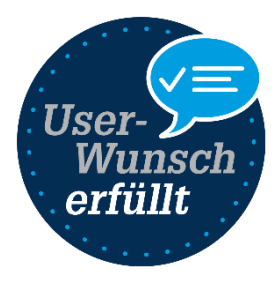

k.

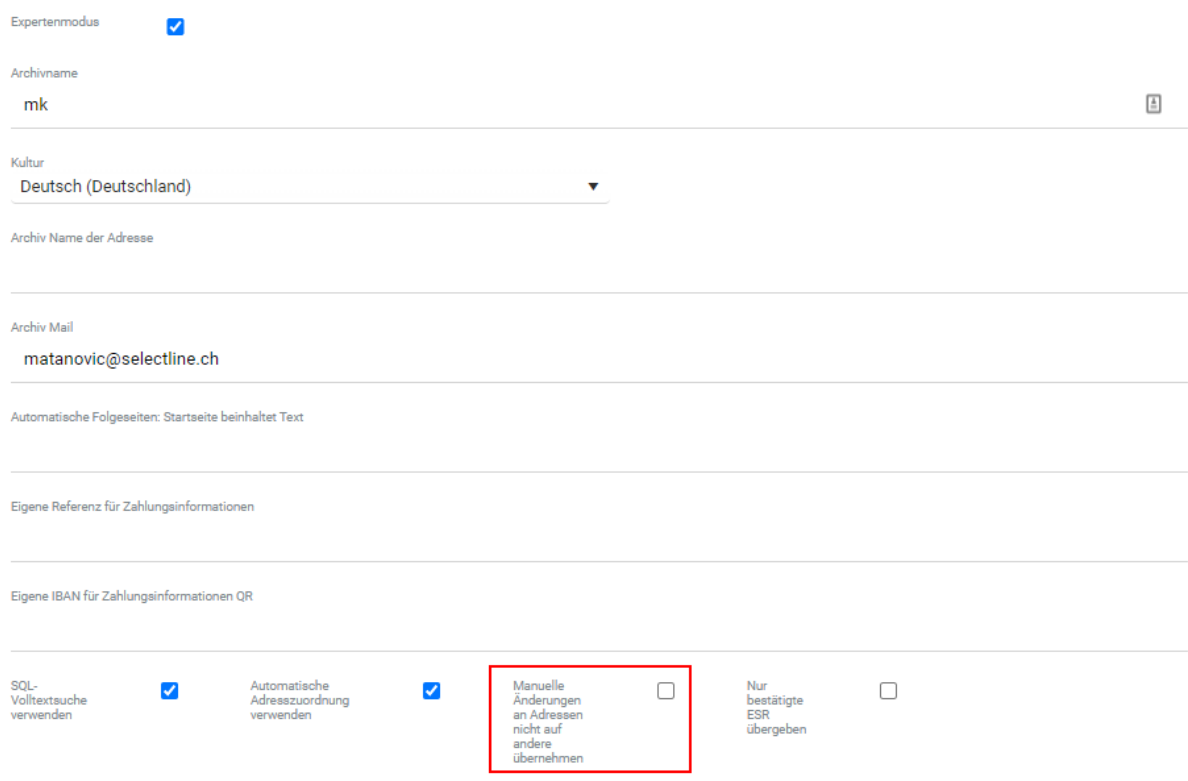

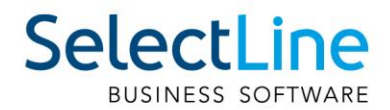

## <span id="page-46-0"></span>**11.2 Expertenmodus**

Der Expertenmodus bietet Ihnen eine erweiterte Übersicht über Ihre Daten und Dokumente. Er ist standardmässig ausgeschaltet, wenn Sie sich bei Doqio registrieren. Bereits bestehende Archive haben den Expertenmodus aktiviert. Dieser kann jederzeit ein- und ausgeschaltet werden. Ziel des Expertenmodus ist es, den versierten Anwendern eine Möglichkeit zu bieten, gewisse Automatismen für das Befüllen von Ordnern und erweiterte Einstellungsmöglichkeiten abzubilden.

Der Expertenmodus kann in den Einstellungen Ihres Archivs ein- und ausgeschaltet werden. Ist er ausgeschaltet, können gewisse Einstellungen nicht mehr vorgenommen werden. Dazu müssen Sie diesen wieder einschalten. Welche Funktionen davon betroffen sind erfahren Sie untenstehend.

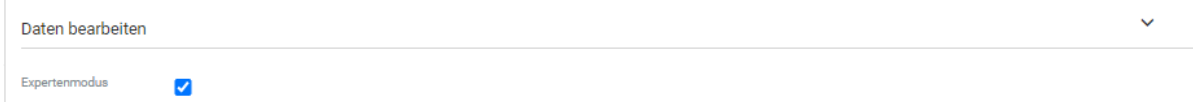

Mit dem Expertenmodus erhalten Sie folgende Funktionen dazu:

- Dynamische Ordner können erstellt werden (z.B. wird automatisch ein Ordner erstellt für das Jahr 2021, wenn sich Dokumente mit diesem Datum im übergeordneten Ordner befinden).
- Automatische Zuordnung zu Ordner (Mit "Meta" können Begriffe zum Ordner zugeordnet werden, damit Dokumente mit diesem Begriff automatisch diesem Ordner zugeordnet werden).
- Erweiterte Erstellung von Datenfeldern (Zusätzliche Feldtypen können erstellt werden).

#### <span id="page-46-1"></span>**11.3 Verbesserte Verarbeitung von QR-Rechnungen**

Bei QR-Rechnungen, die aus Doqio übernommen werden, wird jetzt automatisch die Belegnummer und das Belegdatum vorgetragen. Sind diese Felder in Doqio nicht befüllt, wird wie bis anhin die Referenznummer aufgeschlüsselt. Sollten dafür ebenfalls keine Angaben vorhanden sein, bleiben die Felder leer.

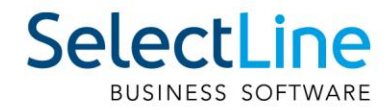

## <span id="page-47-0"></span>**Version 21.1**

## <span id="page-47-1"></span>**12 Programmübergreifend**

## <span id="page-47-2"></span>**12.1 Änderung Systemvoraussetzungen**

Mit der Version 21.1 werden die Betriebssysteme Windows 8 und Windows 10 vor Version 1607 nicht mehr unterstützt. Als neue Mindestversion gelten für Client Betriebssysteme **Windows 8.1 und Windows 10 1607.** 

Im vollständigen Setup mit SQL-Server kann ab sofort der Microsoft SQL-Server 2019 Express ausgewählt werden. Die Installation dieses SQL-Servers ist auf 32 Bit Systemen nicht möglich. Das Microsoft **.NET Framework** wird automatisch vom Setup auf die neue Mindestversion **4.8** aktualisiert.

## <span id="page-47-3"></span>**12.2 Abkündigung SQL-Server 2014 zum Sommer 2021**

Ab Sommer 2021 bzw. mit Verfügbarkeit von Version 21.2 wird der Microsoft SQL-Server 2014 durch SelectLine Programme nicht mehr unterstützt. Das Ende des Mainstream-Supports von Microsoft war bereits am 9. Juli 2019 erreicht. Darüber hinaus macht die Nutzung moderner und neuer Funktionen der SQL-Server ein Update auf den Microsoft SQL-Server 2016 als Mindestversion notwendig. Die Programme von SelectLine laufen ab der Version 21.2 ausschliesslich auf Microsoft SQL-Servern der Version 2016 oder neuer. Wir empfehlen das Update auf die jeweils neueste SQL-Server-Version von Microsoft (aktuell SQL-Server 2019).

## <span id="page-47-4"></span>**12.3 Archivierung allgemein**

#### <span id="page-47-5"></span>**12.3.1 Archivbenutzereinstellungen anderer Benutzer anpassen und ableiten**

Um den Aufwand für die Einrichtung einer Archivschnittstelle in SelectLine zu minimieren, können Sie auf der Seite "Archiv" in den Mandanteneinstellungen im oberen Bereich einen Benutzer auswählen. Die Auswahl bestimmt, welche Archiveinstellungen welches Benutzers angezeigt und konfiguriert werden sollen. Somit ist es nicht mehr notwendig, sich erst mit dem jeweiligen Benutzer anzumelden, um Anpassungen an seinen Archiveinstellungen vorzunehmen. Haben Sie Anpassungen an den Einstellungen eines Benutzers vorgenommen, wird dies über einen Stern in der Benutzerauswahl angezeigt.

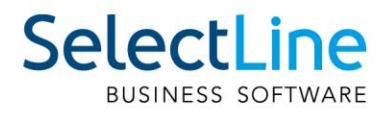

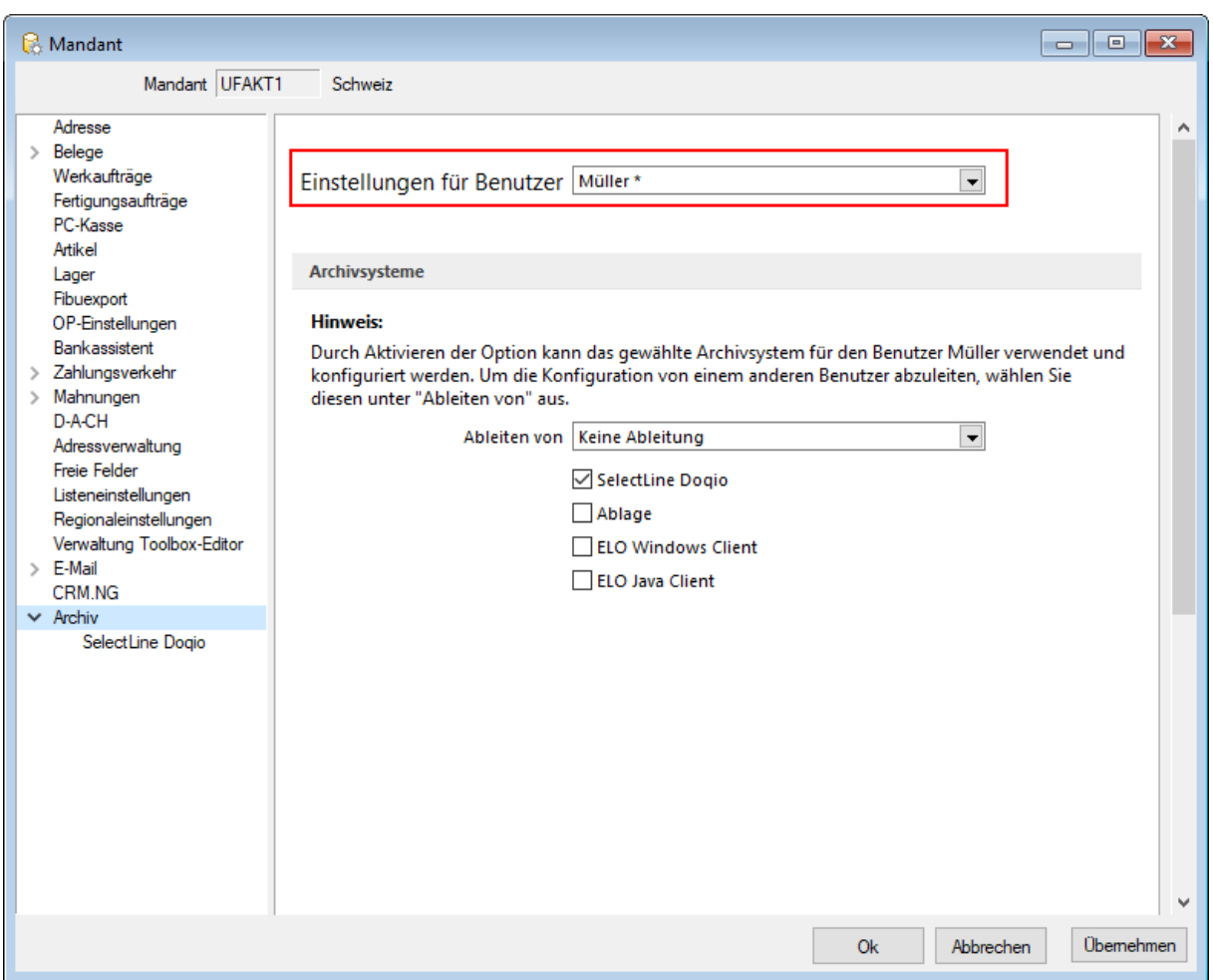

Über ein neues Optionsrecht "Archiveinstellungen für andere Benutzer vornehmen" für das Archiv haben Sie die Möglichkeit, die Funktion für unbefugte Benutzer zu sperren.

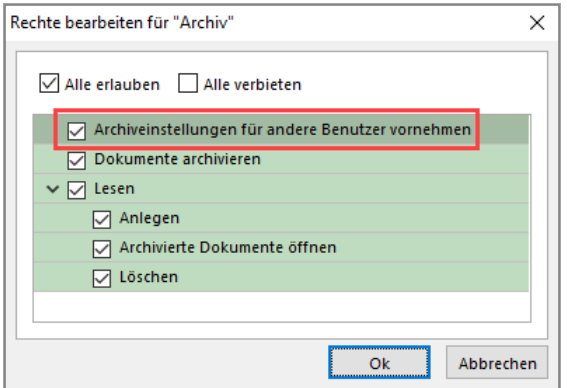

Im unteren Bereich der Seite "Archiv" finden Sie neben "Ableiten von" eine weitere Benutzerauswahl. Über diese lassen sich die Einstellungen eines anderen Benutzers ableiten. Ist eine Ableitung aktiv, können die Archiveinstellungen des aktuell ausgewählten Benutzers nicht mehr angepasst werden. Um diese Funktion nutzen zu können, wird das Optionsrecht "Lesen" für das Archiv vorausgesetzt. Es ist nicht möglich, die Archiveinstellungen von einem Benutzer abzuleiten, der seine Einstellungen ebenfalls ableitet.

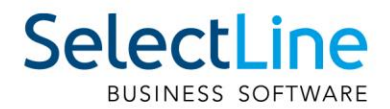

Auch der Systemadministrator (sa) kann in der Benutzerauswahl gewählt und seine Einstellungen können angepasst oder abgeleitet werden. Technisch werden seine Archiveinstellungen als Leerstring gespeichert (zuvor zufällige Nummern). Dadurch hat der Systemadministrator immer dieselben Archiveinstellungen. Diese Änderung macht es notwendig, dass die Archiveinstellungen des sa-Benutzers bei einem Update auf die Version 21.1 geleert werden.

#### <span id="page-49-0"></span>**12.3.2 Archivierung von XRechnung und ebInterface**

Mit der neuen Version 21.1 haben Sie die Möglichkeit, E-Rechnungen vom Typ XRechnung und ebInterface über das Programm zu archivieren. Wenn XRechnung- oder ebInterface-Dateien erstellt bzw. als E-Mail-Anhang versendet werden, werden die Archiveinstellungen der Ausgangsrechnung (Druckvorlagenart REC) verwendet, um die Dateien zu archivieren. Der Ablagepfad wird bis auf den Dateinamen übernommen. Die Einstellungen für die Druckziele E-Mail und Datei greifen auch für XRechnung und ebInterface. Sie können dadurch steuern, ob die Dateien automatisch (immer), manuell oder auf Nachfrage archiviert werden.

Die Funktion steht auch beim Sammeldruck zur Verfügung. Scheitert die Erstellung einer E-Rechnung (z. B. ebInterface ohne Kennzeichen), taucht dies regulär im Fehlerprotokoll auf, und sie wird entsprechend nicht archiviert - der Sammeldruck wird trotzdem fortgesetzt und andere erfolgreiche E-Rechnungen werden archiviert.

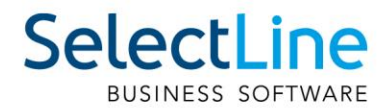

#### <span id="page-50-0"></span>**12.3.3 Keine Archivierung im Listendruck**

Aufgrund der hohen Fehleranfälligkeit einer Archivierung im Listendruck haben wir uns dazu entschlossen, das Druckziel "Archiv" bei einem Listendruck nicht mehr anzubieten. Damit verhindern wir, dass Dokumente beispielsweise an nur einer Stelle im Archiv abgelegt werden, obwohl die Dokumente laut Ablagepfad an verschiedenen Stellen abgelegt werden sollen.

## <span id="page-50-1"></span>**12.4 Sammeldruck von Mahnungen im Mahnvorschlag**

Im Mahnvorschlag bietet der Druckschalter auf der letzten Seite zusätzlich zum bisherigen Listendruck, der alle über den Mahnvorschlag generierten Mahnungen in ein einzelnes Dokument druckt, nun auch den Sammeldruck, der die einzelnen Mahnungen auch als einzelne Dokumente druckt. So können Mahnungen nun auch über den Mahnvorschlag getrennt archiviert werden.

## <span id="page-50-2"></span>**12.5 Parameterwidget für Dashboard**

Parameter in Dashboards dienen dazu, Datenquellen dynamisch anhand eines Parameters zu filtern. Vor allem in komplexen Abfragen sind Parameter hilfreich. Parameter können durch Formeln dynamisch ermittelt oder direkt eingegeben oder ausgewählt werden.

Bisher war es nur über den Einstellungsschalter in der oberen rechten Ecke möglich, Parameter zu verändern.

Neu ist das Parameterwidget, welches Sie im erweiterten Bearbeitungsmodus auswählen und verwenden können. Somit ist der Parameter sichtbar und kann direkt im Dashboard geändert werden.

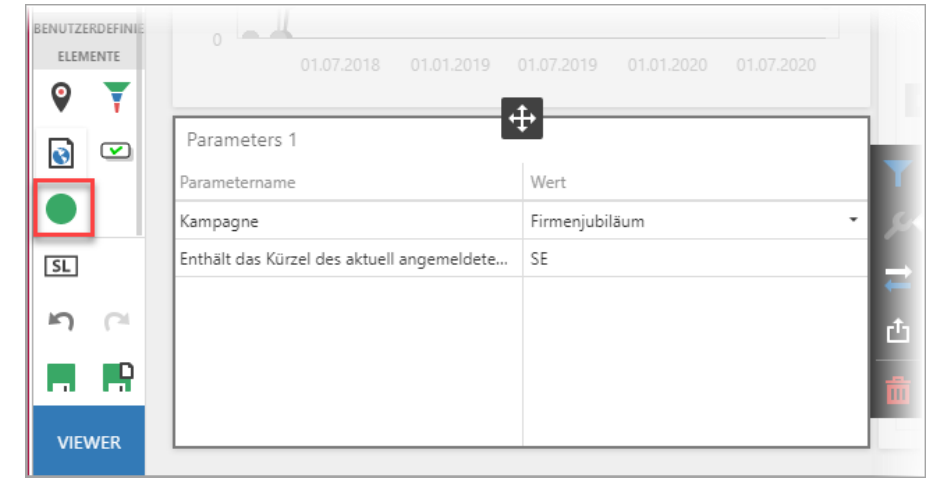

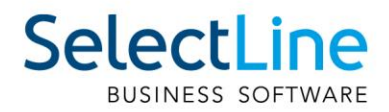

## <span id="page-51-0"></span>**13 Auftrag**

## <span id="page-51-1"></span>**13.1 Zuordnung von QR-Rechnungen zu einer Eingangsrechnung**

Mit der Version 21.1 können QR-Rechnungen einer bestehenden Eingangsrechnung zugeordnet werden. Dazu nutzen Sie die Zusatzfunktionen und wählen QR-Rechnung einlesen, falls diese noch nicht im SelectLine Auftrag erfasst wurde. Neu kann diese Funktion ebenfalls über die Tastenkombination [ALT] + Q geöffnet werden.

Anschliessend öffnet sich der herkömmliche QR-Rechnungs-Dialog, in welchem Sie Ihre QR-Rechnung erfassen. Auf der letzten Seite haben Sie neu die Möglichkeit, die QR-Rechnung der Eingangsrechnung zuzuordnen. Damit wird Ihnen keine neue Eingangsrechnung erstellt.

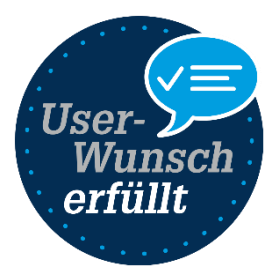

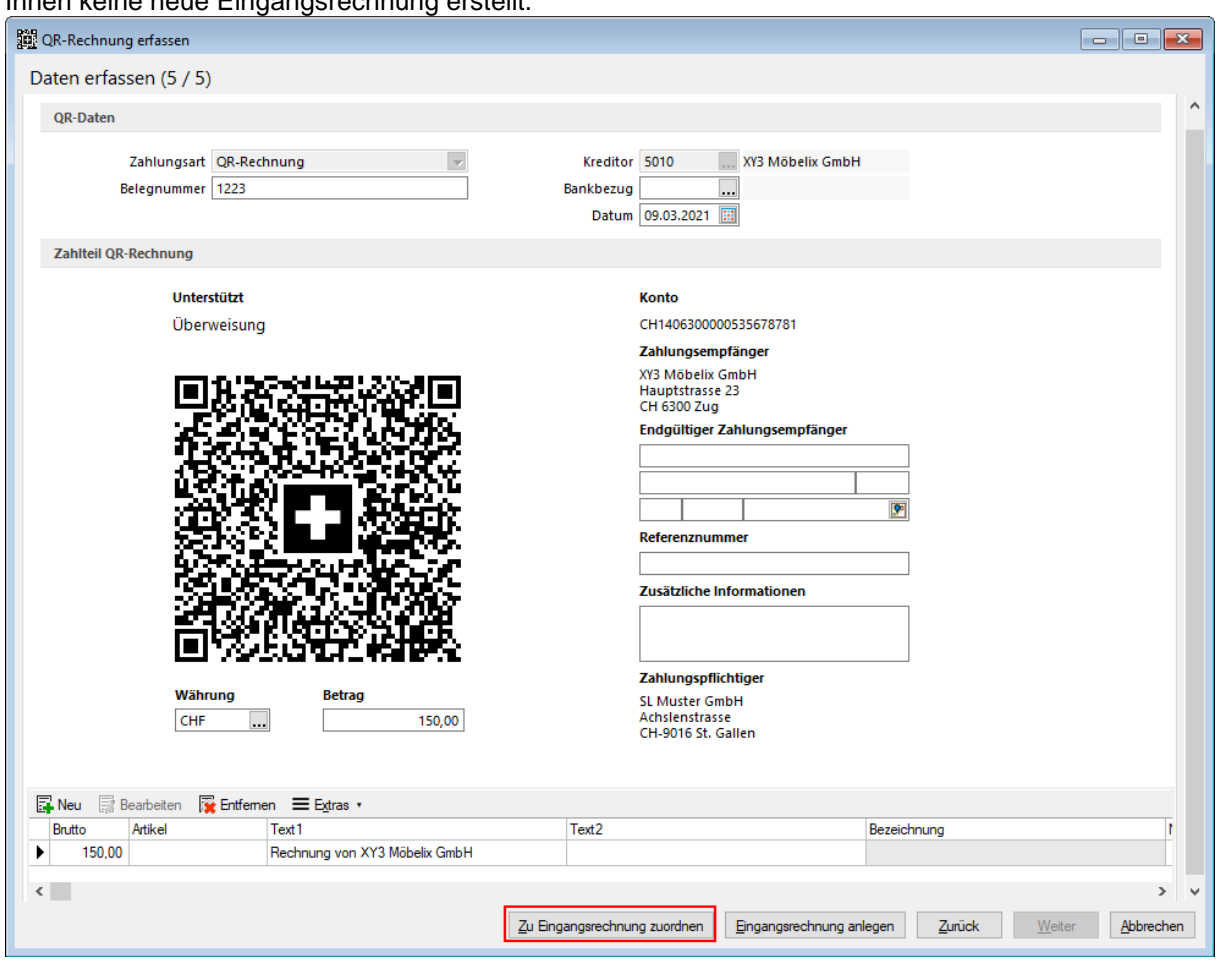

## <span id="page-51-2"></span>**13.2 Individualisierbarkeit von E-Rechnungstypen**

Die im der SelectLine Auftrag implementierten E-Rechnungsformate wie bspw. XRechnung und ZUGFeRD orientieren sich an den Definitionen der jeweiligen Herausgeber. Verschiedene Unternehmen weichen von den Definitionen ab und fordern ein angepasstes Format einer E-Rechnung. Um dies mit dem SelectLine Auftrag abbilden zu können, besteht nun die Möglichkeit, ein E-Rechnungsformat von SelectLine anpassen zu lassen und als individuelles Format einem oder mehreren Kunden im Auftrag zuzuweisen.

Die Individualisierung kann momentan nicht selbständig erstellt werden. Falls eine solche nötig ist, nehmen Sie mit dem Support Kontakt auf.

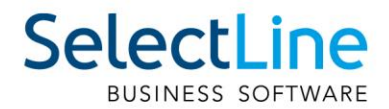

## <span id="page-52-0"></span>**13.3 Preisinformationen von Positionen**

Der Dialog zur Anzeige von Preisinformationen für die aktuelle Belegposition wurde überarbeitet. Neben einer übersichtlicheren Optik haben Sie nun auch die Möglichkeit, nächstbessere oder nächstschlechtere Preiskonditionen über die Combobox im oberen Bereich des

Preisinformationsdialoges anzuzeigen. Die aktuelle Preiskondition ist mit einem \* markiert.

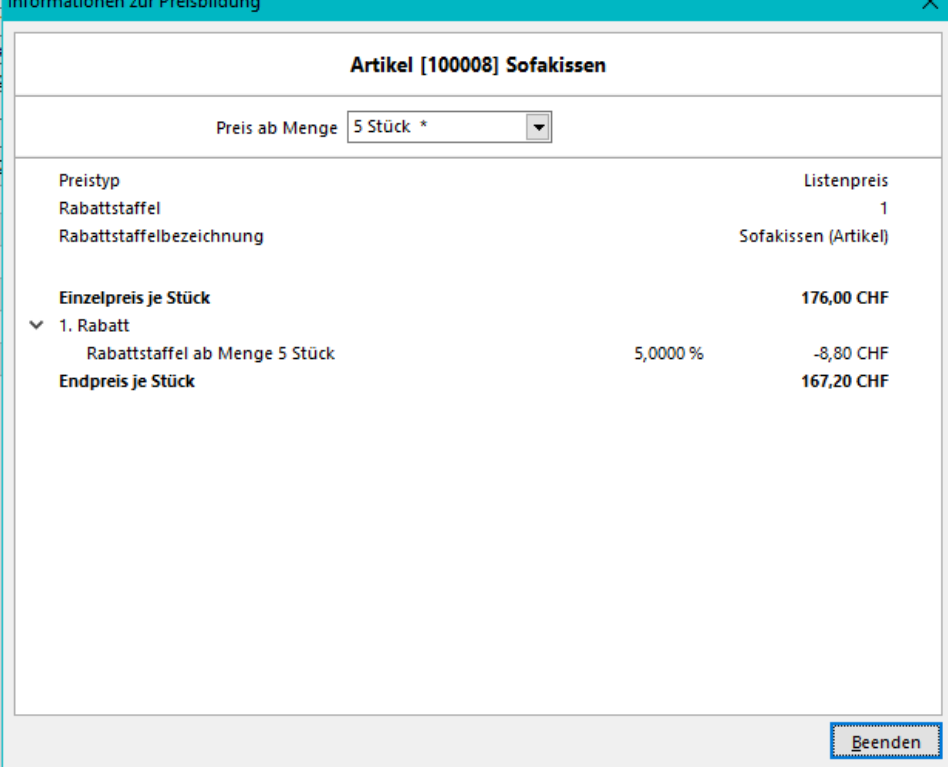

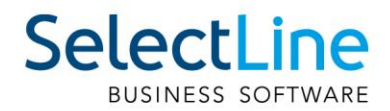

## <span id="page-53-0"></span>**13.4 RMA-Verwaltung**

#### <span id="page-53-1"></span>**13.4.1 Erweiterung bestehender Parameter für Belegzuordnungen**

Mit der Version 21.1 steht es Ihnen bei der Konfiguration einer Belegzuordnung frei, verschiedene Parameter zu definieren. Einer dieser frei konfigurierbaren Parameter beschreibt den Belegtypen. Die Liste auswählbarer Belegtypen wurde für alle Arten von Belegzuordnungen – für Eingang, Ausgang und Extern – erweitert.

Während Sie für Belegzuordnungen des Eingangs und Ausgangs alle Ausgangsbelege auswählen können, ist es Ihnen für externe Belegzuordnungen möglich, zwischen allen Eingangsbelegen zu unterschieden. Berücksichtigt werden auch selbst definierte Aus- bzw. Eingangsbelege. Weiterhin können Sie für alle Arten von Belegzuordnungen auch manuelle Lagerungen hinterlegen.

#### <span id="page-53-2"></span>**13.4.2 Neue Parameter für Belegzuordnungen**

Sie können darüber hinaus die Konfiguration einer Belegzuordnung durch die Kombination weiterer Parameter individuell nach Ihren Vorstellungen präzisieren. Dazu stehen Ihnen folgende neuen Parameter zur Verfügung:

- Belegposition
- Preisherkunft
- Lageraktion
- Auswahldialoge
- Historieneintrag

Mittels der Belegposition sind Sie in der Lage, die Übernahme der RMA-Position in den Zielbeleg zu spezifizieren. Unterschieden werden die Nicht-Übernahme einer Position sowie die Übernahme einer Position mit positivem bzw. negativem Preis.

Entscheiden Sie sich für die Übernahme einer Belegposition, ist über die Preisherkunft der Bezug des Preises steuerbar. In Abhängigkeit der Art der Belegzuordnung reichen die Möglichkeiten von der Übernahme des Preises Null über den Preis aus dem Quellbeleg bis hin zum Preis aus dem Kundenbzw. Lieferantenstamm.

Die gewünschte Lageraktion können Sie in Abhängigkeit des gewählten Belegtypen bestimmen. Grundsätzlich können alle Lageraktionen – d. h. keine Lagerung, Bestellung, Einlagerung, Auslagerung und Umlagerung – ausgewählt werden.

Über den Parameter der Auswahldialoge nehmen Sie Einfluss auf den Workflow im RMA-Prozess. Sie entscheiden darüber, ob eine Artikelauswahl, eine Lieferantenauswahl, die Auswahl eines Artikels und eines Lieferanten oder gar keine Auswahl getroffen werden soll. Die Konfiguration ist abhängig von der Art der Belegzuordnung.

Mehr Transparenz in der Übersicht "Aktionen und Historie" ermöglicht Ihnen der Parameter Historieneintrag. Der über ein Freitextfeld definierte Eintrag wird nach Ausführung der Belegzuordnung im Bereich "Aktionen und Historie" erscheinen.

#### <span id="page-53-3"></span>**13.4.3 Konfiguration neuer Belegzuordnungen**

Um den neuen Konfigurationsmöglichkeiten den notwendigen Freiraum zu geben, können Sie über die ausgelieferten System-Belegzuordnungen hinaus weitere, eigene Belegzuordnungen definieren. Zu diesem Zweck wurden die Tabellen mit eigenen Menüs versehen. Über diese sowie über das Kontextmenü ist u. a. die Neuanlage von Belegzuordnungen möglich.

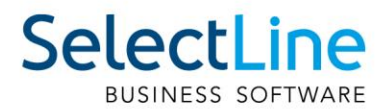

#### <span id="page-54-0"></span>**13.4.4 Eingabedialog für Konfiguration von Belegzuordnungen**

Aufgrund der weitreichenden Möglichkeiten hinsichtlich der Konfiguration einer Belegzuordnung, gibt es einen eigenen Konfigurationsdialog. Er ist sowohl über die Menüs als auch über einen Doppelklick erreichbar und stellt die Konfigurationsmöglichkeiten in übersichtlicher Weise dar.

#### <span id="page-54-1"></span>**13.4.5 Wiederherstellung von Belegzuordnungen**

Die steigende Komplexität verlangt nach neuen Möglichkeiten zur Wiederherstellung von Belegzuordnungen. Dabei steht es Ihnen frei, zwischen zwei Optionen zu unterscheiden. Sowohl das Zurücksetzen der aktuell markierten Belegzuordnung als auch das Zurücksetzen aller Belegzuordnungen wird ermöglicht. Eigene Belegzuordnungen bleiben erhalten. Sie werden als "inaktiv" gekennzeichnet. Sie können diese später erneut aktivieren.

#### <span id="page-54-2"></span>**13.4.6 Aufteilung von Positionen**

Zur weiteren Verbesserung des Workflows innerhalb des RMA-Prozesses können Sie mit der Version 21.1 im Vorgang geführte Positionen aufteilen. Die Aufteilung wird über das Kontextmenü in der "Positionsübersicht" initiiert und in einem eigenen Dialog spezifiziert.

#### <span id="page-54-3"></span>**13.4.7 Lieferantenseitige Abwicklung**

Neben der bereits vorhandenen RMA-Verwaltung, welche Ihnen in erster Linie dabei hilft, kundenseitige RMA-Prozesse abzubilden, wird eine lieferantenseitige RMA-Verwaltung eingeführt. Beide Seiten werden getrennt geführt und sind über die Ribbon-Bar aufrufbar.

Im Aufbau unterscheidet sich das Lieferanten-RMA vom bekannten Kunden-RMA. Die Baumnavigation ist statisch und bildet sich – unabhängig der hinzugefügten Positionen – aus Verwaltung, Positionen, Text, Journal und Archiv. Unter dem Menüpunkt Positionen steuern Sie die wesentlichen Funktionen des Lieferanten-RMA.

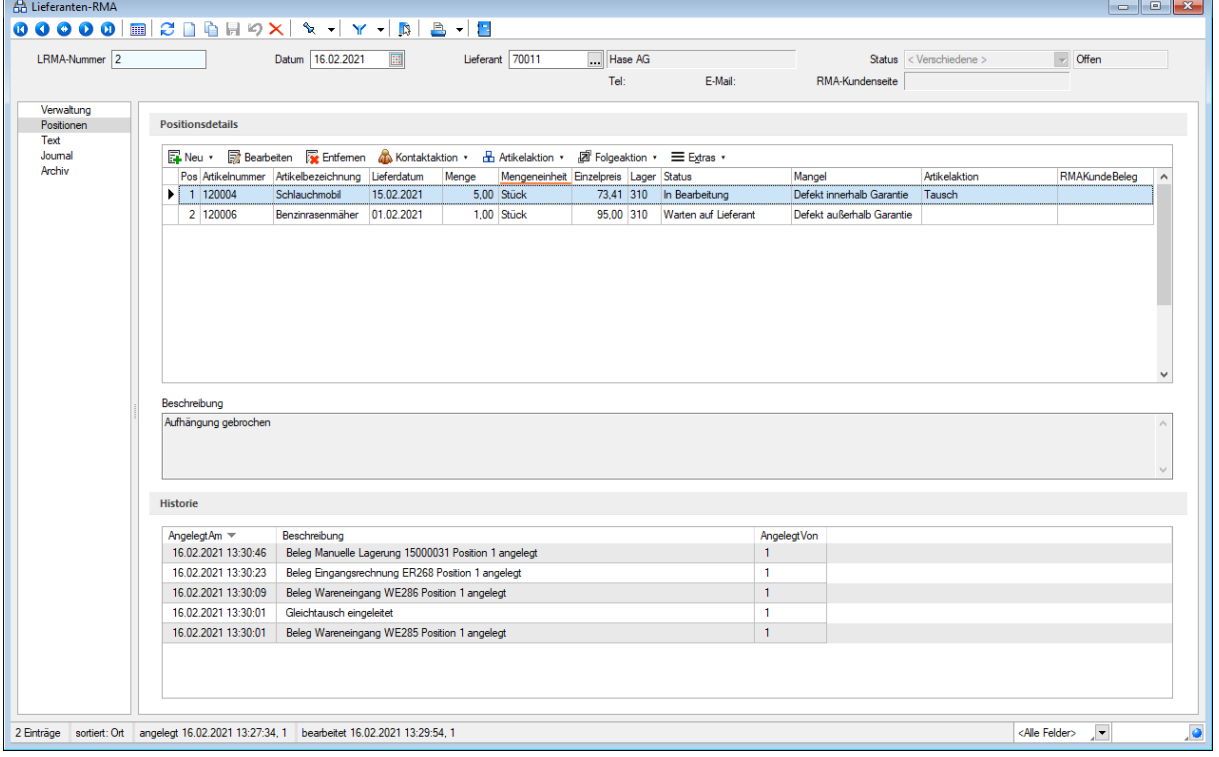

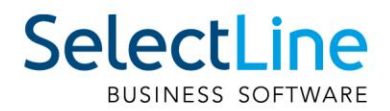

Sie nehmen die Steuerung zentral und übersichtlich über das Tabellen- bzw. Kontextmenü im Bereich der "Positionsdetails" vor. Analog zum Kunden-RMA können Sie neue Positionen durch Belegimport oder manuelles Hinzufügen aufnehmen, bestehende Positionen entfernen oder bearbeiten. Letzteres erfolgt in einem separaten Dialog und kann über die Menüs oder via Doppelklick aufgerufen werden.

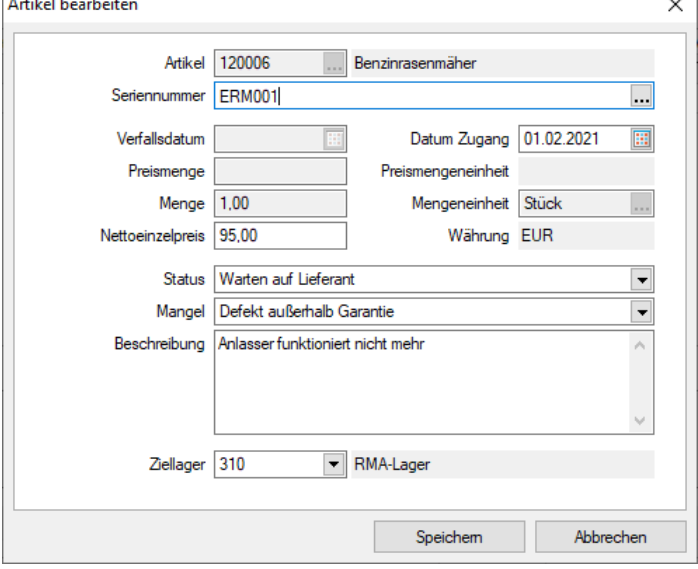

Auch Aktionen können Sie über die Menüs ausführen. Zu den Aktionen zählen die aus dem Kunden-RMA bekannten Kontaktaktionen sowie die Artikel- und Folgeaktionen (Belegzuordnungen). Sie können Kontakt-, Artikel- und Folgeaktionen gleichzeitig für eine, für mehrere oder für alle Positionen des Vorgangs ausführen. Die Auswahl nehmen Sie über einen eigenen Dialog vor.

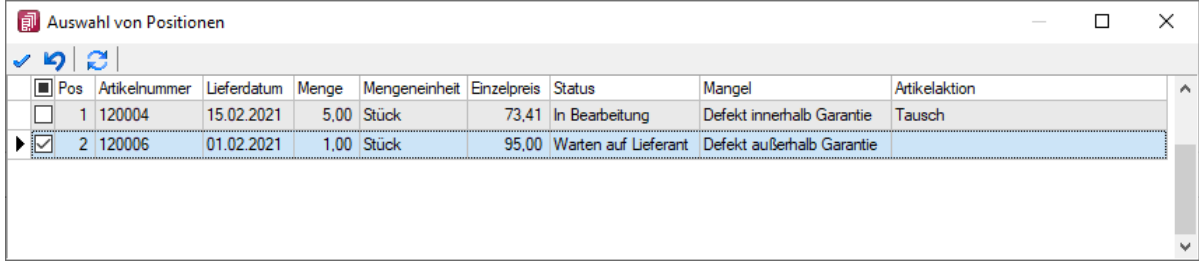

Kontaktaktionen können Sie in beliebiger Weise mit Druckvorlagen verknüpfen oder als reines Instrument zur Anlage von Journaleinträgen verstehen.

Artikel- und Folgeaktionen hingegen führen Belegzuordnungen aus und sind in ihrer Abfolge sequenziell zu verstehen. Im ersten Schritt führen Sie die Artikelaktion aus. Sie erfüllt zwei Funktionen: Zum einen handelt es sich um eine Belegzuordnung, zum anderen bildet sie die Grundlage für den weiteren Prozessablauf, indem ihr mögliche Folgeaktionen zugeordnet sind. Dazu werden sogenannte Prüfkriterien abgefragt, anhand derer das zutreffende Szenario identifiziert wird.

Die systemseitig ausgelieferten Artikelaktionen sind:

- Reparatur
- Tausch
- Rückabwicklung
- Vernichten
- Behalten
- Prüfen

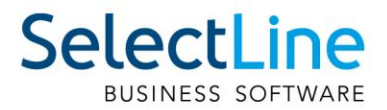

Im zweiten Schritt führen Sie Folgeaktionen aus. Dabei ist die Auswahl möglicher Folgeaktionen entsprechend der im ersten Schritt gewählten Artikelaktion eingeschränkt. Auf diese Weise kann ein strukturierter Workflow gewährleistet werden.

Workflows unterliegen kontinuierlichen Änderungsprozessen. Aus diesem Grund haben Sie die Möglichkeit, sowohl Artikel- als auch Folgeaktionen sowie deren Beziehung untereinander frei zu konfigurieren. Eine Unterscheidung zwischen System-Belegzuordnungen und Eigenen Belegzuordnungen wird in den Einstellungen über Legendenfilter gewährleistet. System-Belegzuordnungen lassen sich weder löschen noch bearbeiten. Es steht Ihnen jedoch frei, diese zu deaktivieren und zu kopieren. Somit können Sie diese auch als Vorlage für die Konfiguration eigener Belegzuordnungen nutzen.

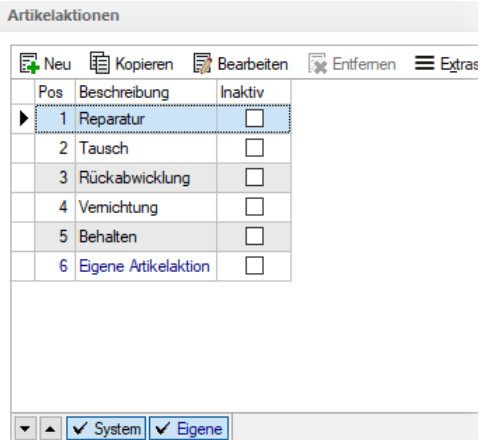

Analog zum Kunden-RMA erfolgt die Bearbeitung der Artikel- bzw. Folgeaktionen über einen Bearbeitungsdialog. Wie im Kunden-RMA sind auch hier die neu eingeführten Parameter konfigurierbar. Während der Bearbeitungsdialog der Folgeaktionen dem des Kunden-RMA gleicht, erscheint der Bearbeitungsdialog von Artikelaktionen – aufgrund ihrer erweiterten Funktionalität – in abweichender Optik.

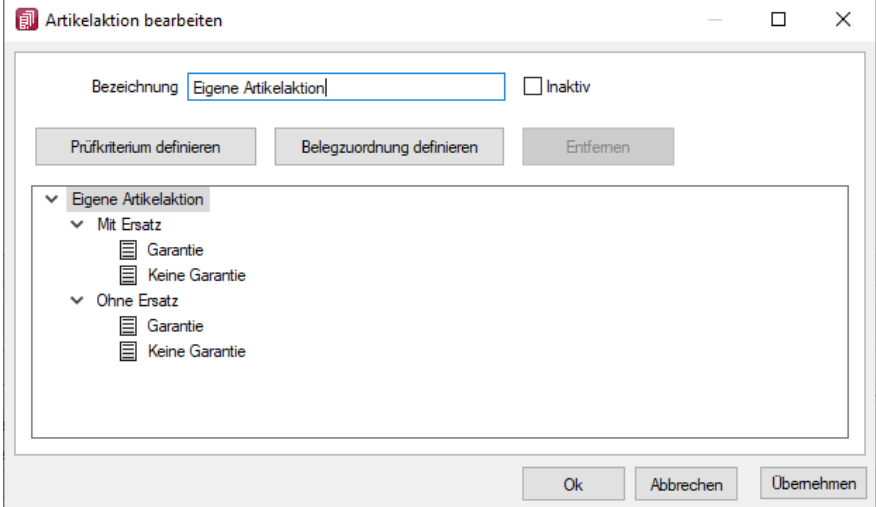

Im Bearbeitungsdialog der Artikelaktionen wird der konfigurierte Workflow in Form einer Baumstruktur visualisiert. Als Anwender können Sie die Gestalt des Baumes, d. h. die Anzahl sowie die Tiefe der Verzweigungen nach Ihren Vorstellungen verändern. An den Endpunkten der Verzweigungen lassen sich Belegzuordnungen konfigurieren. Diese enthalten neben den bekannten Parametern zusätzlich die Auswahl möglicher Folgeaktionen. Auswählbar sind keine, eine, mehrere oder alle Folgeaktionen.

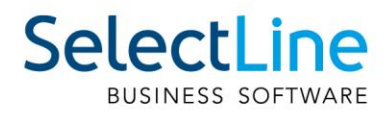

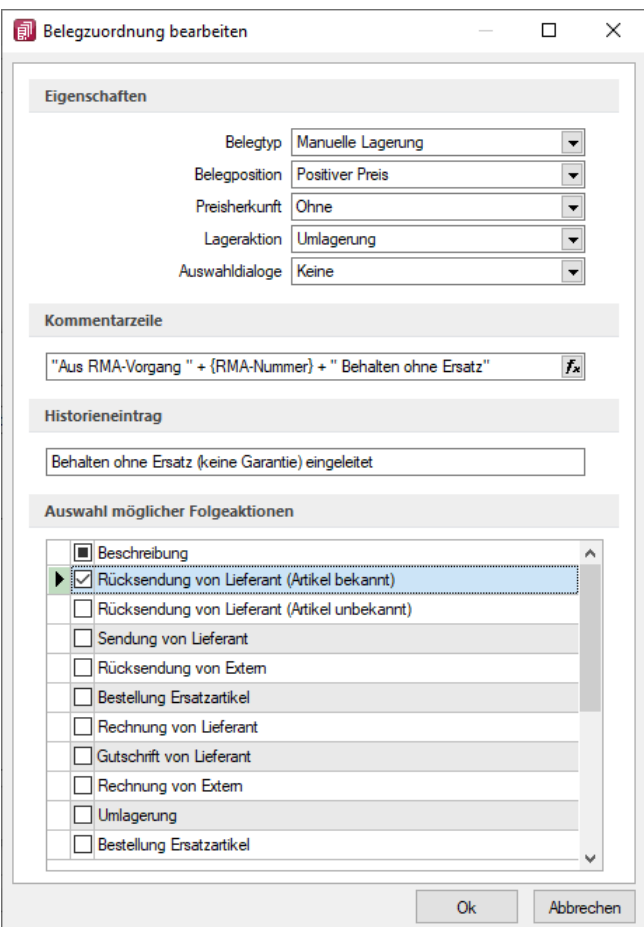

Um Ihnen ein hohes Mass an Flexibilität zu bieten, ist es optional möglich, die Auswahl von Folgeaktionen lediglich als Vorschlag zu interpretieren. In diesem Fall haben Sie freien Zugriff auf weitere Folgeaktionen.

Eine Verbindung zwischen Kunden- und Lieferanten-RMA stellen Sie durch die Zuordnung von Positionen her. Die Zuordnung lässt sich aus dem Kunden-RMA heraus realisieren. Sie können diese in der "Positionsübersicht" über das Kontextmenü aufrufen.

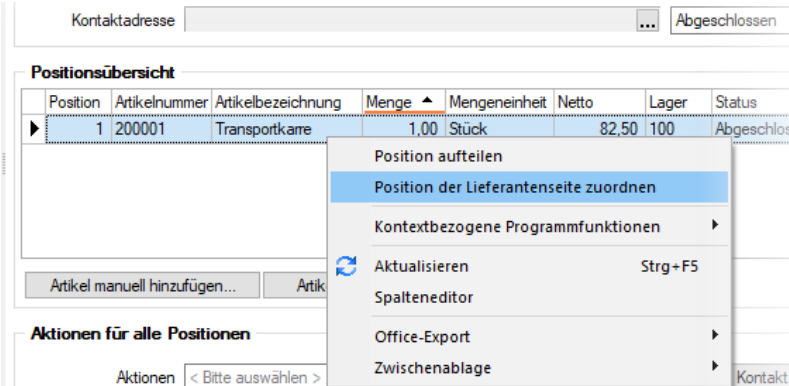

Dabei werden – sofern vorhanden – offene Vorgänge aus dem Lieferanten-RMA angeboten sowie optional die Einkaufskonditionen beachtet. Ganz nach Ihren Bedürfnissen ist es Ihnen darüber hinaus auch möglich, neue Vorgänge anzulegen. Nach erfolgreicher Zuordnung entstehen sowohl im

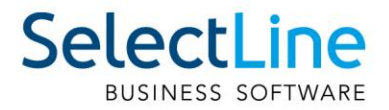

Kunden- als auch im Lieferanten-RMA Links, über die Sie einfach und schnell zwischen den beiden Vorgängen navigieren können.

Die Vorgänge bzw. Positionen des Lieferanten-RMAs werden in der Historie der Artikel-, Kunden- und Lieferantenstammdaten berücksichtigt.

Darüber hinaus wird das Lieferanten-RMA auch in den Auswertungen berücksichtigt. Hier gibt es einen eigenen Eintrag in der Ribbon-Bar. Analog zum Kunden-RMA wird der Abruf einer Jahresübersicht sowie einer Artikelübersicht ermöglicht.

#### <span id="page-58-0"></span>**13.4.8 Toolboxfähigkeit der lieferantenseitigen RMA-Verwaltung**

Das Lieferanten-RMA ist vollständig toolboxfähig, sodass Sie spezifische Individualisierungswünsche in Eigenverantwortung realisieren können.

#### <span id="page-58-1"></span>**13.4.9 Auslagerung der RMA-Einstellungen**

Die RMA-Einstellungen umfassen mit der Erhöhung der Anpassbarkeit und der Einführung eines Lieferanten-RMA eine Vielzahl an Konfigurationsmöglichkeiten. Aus diesem Grund befinden sich die RMA-Einstellungen nicht mehr im Dialog der Mandanteneinstellungen. Sie können die RMA-Einstellungen ab der Version 21.1 über die Dropdown-Auswahlliste unter Mandanteneinstellungen aufrufen.

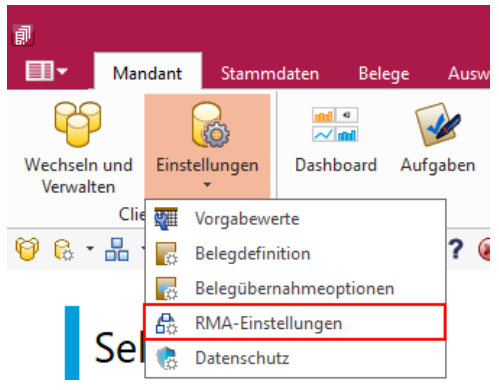

## <span id="page-58-2"></span>**13.5 PC-Kasse**

#### <span id="page-58-3"></span>**13.5.1 Entfernen der Touchoberfläche 1 in der nächsten Version**

Mit der kommenden Version 21.2 wird die veraltete Touchoberfläche 1 für die PC-Kasse nicht mehr zur Verfügung stehen. Bitte nutzen Sie ab dieser Version die Touchoberfläche 2. Einstellungen der alten Touchoberfläche können Sie per Knopfdruck in eine beliebige neue Konfiguration der Touchoberfläche 2 übernehmen. Nutzen Sie hierzu die Funktion "Touchscreen-Konfiguration übernehmen" unter den "Einstellungen und Zusatzfunktionen" in der "Konfiguration Touchkasse 2".

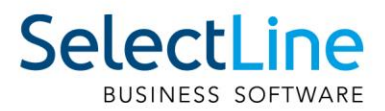

#### <span id="page-59-0"></span>**13.5.2 Zusätzliche Sperrmöglichkeiten für die PC-Kasse (Touchoberfläche 2)**

Über die Stammdaten der PC-Kasse stehen Ihnen drei zusätzliche Möglichkeiten zur Verfügung, die Funktionen der Touchoberläche 2 mit einer zusätzlichen Passwortabfrage abzusichern.

- Preis ändern gilt für die Schalter "Preis ändern" und "Position anpassen". Die Änderung des Positionspreises ist erst nach Eingabe des definierten Passworts möglich.
- Rabatt ändern gilt für die Schalter "Rabatt ändern" und "Position anpassen". Der Positionsrabatt kann über die Kasse nur geändert werden, wenn das entsprechende Passwort zuvor eigegeben wurde.
- Negative Mengen erfassen "Menge ändern" und "Position anpassen". Die Menge einer Position kann nur in eine negative Menge geändert werden, wenn das korrekte Passwort zuvor eingegeben wurde. Die normale Mengenänderung (Mengen > 0) ist weiterhin ohne Passwort möglich.

#### <span id="page-59-1"></span>**13.5.3 Tonausgabe beim Scanvorgang eines Artikels**

Erfolgt die Eingabe eines Artikels mithilfe eines Scanners, erhalten Sie ein akustisches Signal (Windows Standard Sound für Hinweismeldungen), wenn der Scanvorgang kein Ergebnis liefert.

## <span id="page-59-2"></span>**13.6 Produktion**

#### <span id="page-59-3"></span>**13.7 Produktionsplanung**

#### <span id="page-59-4"></span>**13.7.1 Terminberechnung anhand der Artikelverfügbarkeit**

Zusätzlich zur Terminberechnung anhand der Durchlaufzeiten bieten wir nun die Option, neben den Durchlaufzeiten auch die Beschaffungszeiten der Verbrauchsartikel in die Terminberechnung einfliessen zu lassen. Hierzu können Sie in den Mandantenoptionen des Fertigungsauftrags die Option "Terminberechnung anhand der Artikelverfügbarkeit und der Wiederbeschaffungszeit" nutzen.

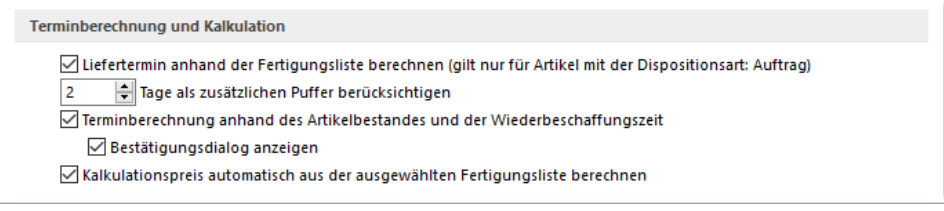

Ist die Option gesetzt, wird Ihnen für auftragsbezogene Fertigungsartikel beim Anlegen der Belegposition automatisch ein Positionstermin vorgeschlagen.

Alternativ können Sie die Terminberechnung auch über das *Positionsmenü* unter dem Punkt

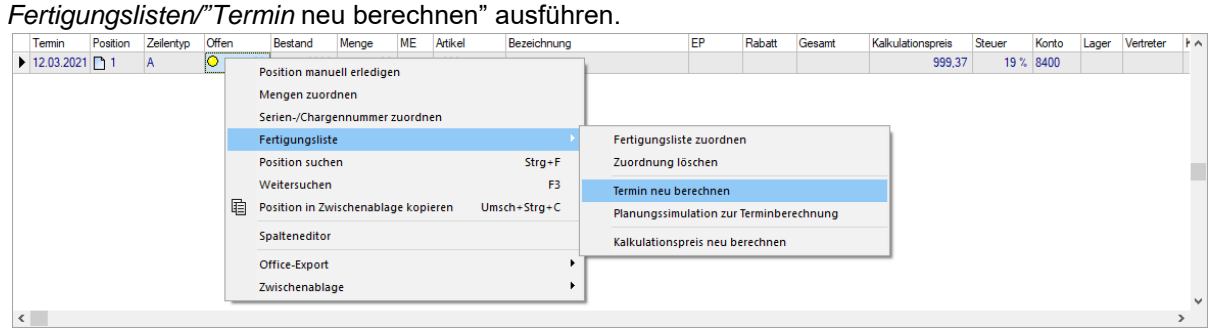

#### <span id="page-59-5"></span>**13.7.2 Planungssimulation zur Terminberechnung**

In allen Belegen haben Sie jetzt die Möglichkeit, über das Positionsmenü eine "Planungssimulation zur Terminberechnung" für auftragsbezogene Fertigungsartikel auszuführen.

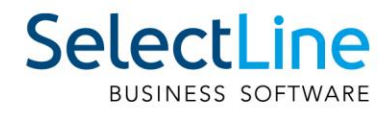

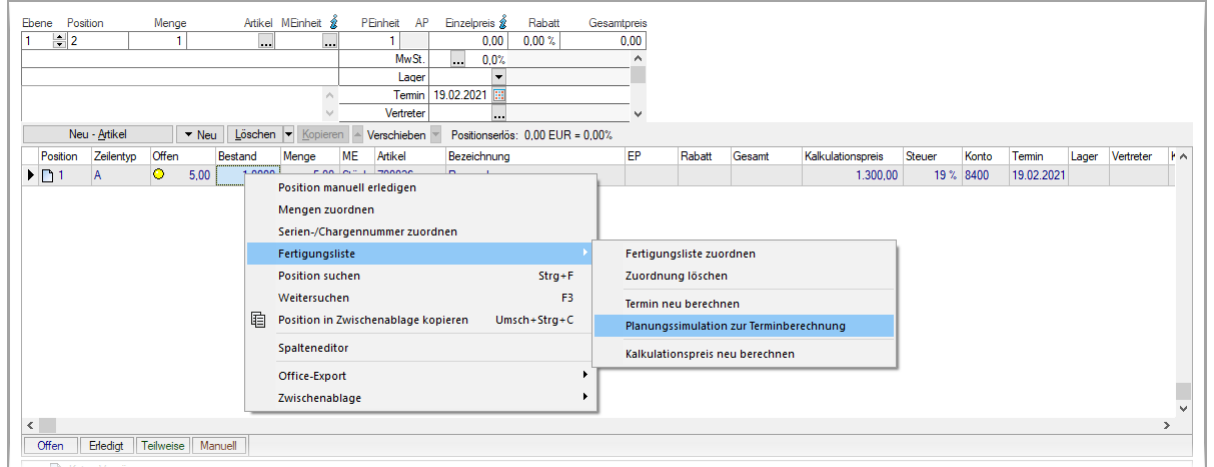

Durch Nutzen der Funktion "Planungssimulation zur Terminberechnung" im Untermenü Fertigungsliste wird eine Planungssimulation gestartet, wie sie auch in der Produktionssteuerung durchgeführt werden kann. Der Unterschied ist, dass ohne einen "realen" Fertigungsauftrag eine Simulation ausgeführt wird und Ihnen der Termin Fertigstellungstermin anhand von Maschinen- und Mitarbeiterauslastungen vorgeschlagen wird.

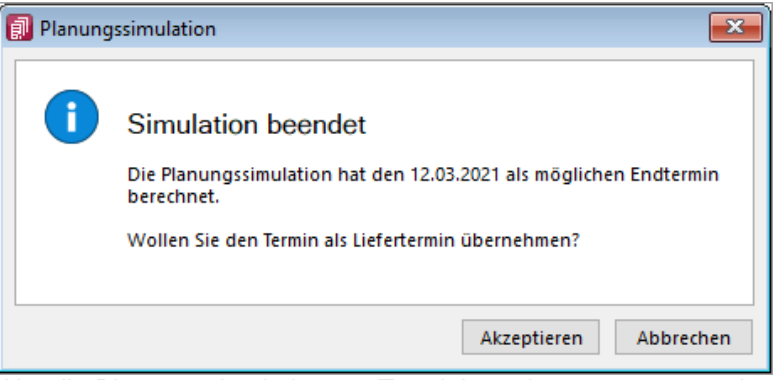

Um die Planungssimulation zur Terminberechnung zu nutzen, benötigen Sie die Produktionssteuerung.

#### <span id="page-60-0"></span>**13.7.3 Auflösen von Fertigungslisten**

Mit dem Auflösen von Fertigungslisten stehen Ihnen alle Arbeitsschritte und Verbrauchsmaterialien von "Unterbaugruppen" in der Fertigungsliste der "Hauptbaugruppe" zur Verfügung. So können auch komplexe Fertigungsvorgänge in einem Fertigungsauftrag abgebildet, in der Produktionssteuerung eingeplant und mit der BDE bearbeitet werden.

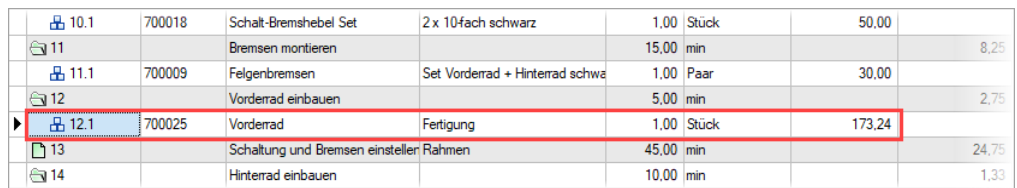

In der Fertigungsliste haben Sie, wenn der Verbrauchsartikel ein Artikel vom Typ "Fertigung" ist, die Möglichkeit, durch das Setzen des Hakens bei "Artikel auflösen" alle Arbeitsschritte sowie Verbrauchsartikel aus der Standardliste des Verbrauchsartikels in die Fertigungsliste des Auftrages zu übernehmen.

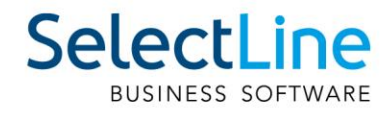

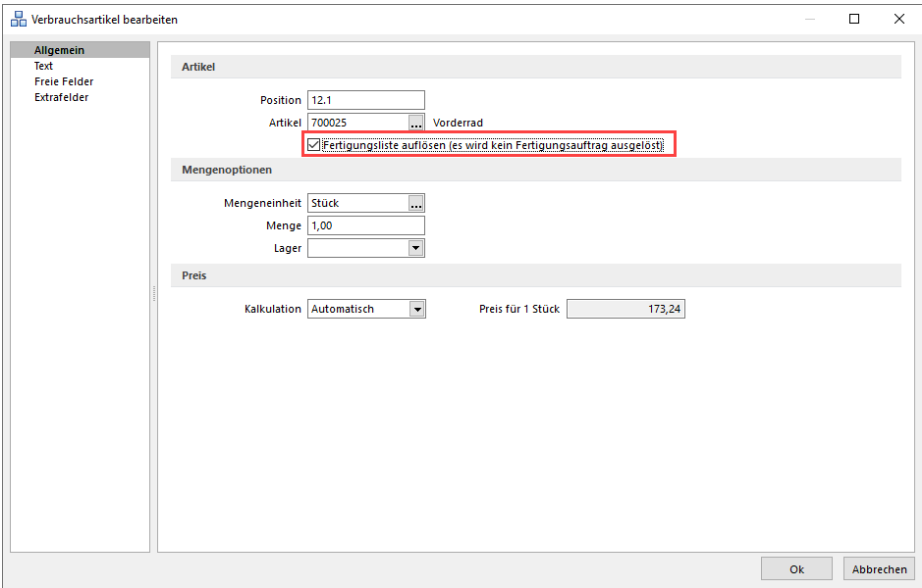

In den Fertigungslisten wird der Verbrauchsartikel als "aufgelöst" gekennzeichnet. Die Arbeitsschritte und Verbrauchsartikel werden dann erst bei der Anlage eines Fertigungsauftrages eingefügt.

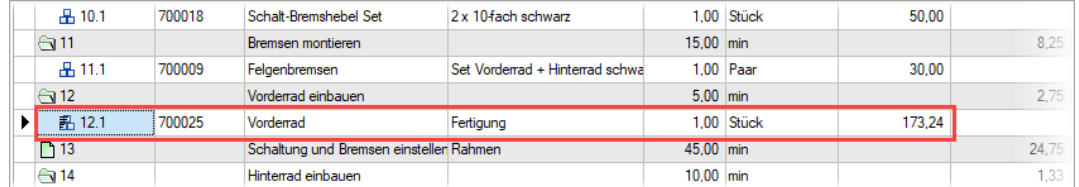

Im Fertigungsauftrag werden alle Arbeitsschritte, Verbrauchsartikel und Ergebnisartikel des aufgelösten Verbrauchsartikels vor dem Arbeitsschritt eingefügt, in dem der Artikel benötigt wird.

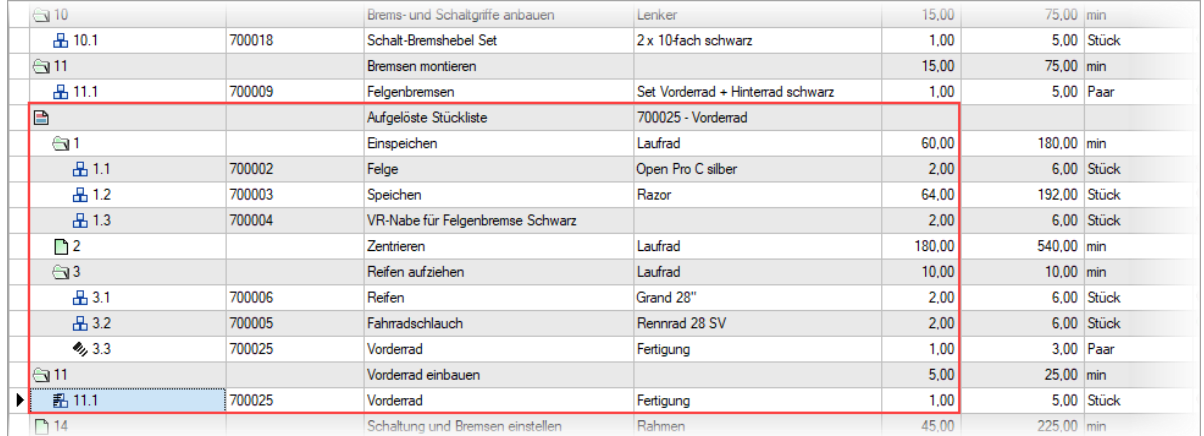

Die "aufgelöste Fertigungsliste" wird dabei eingerückt und mit einer Infoleiste dargestellt. Die Bedarfsmengen für den Ergebnisartikel innerhalb der Auflösung errechnen sich aus dem Bedarf des aufgelösten Verbrauchsartikels. Sollte eine Überproduktion vorliegen, werden die nicht benötigten Ergebnisartikel von den Gesamtkosten des Fertigungsauftrags abgezogen.

Sollten Unterschiede in den Mengeneinheiten bei Artikeln, die sowohl Verbrauchs- als auch Ergebnisartikel sind, vorhanden sein, werden diese berücksichtigt, sofern im Artikelstamm die passenden Mengenumrechnungen hinterlegt sind.

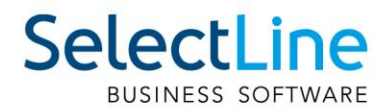

#### <span id="page-62-0"></span>**13.7.4 Ergebnisartikel = Verbrauchsartikel in Fertigungslisten und Fertigungsaufträgen**

In Fertigungslisten und Fertigungsaufträgen können Fertigungsartikel in einem Auftrag bzw. einer Fertigungsliste sowohl als Ergebnisartikel als auch als Verbrauchsartikel genutzt werden.

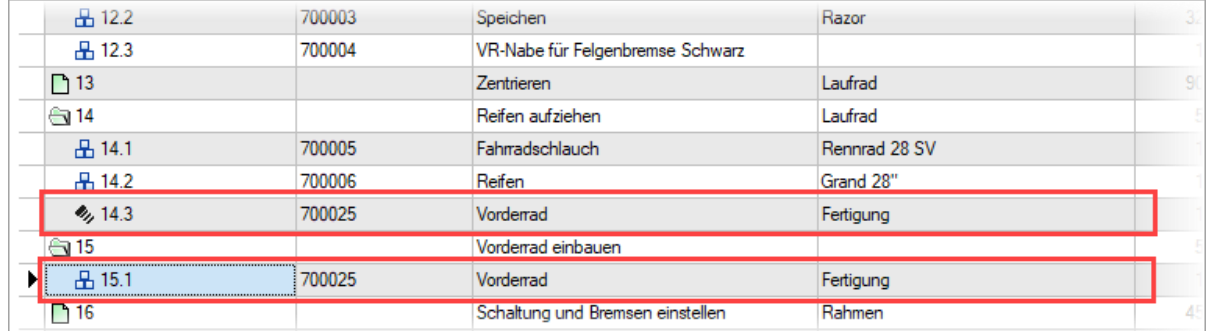

Es können mehr Ergebnisartikel produziert als verbraucht werden. Die Überproduktion wirkt sich dann als Abzug auf die Gesamtkosten des Fertigungsauftrages aus.

#### <span id="page-62-1"></span>**13.7.5 Rückschreiben der Preise aus dem Fertigungsauftrag in den Auftrag**

Es kommt innerhalb der Fertigung immer mal wieder vor, dass ein Kunde Sonderwünsche äußert. Diese Kundenwünsche können sich auch auf den Preis des Artikels auswirken. Um stets den aktuellen Artikelpreis aus dem Fertigungsauftrag auch im auslösenden Beleg zu sehen, steht Ihnen jetzt die Funktion "Kalkulationspreis der Belegposition anpassen" zur Verfügung.

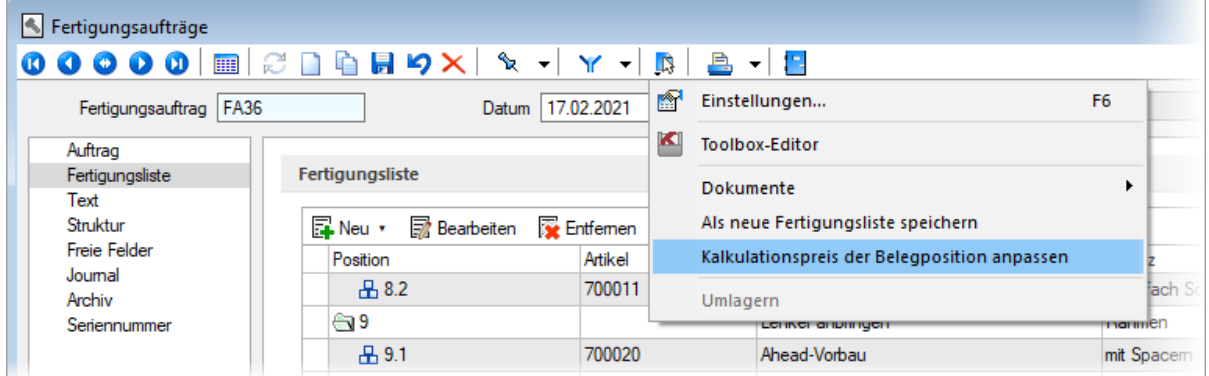

Im Menü Einstellungen und Zusatzfunktionen finden Sie die Funktion "Kalkulationspreis der Belegposition anpassen", durch die der tatsächliche Stückpreis der jeweiligen Fertigungsartikel in den Auftrag zurückgeschrieben wird.

#### <span id="page-62-2"></span>**13.7.6 Toolboxfähigkeit im Verbrauchs- und Ergebnisartikeldialog**

Die Dialoge für Verbrauchsartikel und Ergebnisartikel sind in Fertigungsaufträgen und Fertigungslisten jetzt toolboxfähig.

#### <span id="page-62-3"></span>**13.7.7 Anzeige der Gesamtkosten für einen Fertigungsauftrag**

In den Fertigungsaufträgen werden jetzt die Gesamtkosten bezogen auf den Fertigungsauftrag angezeigt, und nicht mehr nur die Kosten der Fertigungsliste.

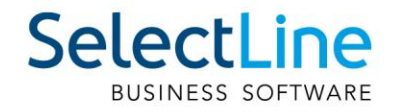

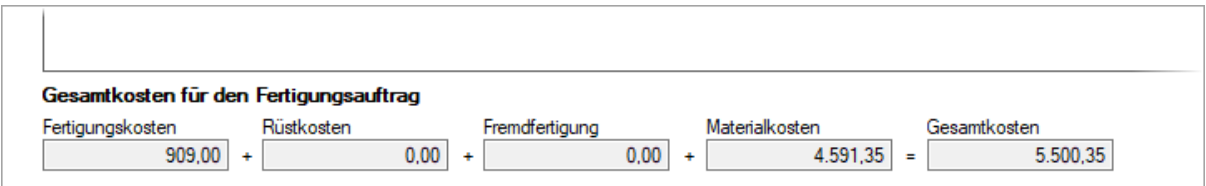

Neben dem Feld Fertigungskosten, in dem die Kosten für Arbeitsfolgen und Einzelschritte aufsummiert werden, stehen jetzt auch die Kosten für Rüstkosten und Fremdfertigung gesondert aufgeschlüsselt zur Verfügung.

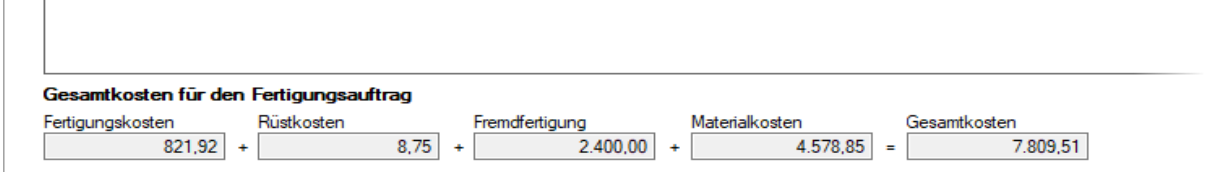

Hier ist nun klarer ersichtlich, wie sich die Gesamtkosten auch in Bezug auf Rüstkosten zusammensetzen.

#### <span id="page-63-0"></span>**13.7.8 Angabe des Stückpreises im Fertigungsauftrag**

Neben der neu gestalteten Gesamtkostenanzeige im Fertigungsauftrag erhalten Sie jetzt im Detailgrid der Ergebnisartikel auch eine Information zum Stückpreis des Ergebnisartikels.

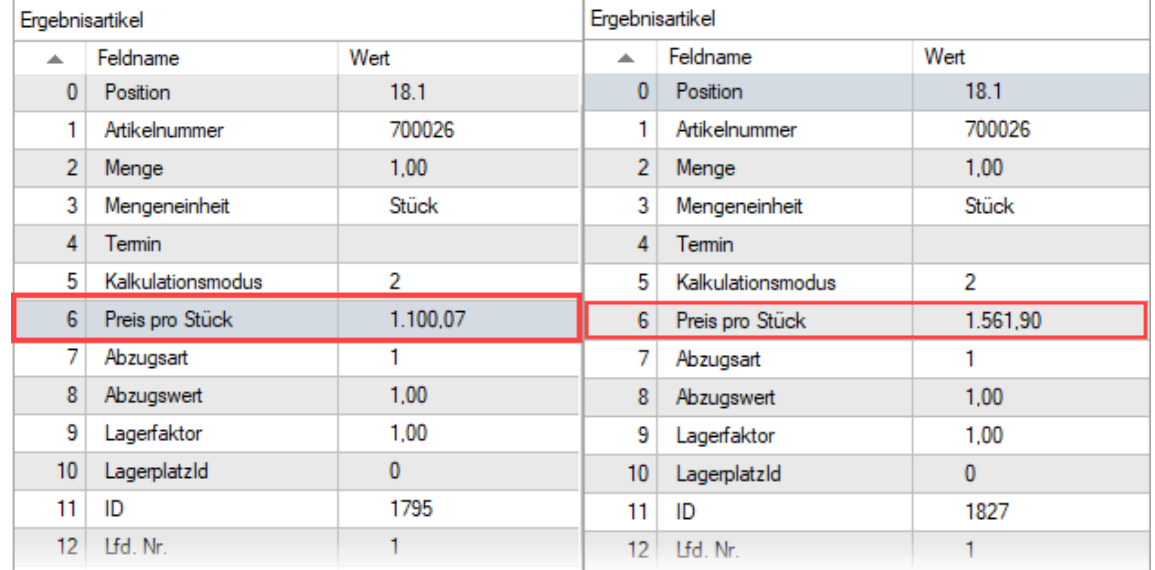

Beispielhaft sind hier die Stückpreise für die Fertigungsaufträge mit den Gesamtkosten aus [13.7.7](#page-62-3)  dargestellt.

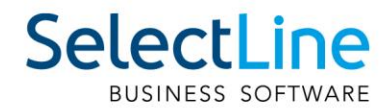

## <span id="page-64-0"></span>**13.8 Produktionssteuerung**

#### <span id="page-64-1"></span>**13.8.1 Anpassbarkeit Tooltip Produktionssteuerung**

Die Tooltips der Arbeitspakete von Betriebsmitteln und Mitarbeitern sind nun in den Optionen einstellbar. Unter "Darstellung" können die anzuzeigenden Felder und die Reihenfolge definiert werden.

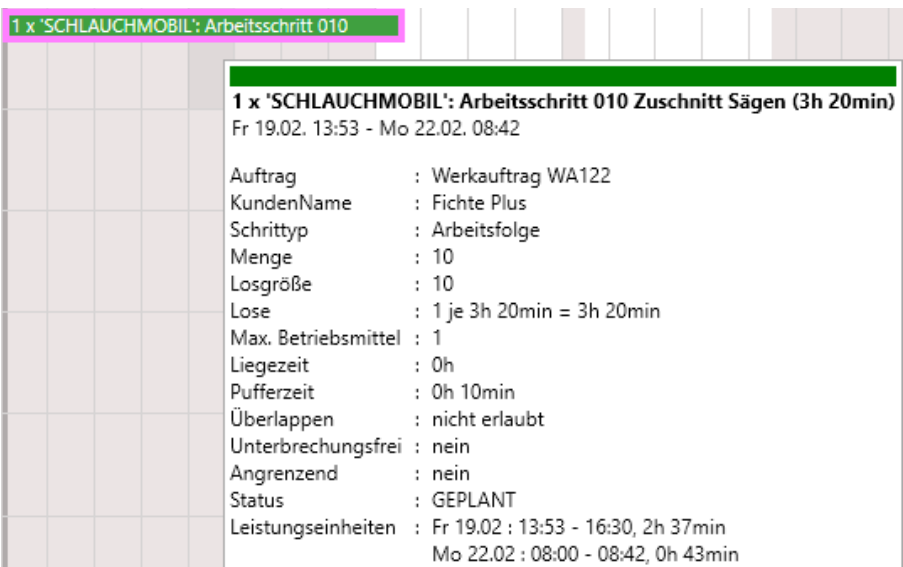

## <span id="page-64-2"></span>**13.9 CRM**

#### <span id="page-64-3"></span>**13.9.1 Visitenkarte erstellen**

In der Liste und der Detailansicht einer Adresse haben Sie jetzt die Möglichkeit, eine Visitenkarte zu erstellen und diese zu speichern oder per E-Mail zu versenden.

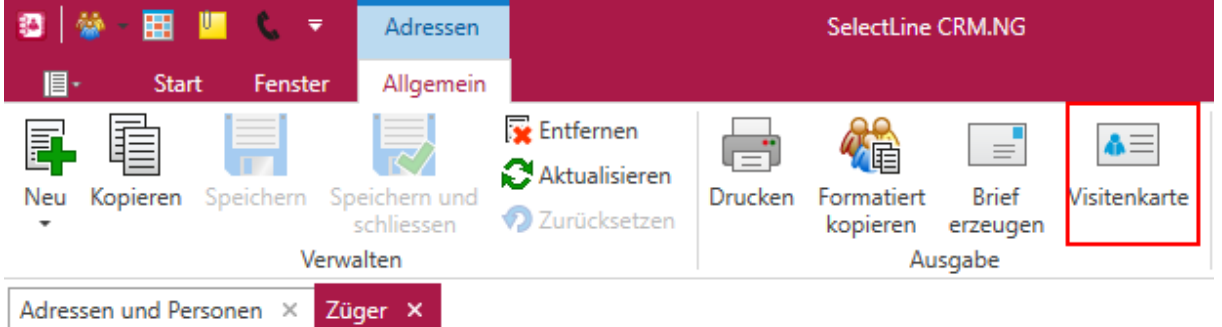

#### <span id="page-64-4"></span>**13.9.2 Neuer Filtereditor**

Der neue Filtereditor im CRM hat eine deutlichere, farbliche Unterscheidung zwischen Feld, Kriterium und erwartetem Wert. Zusätzlich können Sie jetzt auch eigene Ausdrücke mit Formeln in dem neuen Filtereditor verwenden.

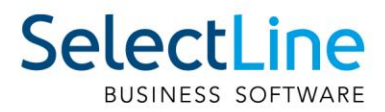

## <span id="page-65-0"></span>**14 Mobile Anwendungen**

#### <span id="page-65-1"></span>**14.1 SelectLine Mobile**

#### <span id="page-65-2"></span>**14.2 Belege als PDF erzeugen und per E-Mail versenden**

In SelectLine Mobile können Sie jetzt sowohl Belege, die bereits im SelectLine Auftrag vorhanden sind, als auch Belege, die gerade in Mobile erstellt wurden, als PDF mit einer Druckvorlage aus dem SelectLine Auftrag ausgeben und per E-Mail versenden. Folgende Schritte sind nötig, um den Belegversand zu aktivieren.

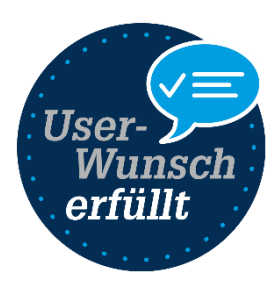

Gehen Sie in Mobile auf die Seite "Einstellungen" und klicken dort auf die Seite "Einstellungen zum E-Mailversand".

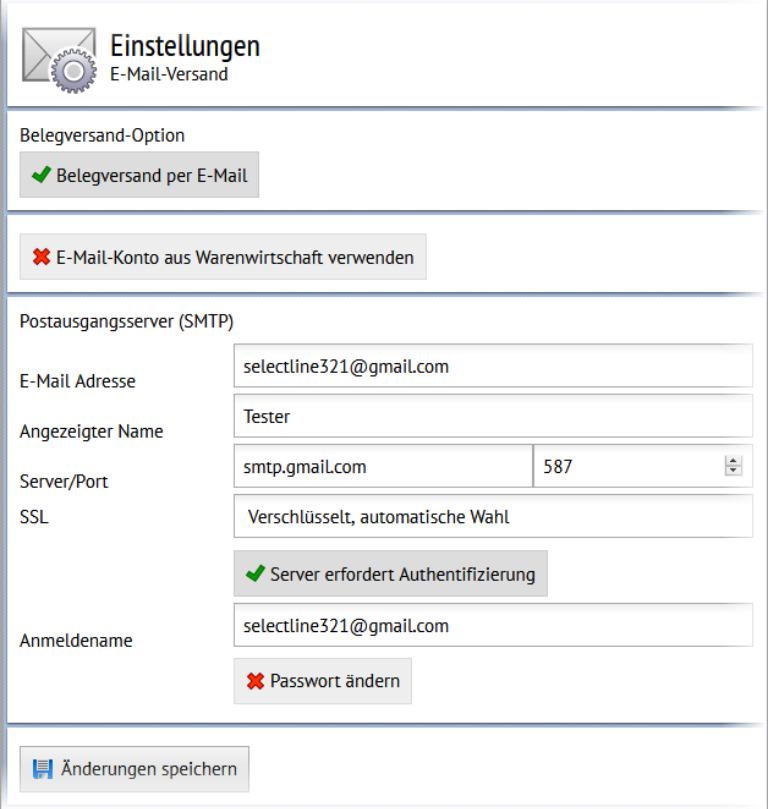

Auf der Seite für die E-Maileinstellungen aktivieren Sie den "Belegversand per E-Mail". Im Anschluss wählen Sie ein Konto aus dem SelectLine Auftrag oder Sie geben die Daten für ein Postfach ein. Benötigt werden die E-Mailadresse, der Anzeigename, die Adresse des SMTP Servers, das Protokoll, Benutzername und Passwort.

Nachdem Sie das Konto manuell konfiguriert haben, wird beim Speichern die Erreichbarkeit des Postfaches geprüft. In den Belegen können Sie über die Schaltfläche "Beleg teilen" die Druckvorlage auswählen und sich den Beleg als PDF anzeigen lassen oder diesen per E-Mail an Ihren Kunden versenden. Transferbelege haben jetzt im SelectLine Auftrag eine eigene Druckvorlage. Diese bearbeiten Sie über Schnittstellen / Mobile / Import und dort über die "Drucken" Schaltfläche.

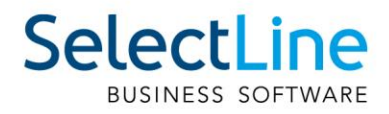

Usei

#### <span id="page-66-0"></span>**14.2.1 Preise ausblenden**

In Mobile gibt es nun die Möglichkeit, Preise für Benutzer vollständig auszublenden. Es wurden neue Einstellungen geschaffen, um die Preise jetzt auch in der Belegerfassung und in der HTML Vorschau auszublenden. Benutzer, die nur mit Lieferscheinen arbeiten, können so nicht mehr die Preise der Artikel sehen, sollte dies aktiviert werden.

Die Einstellungen können für bereits im SelectLine Auftrag erfasste Belege unter Einstellungen / Belege hinterlegt werden.

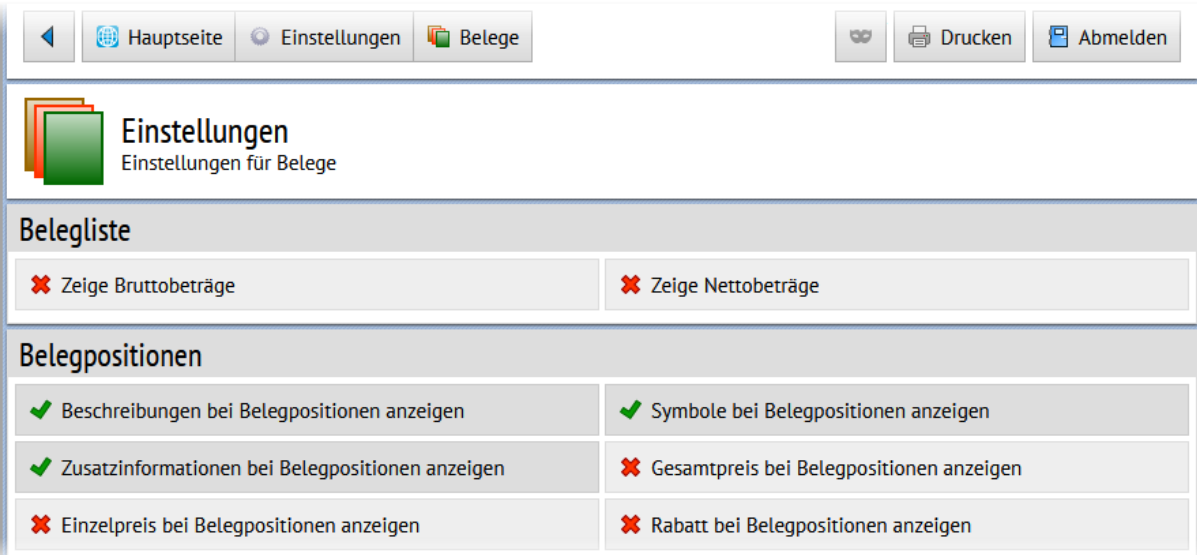

Zusätzlich können Sie auch die Preisanzeige für die in Mobile integrierte Belegerfassung unter Einstellungen / Belegerfassung konfigurieren:

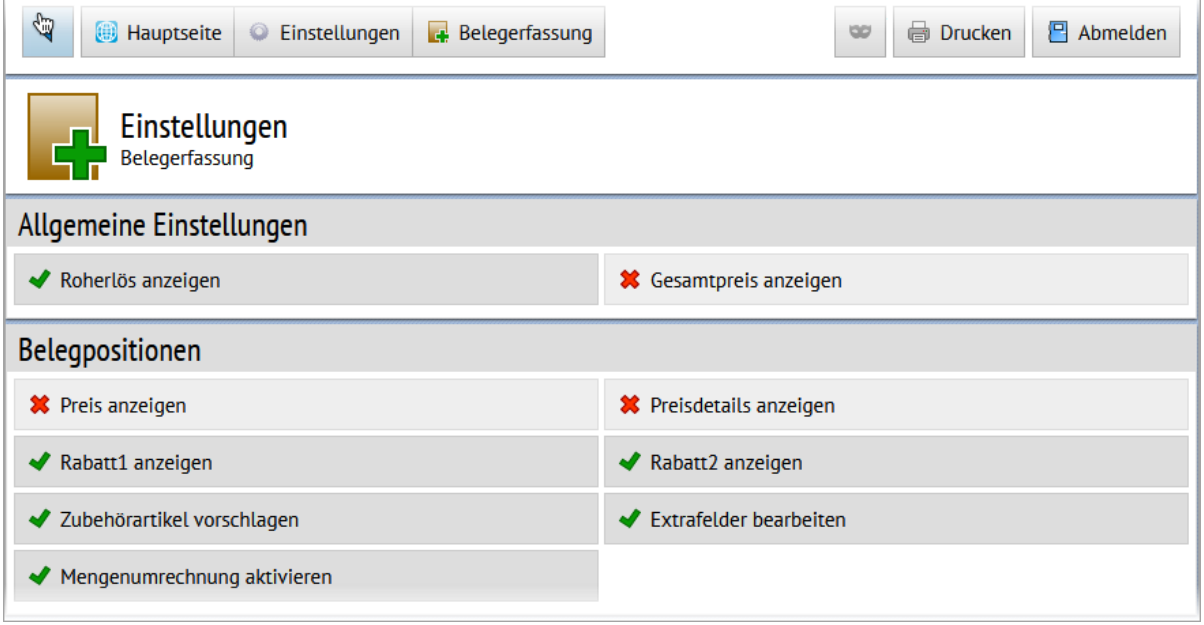

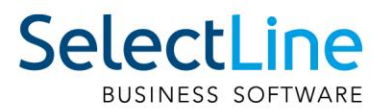

#### <span id="page-67-0"></span>**14.2.2 Tabellenverweise für Extrafelder möglich**

In SelectLine Mobile haben Sie jetzt die Möglichkeit, Tabellenverweise mit Auswahllisten für Extrafelder festzulegen. Damit können Benutzer Werte direkt aus einer Tabelle oder aus einer vorgegebenen Liste auswählen.

Die Konfiguration der Extrafelder als Tabellenverweis erfolgt in einer sogenannten JSON-Datei, wie bereits aus SelectLine MDE und SelectLine BDE bekannt.

Zur Konfiguration wird im Verzeichnis "C:\ProgramData\SelectLine Software\SL.mobile\Daten" eine Datei "Tabellenverweise.json" benötigt.

```
\lceil {
      "Mandant": "UFAKT",
      "Users": [ 
              "ah"],
      "ExtrafieldName": "_SHOWROOMNUMBER",
     "Identifier": "Belegposition",
       "IsTableReference": true,
      "Blobkey": "#A",
      "KeyValue": "Nummer", 
      "DisplayValue": "_RAUMNAME",
     },
     {
          "ExtrafieldName": "_TEXT",
         "Identifier": "Belegposition",
          "IsTableReference": false,
          "ListValues": [ 
              "Text1",
              "Text2",
              "Text3"
         ],
          "Users": [
              "ah"
[[]
     }
]
```
Durch die Konfiguration wird z. B. in der Maske der Kundenbearbeitung das Feld "Showroom" als Auswahlfeld angeboten:

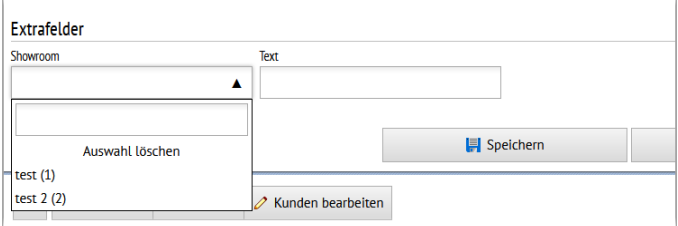

des Mandanten an, für das die Konfiguration gilt. "**Users**"**:** Ist dieser Eintrag leer, gilt er für alle Benutzter. **"Extrafieldname"**: Name des Feldes, für das ein Tabellenverweis erstellt werden soll **"Identifier"**: In welcher Mobile

"**Mandant**"**:** Geben Sie das Kürzel

Maske wird das Feld verwendet? Hier können folgende Werte angegeben werden: Beleg, Belegposition, Kunde, Lieferant, Interessent, Journal

**"IsTableReference"**: true= Definiert, ob es ein Tabellenverweis ist; wenn false müssen Sie den Wert "ListValues" für die Einträge benutzen

**"Blobkey"**: Geben Sie den Blobkey der Tabelle an, auf den verwiesen wird (nur benötigt, wenn IsTableReference=true).

**"KeyValue"**: Schlüsselfeld der Tabelle (oft z. B. Nummer), das in das Feld geschrieben wird (nur benötigt, wenn

IsTableReference=true).

**"DisplayValue"**: Geben Sie das Feld an, welches dem Benutzer zur Auswahl angezeigt werden soll (nur benötigt, wenn

IsTableReference=true).

**"ListValues"**: Nur benötigt, wenn IsTableReference = false. Geben Sie die zur Auswahl stehenden Werte an.

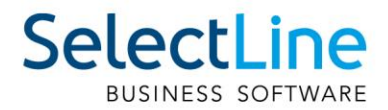

## <span id="page-68-0"></span>**14.3 SelectLine MDE**

Alle neuen MDE Funktionen können Sie über die Konfigurationsdatei einstellen. Hinweise für die Konfiguration der JSON-Datei und verfügbare Parameter finden Sie im Dokument "Beschreibung MDE".

#### <span id="page-68-1"></span>**14.3.1 Unterstützung von zusammengesetzten Codes nach dem GS1 Standard**

In MDE können nun auch, in Anlehnung an den GS1 Standard, zusammengesetzte Codes interpretiert und mit einem Scanvorgang auf die jeweiligen Eingabefelder in MDE verteilt werden. Die Zuweisung der einzelnen Felder erfolgt in der MDE Konfiguration. Voraussetzung für die Nutzung ist die zusätzliche Ausgabe des ISO/IEC Codes ("AIM indentifier") durch den Scanner.

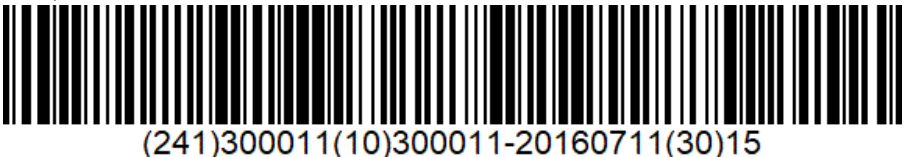

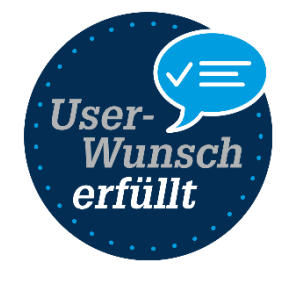

Alle Standardfelder in der Artikel-Erfassungsmaske (Artikelnummer, Menge, Serie/Charge, MHD, Lager) können damit innerhalb eines Barcodes erfasst und entsprechend zugewiesen werden. Auch die Artikelsuche im Artikelbestand und im Beleg kann über die im Code angegebene Artikelidentifikation erfolgen.

#### <span id="page-68-2"></span>**14.3.2 Zusätzliche Positionsdaten in Hauptmaske**

Zusätzliche Positionsfelder werden nun direkt in der Erfassungsmaske in einem eigenen Bereich angezeigt. Das Öffnen eines eigenen Dialogs entfällt somit. Optional kann die Liste der Felder auch automatisch geöffnet werden.

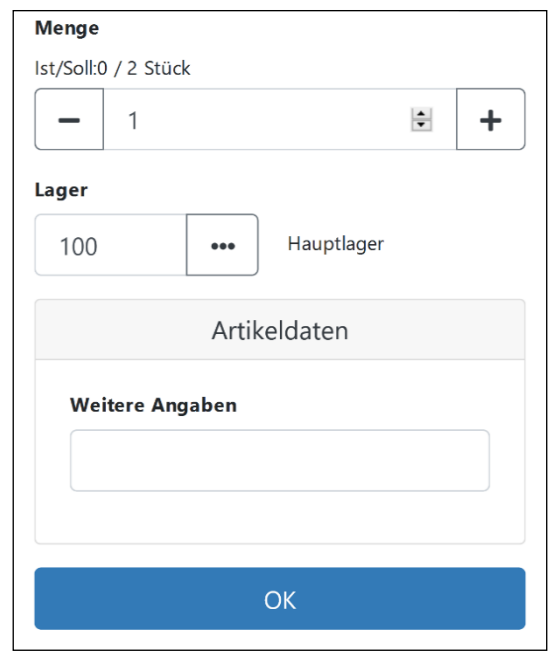

#### <span id="page-68-3"></span>**14.3.3 Anzeige der Lagerplatzdimensionen und -bezeichnungen**

Lagerplatzdimensionen und selbstdefinierte Dimensionsbezeichnungen werden nun in der Lagerauswahl angezeigt. In der Artikelauswahl eines Beleges werden nun auch die Dimensionen und die vollständige Lagerplatzbezeichnung angegeben.

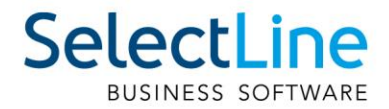

## <span id="page-69-0"></span>**14.4 SelectLine API**

Details sowie eine vollständige Dokumentation zu den einzelnen Funktionen und Routen entnehmen Sie bitte der API-Hilfe, die mit der jeweiligen Installation zugehörig zur Version installiert wird. Der Link/Aufruf der Hilfe ist nach erfolgter Einrichtung im SelectLine Mobile Manager auf der Seite "Webseite" zu finden.

#### <span id="page-69-1"></span>**14.4.1 Labels in Belegpositionsabfragen**

Verschiedenste Labels in den Routen "GET/Documents/{documentKey}/Positions" und "GET/DocumentPositions" wurden bisher immer mit "NULL" zurückgegeben. Da die Performance deutlich leiden würde, wenn alle Labels abgefragt und gefüllt werden, kann im Request nun festgelegt werden, welche Labels gefüllt werden sollen.

#### <span id="page-69-2"></span>**14.4.2 Handelsstücklisten anlegen und bearbeiten**

Unter "Documents" stehen Ihnen neue Routen zur Verfügung, mit denen Sie in Belegen nun auch per API-Positionen vom Typ Handelsstückliste und deren Stücklistenpositionen anlegen und bearbeiten können.

#### <span id="page-69-3"></span>**14.4.3 GLN-Nummer**

Für Kunden, Interessenten und Lieferanten wurde das Feld GLN-Nummer ergänzt.

#### <span id="page-69-4"></span>**14.4.4 Fertigungsauftrag löschen**

Das Löschen eines Fertigungsauftrages über die SelectLine API ist jetzt möglich.

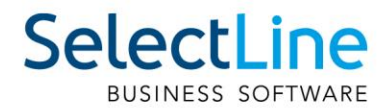

## <span id="page-70-0"></span>**15 Rechnungswesen**

## <span id="page-70-1"></span>**15.1 Überzahlung Offene Posten**

Die Verwaltung der Offenen Posten wurde um die Möglichkeit erweitert, bei Überzahlungen OPs mit negativen Restforderungen zu erstellen. Werden mehrere Offene Posten mit einer Sammelzahlung überzahlt, können Sie nun über den OP-Ausgleichsdialog einzelne Forderungen als Gutschrift übernehmen. Diese Option steht Ihnen ab Version 21.1.0 sowohl über die OP-Verwaltung im SelectLine Rechnungswesen und dem SelectLine Auftrag zur Verfügung als auch über die manuelle Erfassung im Dialogbuchen.

## <span id="page-70-2"></span>**15.2 Journaleinträge im Stapelbuchen**

Analog der Funktionalität im Dialogbuchen können Sie auch im Stapelbuchen Journaleinträge anlegen und diese mit dem Buchungssatz verknüpfen. Das Kontextmenü wurde hierfür um den Punkt "Journal" erweitert. Beim Verbuchen des Stapels werden die Journaleinträge mit der daraus generierten Buchung verknüpft. Bei wiederkehrenden und individuellen Stapeln bleibt der Journallink nach dem Verbuchen in der Stapelposition erhalten. Ein erneutes Verbuchen verlinkt auch die neue Buchung mit dem Journaleintrag des Stapels.

## <span id="page-70-3"></span>**15.3 Datenblatt Kontenblatt**

Im Datenblatt "Kontenblatt" haben Sie nun die Möglichkeit, auch stornierte Buchungen einzublenden. Buchungen aller bestehenden Wirtschaftsjahre können direkt aus dem Datenblatt "Kontenblatt" zur Ansicht aufgerufen werden. Optional besteht die Möglichkeit, das zur Ansicht geöffnete Kontenblatt festzuhalten. Bei parallel zur Buchung geöffnetem Kontenblatt beeinflusst das zuletzt bestätigte Konto in der Buchung die Ansicht. Mit gesetzter Option "Aktives Konto festhalten" bleibt die Ansicht des benötigten Kontos geöffnet - ohne dass die Konten der Buchung die Ansicht des Kontenblattes verändern. Da die Ansicht des Kontos auch für das jeweilig gewählte Wirtschaftsjahr geöffnet bleibt, erleichtert Ihnen diese Möglichkeit beispielsweise die Abstimmung und den Ausgleich jahresübergreifend geführter Konten.

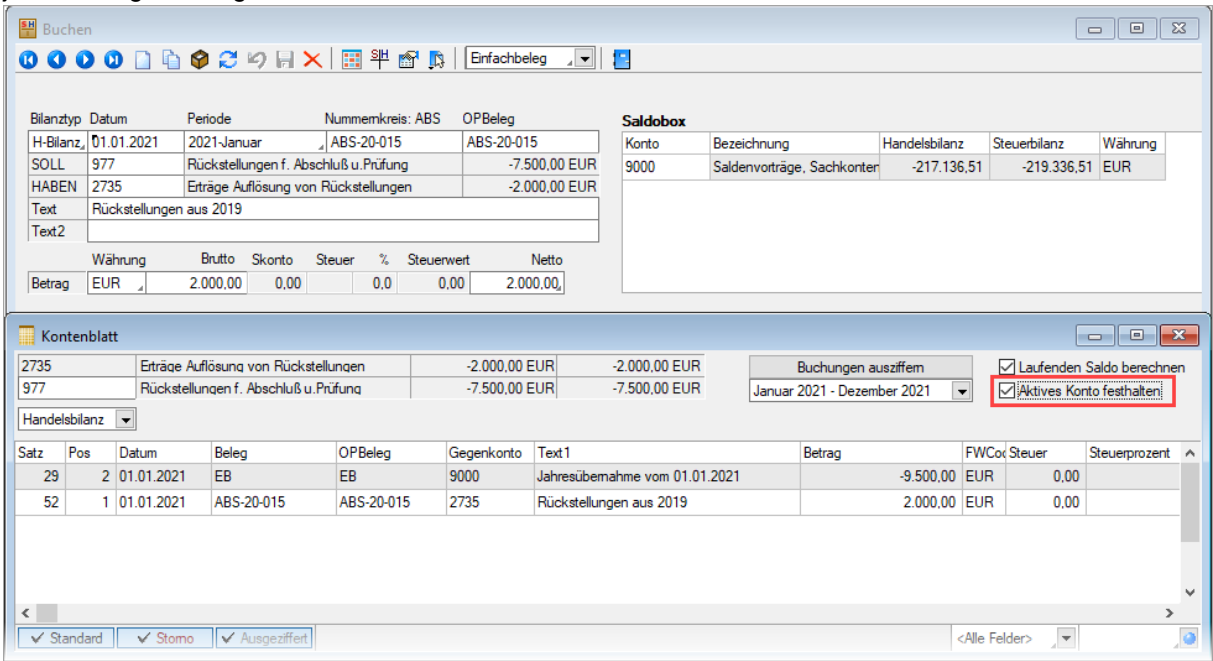